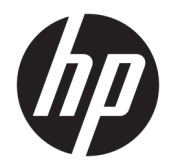

## Οδηγός αναφοράς υλικού

HP Engage One Retail System,, Μοντέλο 141 HP Engage One Retail System,, Μοντέλο 143 HP Engage One Retail System,, Μοντέλο 145

© Copyright 2018 HP Development Company, L.P.

Η ονομασία ENERGY STAR® είναι κατοχυρωμένο σήμα που ανήκει στην κυβέρνηση των ΗΠΑ. Οι ονομασίες Intel, Celeron και Core είναι εμπορικά σήματα της Intel Corporation στις Ηνωμένες Πολιτείες ή/και σε άλλες χώρες. Η ονομασία Windows είναι σήμα κατατεθέν ή εμπορικό σήμα της Microsoft Corporation στις Ηνωμένες Πολιτείες ή/και σε άλλες χώρες.

Οι πληροφορίες που περιέχονται στο παρόν υπόκεινται σε αλλαγές χωρίς προειδοποίηση. Οι μόνες εγγυήσεις που ισχύουν για τα προϊόντα και τις υπηρεσίες της HP περιέχονται στις ρητές δηλώσεις εγγύησης που συνοδεύουν αυτά τα προϊόντα και υπηρεσίες. Κανένα στοιχείο στο παρόν δεν δύναται να ερμηνευθεί ως πρόσθετη εγγύηση. Η HP δεν ευθύνεται για τεχνικά ή συντακτικά λάθη ή παραλείψεις του παρόντος εγγράφου.

Τρίτη έκδοση: Ιούλιος 2018

Πρώτη έκδοση: Ιούλιος 2017

Αριθμός εγγράφου: 925669-153

#### **Ανακοίνωση για το προϊόν**

Αυτός ο οδηγός περιγράφει λειτουργίες που είναι κοινές στα περισσότερα μοντέλα. Ορισμένες λειτουργίες μπορεί να μην είναι διαθέσιμες στον υπολογιστή σας.

#### **Όροι λογισμικού**

Εγκαθιστώντας, αντιγράφοντας, λαμβάνοντας ή χρησιμοποιώντας με άλλον τρόπο οποιοδήποτε προϊόν λογισμικού προεγκατεστημένο σε αυτόν τον υπολογιστή, συμφωνείτε ότι δεσμεύεστε από τους όρους της Άδειας χρήσης τελικού χρήστη HP. Εάν δεν αποδέχεστε τους όρους της άδειας χρήσης, το μοναδικό μέτρο επανόρθωσης που έχετε στη διάθεσή σας είναι να επιστρέψετε ολόκληρο το προϊόν (υλικό και λογισμικό), εφόσον δεν έχει χρησιμοποιηθεί, εντός 14 ημερών και να λάβετε πλήρη αποζημίωση σύμφωνα με την πολιτική επιστροφής χρημάτων του καταστήματος πώλησης.

Για περισσότερες πληροφορίες ή για να ζητήσετε πλήρη αποζημίωση της αξίας του υπολογιστή, επικοινωνήστε με το κατάστημα πώλησης.

#### **Πληροφορίες για τον οδηγό**

Αυτός ο οδηγός περιέχει βασικές πληροφορίες για την αναβάθμιση του συγκεκριμένου μοντέλου υπολογιστή.

- **ΠΡΟΕΙΔ/ΣΗ!** Υποδεικνύει μια επικίνδυνη κατάσταση η οποία εάν δεν αποφευχθεί, **θα μπορούσε** να προκαλέσει θάνατο ή σοβαρό τραυματισμό.
- **ΠΡΟΣΟΧΗ:** Υποδεικνύει μια επικίνδυνη κατάσταση η οποία εάν δεν αποφευχθεί, **θα μπορούσε** να προκαλέσει ελαφρύ ή μέτριο τραυματισμό.
- **ΣΗΜΑΝΤΙΚΟ:** Υποδεικνύει πληροφορίες που θεωρούνται σημαντικές αλλά δεν αφορούν κινδύνους (όπως, για παράδειγμα, μηνύματα που σχετίζονται με υλικές ζημιές). Μια σημαντική ειδοποίηση ενημερώνει τον χρήστη ότι, αν δεν ακολουθήσει μια διαδικασία ακριβώς όπως περιγράφεται, αυτό μπορεί να έχει ως αποτέλεσμα την απώλεια δεδομένων ή κάποια βλάβη στο υλικό ή το λογισμικό. Επίσης, περιλαμβάνει σημαντικές πληροφορίες για την επεξήγηση μιας έννοιας ή την ολοκλήρωση κάποιας εργασίας.
- **ΣΗΜΕΙΩΣΗ:** Περιέχει πρόσθετες πληροφορίες, για να επισημάνει ή να συμπληρώσει σημαντικά σημεία στο κύριο κείμενο.
- **ΥΠΟΔΕΙΞΗ:** Παρέχει χρήσιμες συμβουλές για την ολοκλήρωση μιας εργασίας.

# **Πίνακας περιεχομένων**

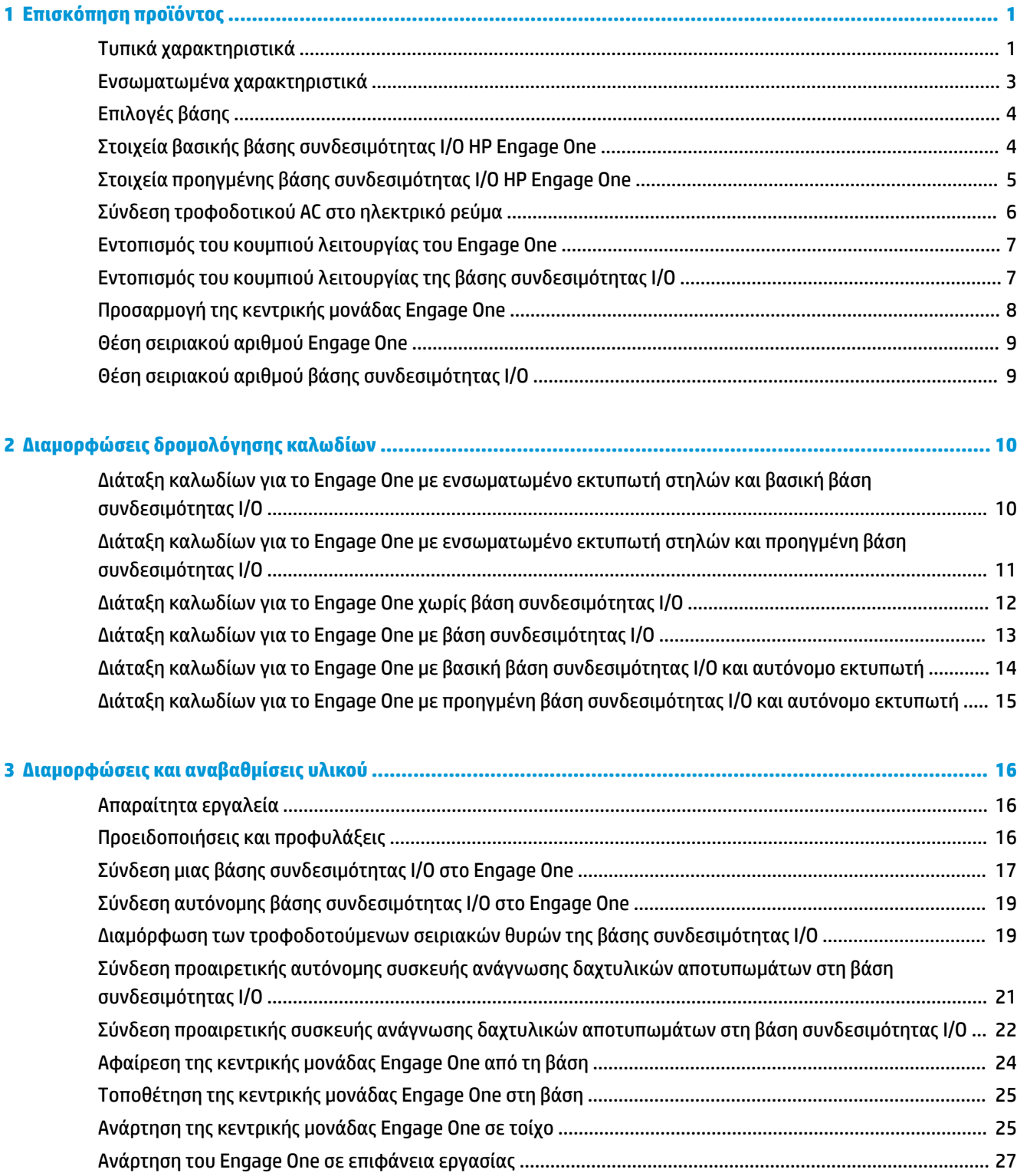

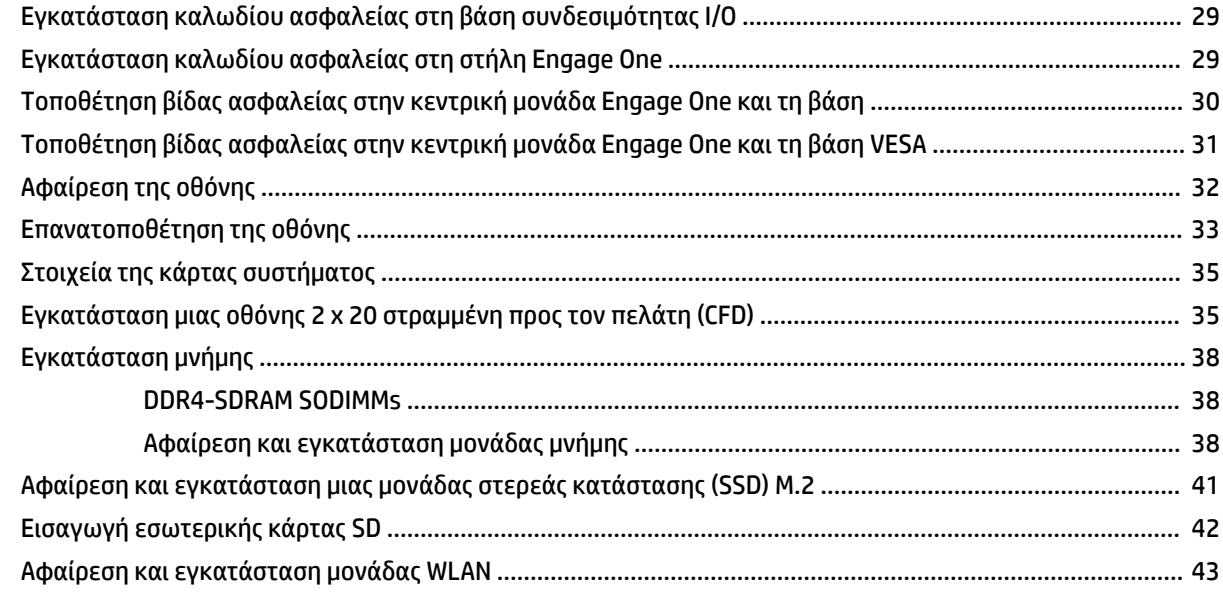

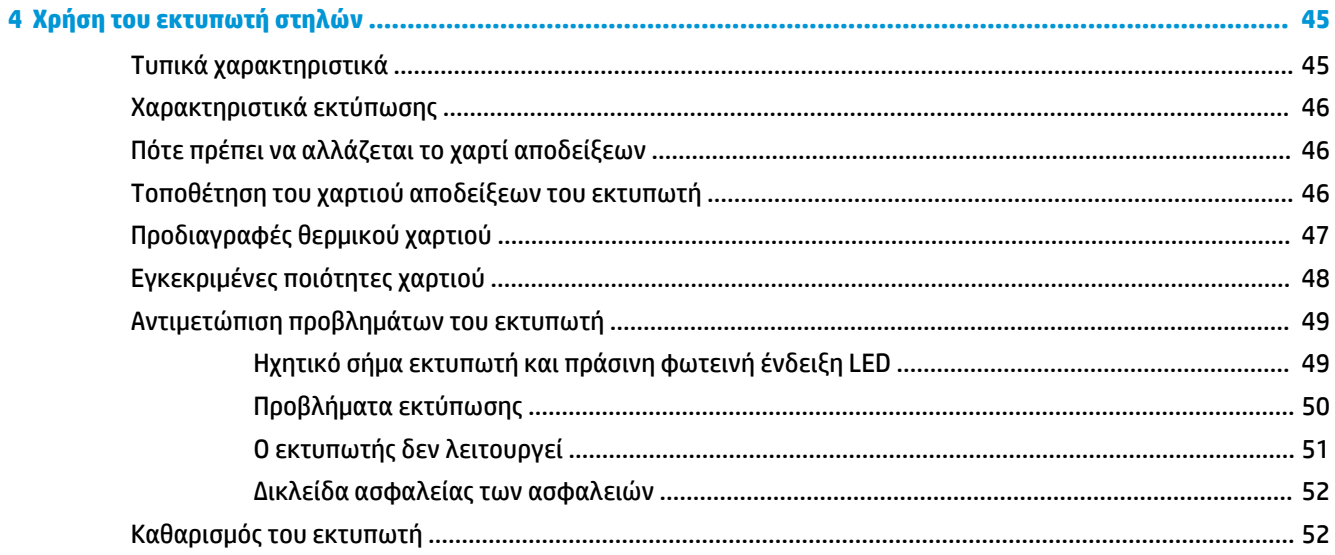

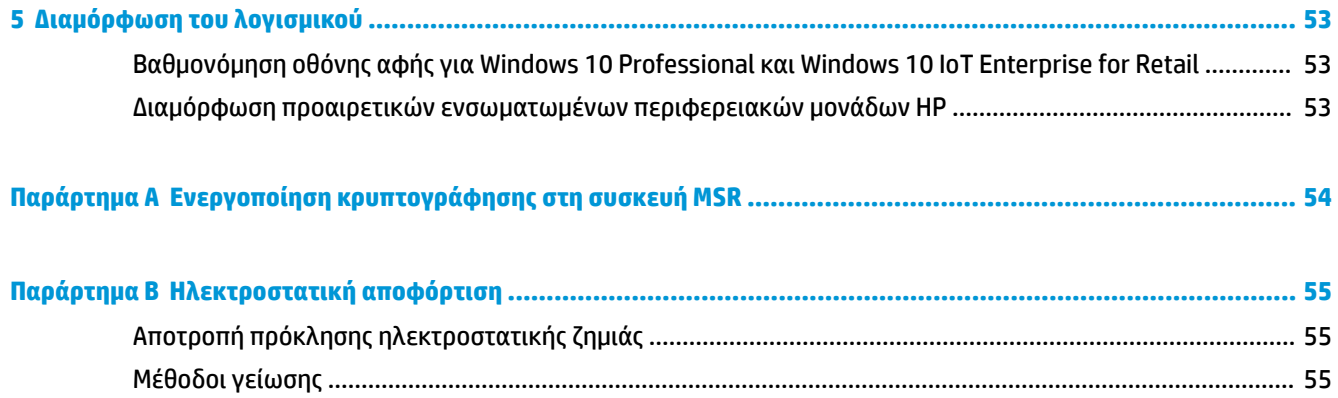

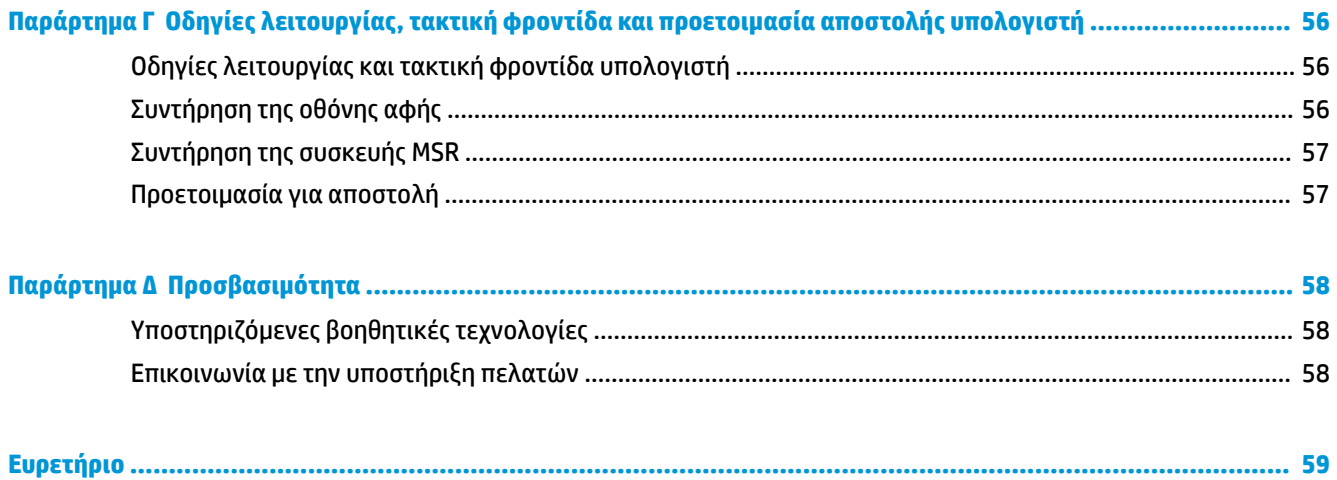

## <span id="page-8-0"></span>**1 Επισκόπηση προϊόντος**

### **Τυπικά χαρακτηριστικά**

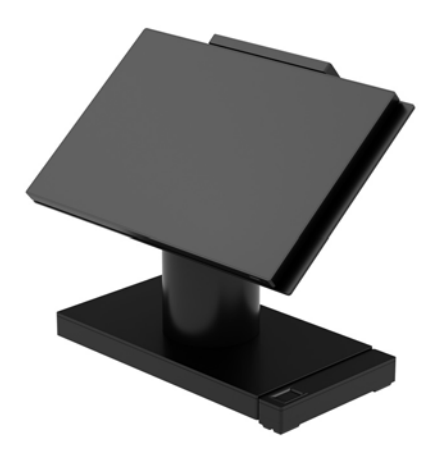

Το HP Engage One Retail System είναι σχεδιασμένο για μακρόχρονη χρήση στον τομέα γενικού λιανικού εμπορίου, φιλοξενίας και σε άλλες αγορές. Περιλαμβάνει τα παρακάτω χαρακτηριστικά:

- Μικρό μέγεθος και πολυάριθμες ενσωματωμένες δυνατότητες (AiO)
- Οθόνη με διαγώνιο 14 ιντσών (ευρεία αναλογία διαστάσεων), ανάλυση FHD 1920 x 1080, στεγανοποιημένη και σκληρυμένη με χημική επεξεργασία, αντιθαμβωτική, προστασία από δαχτυλιές
- Μοντέλο 141: αντιθαμβωτική οθόνη WLED SVA 300 nit με ανάλυση FHD 1920 x 1080 και επεξεργαστή Intel® Celeron® 3965U 2,2 GHz 2M 2133 2C6
- Μοντέλο 143: αντιθαμβωτική οθόνη WLED UWVA 500 nit με ανάλυση FHD 1920 x 1080 και επεξεργαστή Intel® Core™ i3 - 7100U 2,40 GHz 3M 2133 2C6
- Μοντέλο 145: αντιθαμβωτική οθόνη WLED UWVA 500 nit με ανάλυση FHD 1920 x 1080 και επεξεργαστή Intel® i5 - 7300U 2,60 GHZ 3MB 2133 2C6
- **ΣΗΜΕΙΩΣΗ:** Nit είναι η μονάδα μέτρησης της τυπικής φωτεινότητας της οθόνης σύμφωνα με τις προδιαγραφές, πριν από την αντιθαμβωτική επικάλυψη.
- Προαιρετικός βραχίονας ανάρτησης VESA 100 mm x 100 mm
- Προαιρετικό βραχίονα ανάρτησης σε επιφάνεια εργασίας
- Επιλογή περιστρεφόμενης/ανακλινόμενης βάσης με εύρος κλίσης 10° και δυνατότητα περιστροφής 180° ή μια βάση σταθερής θέσης
- Προαιρετικές περιφερειακές συσκευές της HP:
	- Ενσωματωμένη συσκευή ανάγνωσης μαγνητικών ταινιών (MSR) HP Engage One (ενσωματωμένη στην κεντρική μονάδα όπως έχει διαμορφωθεί κατά την παραγγελία)
	- Ενσωματωμένη οθόνη LCD 2 x 20 στραμμένη προς τον πελάτη (CFD) HP Engage One, επάνω ανάρτησης
	- Ενσωματωμένος εκτυπωτής στηλών ή αυτόνομος εκτυπωτής HP Engage One
- Σαρωτής barcode 2D HP Engage One
- Βιομετρική συσκευή ανάγνωσης δαχτυλικών αποτυπωμάτων HP Engage One
- Μνήμη DDR4 2400 MHz με έως και 32 GB RAM
- Επιλογές λειτουργικού συστήματος:
	- Windows® 10 IoT Enterprise 2016 LTSB 64-bit
	- Windows 10 Professional 64-bit
	- FreeDOS 2.0
- Προηγμένη βάση συνδεσιμότητας I/O HP Engage One (προαιρετική)
	- 2 τροφοδοτούμενες σειριακές θύρες (0 V, 5 V, 12 V)
	- (2) τροφοδοτούμενες θύρες USB 12 V
	- (1) τροφοδοτούμενη θύρα USB 24 V
	- 4 θύρες USB 3.0
	- 1 υποδοχή συρταριού μετρητών
	- 1 υποδοχή δικτύου RJ-45
	- 1 θύρα USB Type-C εξόδου βίντεο
- Βασική βάση συνδεσιμότητας I/O HP Engage One (προαιρετική)
	- 3 τροφοδοτούμενες σειριακές θύρες (0 V, 5 V, 12 V)
	- 4 θύρες USB 2.0
	- 2 θύρες USB 3.0
	- 1 υποδοχή συρταριού μετρητών
	- 1 υποδοχή δικτύου RJ-45
	- 1 θύρα USB Type-C εξόδου βίντεο
- Μία εσωτερική συσκευή ανάγνωσης καρτών SD στην κεντρική μονάδα του υπολογιστή και μία εξωτερική συσκευή ανάγνωσης καρτών microSD στη βάση συνδεσιμότητας I/O
- Υποδοχή ήχου γενικής χρήσης με υποστήριξη ακουστικών CTIA στη βάση συνδεσιμότητας I/O
- Μία εσωτερική μονάδα δίσκου M.2 SSD στην κεντρική μονάδα υπολογιστή
- Συμμόρφωση με το πρότυπο ENERGY STAR®

#### <span id="page-10-0"></span>**Ενσωματωμένα χαρακτηριστικά**

Οι ενσωματωμένες συσκευές που απεικονίζονται παρακάτω είναι προαιρετικά.

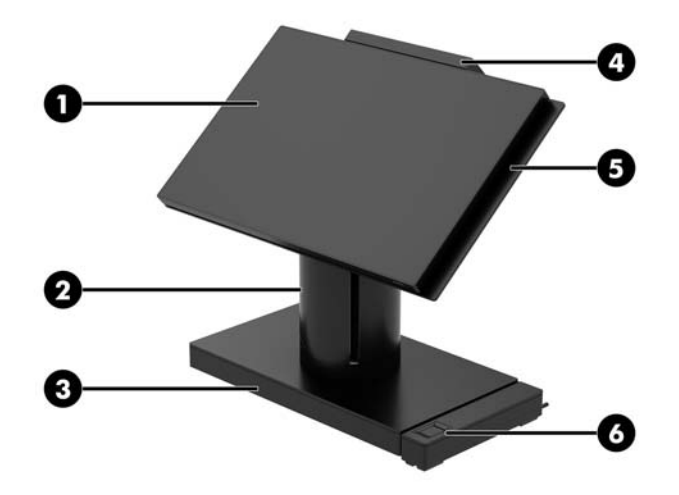

#### **Χαρακτηριστικά**

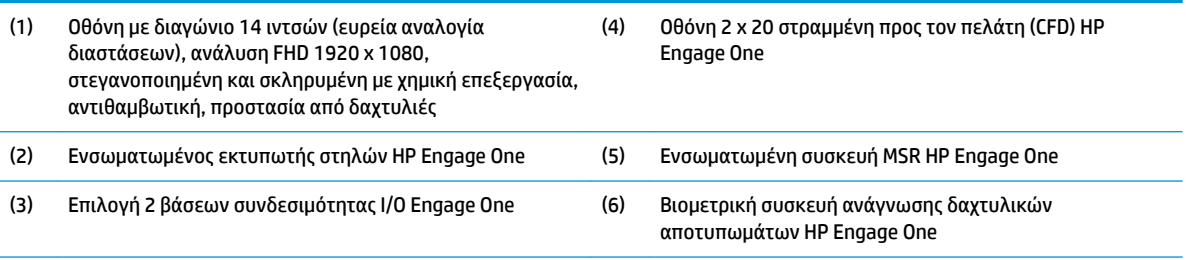

Επιλογές οθόνης:

- Αντιθαμβωτική οθόνη WLED SVA 300 nit
- Αντιθαμβωτική οθόνη WLED UWVA 500 nit

**ΣΗΜΕΙΩΣΗ:** Nit είναι η μονάδα μέτρησης της τυπικής φωτεινότητας της οθόνης σύμφωνα με τις προδιαγραφές, πριν από την αντιθαμβωτική επικάλυψη.

### <span id="page-11-0"></span>**Επιλογές βάσης**

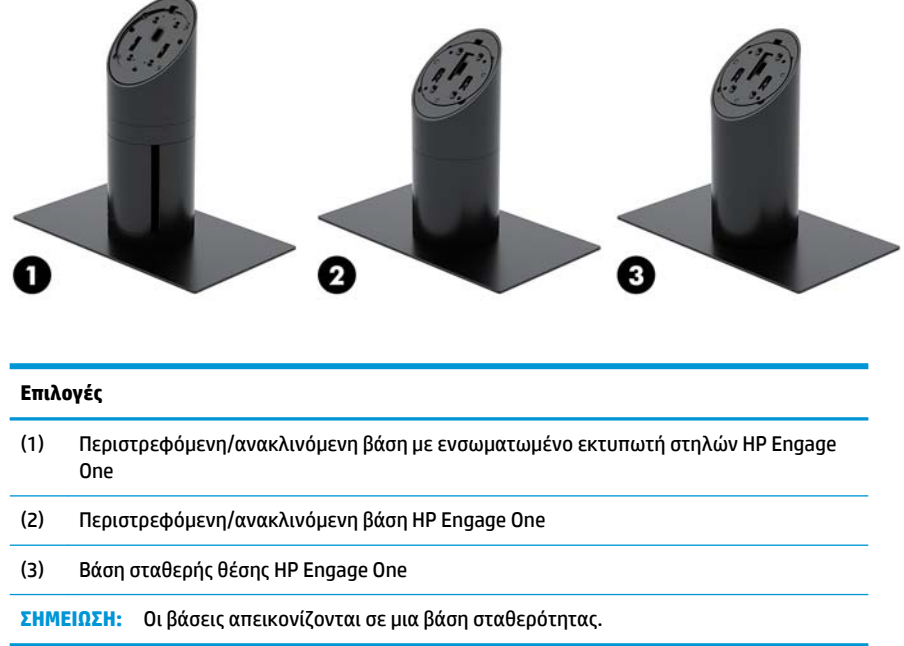

## **Στοιχεία βασικής βάσης συνδεσιμότητας I/O HP Engage One**

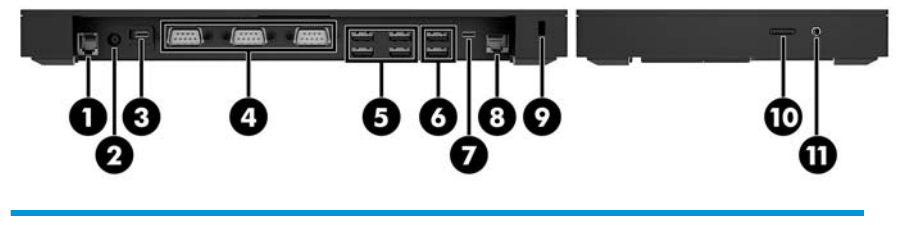

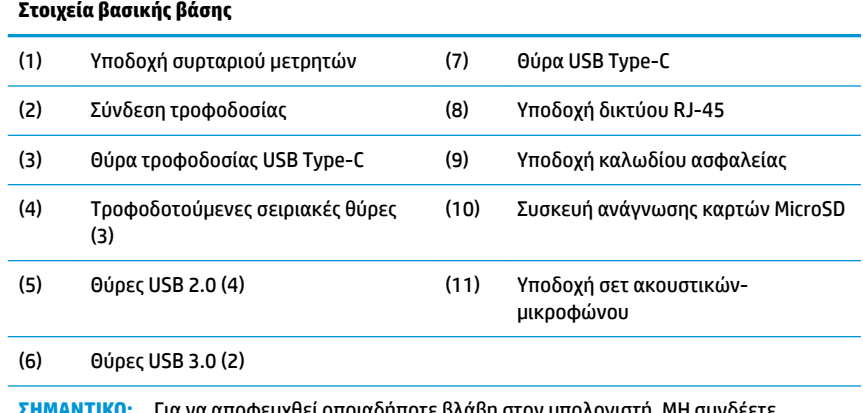

**ΣΗΜΑΝΤΙΚΟ:** Για να αποφευχθεί οποιαδήποτε βλάβη στον υπολογιστή, ΜΗ συνδέετε καλώδιο τηλεφώνου στην υποδοχή συρταριού μετρητών.

### <span id="page-12-0"></span>**Στοιχεία προηγμένης βάσης συνδεσιμότητας I/O HP Engage One**

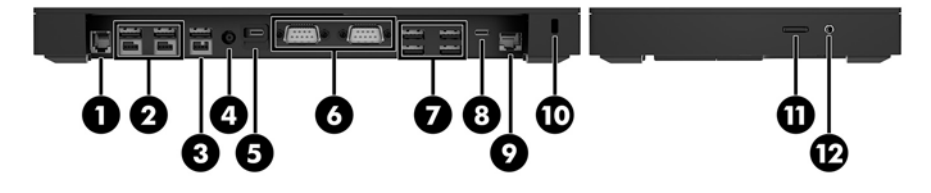

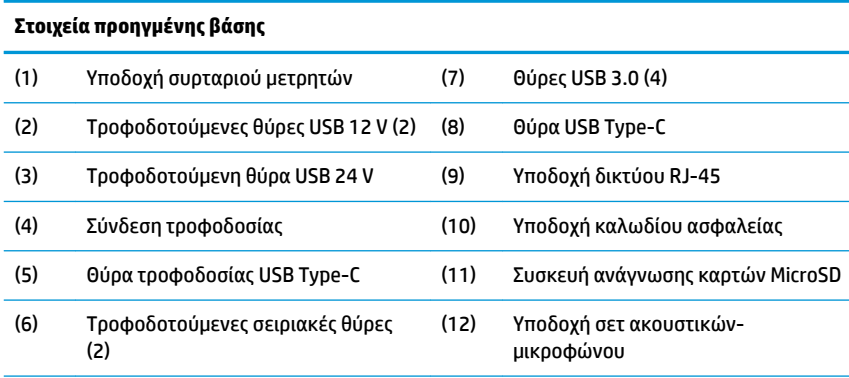

**ΣΗΜΑΝΤΙΚΟ:** Για να αποφευχθεί οποιαδήποτε βλάβη στον υπολογιστή, ΜΗ συνδέετε καλώδιο τηλεφώνου στην υποδοχή συρταριού μετρητών.

### <span id="page-13-0"></span>**Σύνδεση τροφοδοτικού AC στο ηλεκτρικό ρεύμα**

Για να συνδέσετε ένα τροφοδοτικό AC στη βάση συνδεσιμότητας I/O, συνδέστε το ένα άκρο του καλωδίου τροφοδοσίας στο τροφοδοτικό AC (1) και το άλλο άκρο σε μια γειωμένη πρίζα AC (2) και, στη συνέχεια, συνδέστε το τροφοδοτικό AC στη σύνδεση τροφοδοσίας στη βάση συνδεσιμότητας I/O (3).

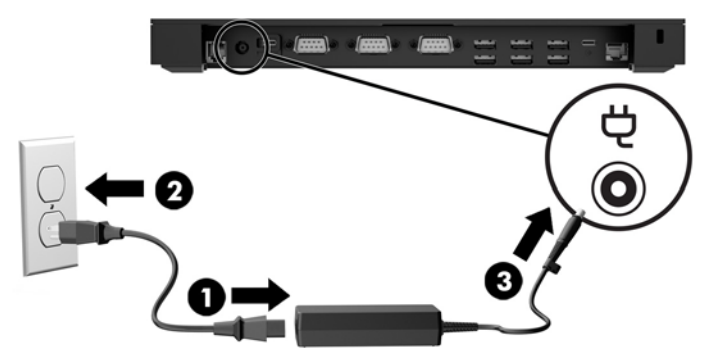

Για να συνδέσετε ένα τροφοδοτικό AC στον υπολογιστή όταν δεν είναι συνδεδεμένος σε μια βάση συνδεσιμότητας I/O, συνδέστε το τροφοδοτικό AC σε μια γειωμένη πρίζα AC (1) και, στη συνέχεια, συνδέστε το βύσμα σύνδεσης USB Type-C του τροφοδοτικού στη θύρα τροφοδοσίας USB Type-C στο κάτω μέρος της βάσης ή της βάσης σταθερότητας (2).

**ΣΗΜΕΙΩΣΗ:** Η παρακάτω εικόνα εμφανίζεται με μια βάση σταθερότητας.

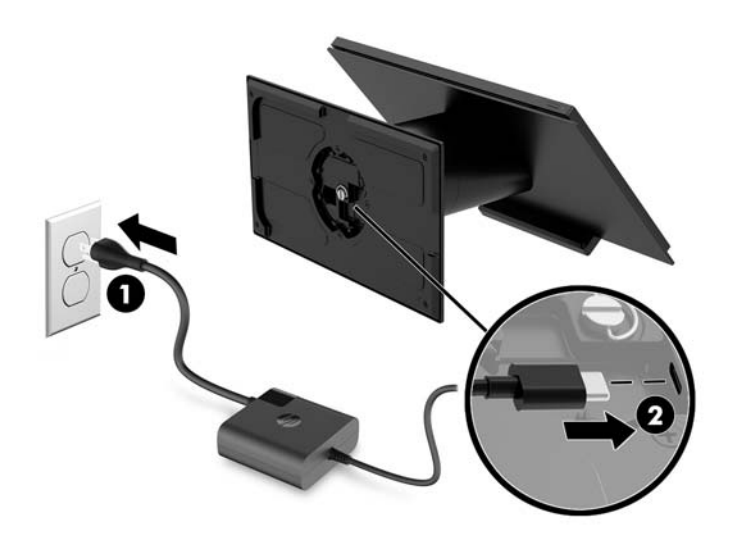

#### <span id="page-14-0"></span>**Εντοπισμός του κουμπιού λειτουργίας του Engage One**

Το κουμπί λειτουργίας του υπολογιστή βρίσκεται στην κάτω δεξιά πλευρά της πρόσοψης.

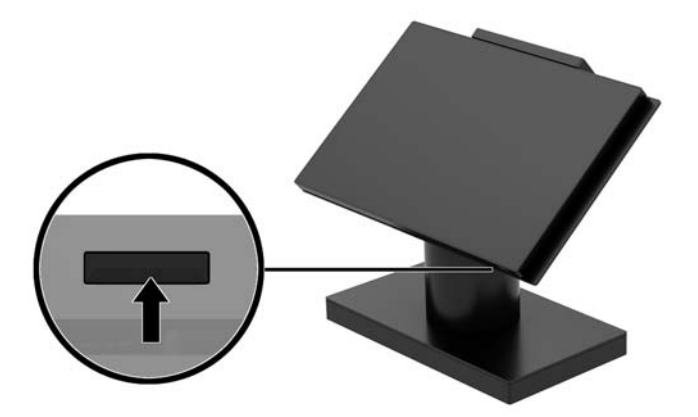

#### **Εντοπισμός του κουμπιού λειτουργίας της βάσης συνδεσιμότητας I/O**

Το κουμπί λειτουργίας της βάσης συνδεσιμότητας I/O βρίσκεται στο κάτω μέρος της βάσης συνδεσιμότητας I/O.

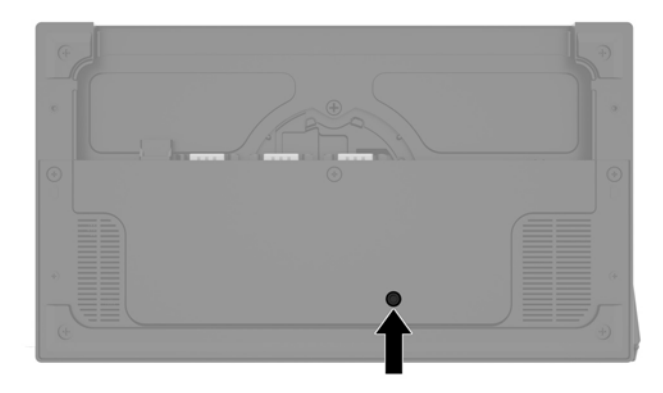

Η κεντρική μονάδα ελέγχει τη βάση συνδεσιμότητας I/O. Όταν η κεντρική μονάδα είναι απενεργοποιημένη, η βάση συνδεσιμότητας I/O είναι απενεργοποιημένη και δεν υπάρχει διαθέσιμη τροφοδοσία από τις θύρες της βάσης συνδεσιμότητας I/O. Εξαίρεση αποτελεί η θύρα USB Type-C της βάσης συνδεσιμότητας I/O που συνδέει την κεντρική μονάδα. Αυτή τη θύρα παραμένει τροφοδοτούμενη έτσι ώστε να συνεχίσει να επικοινωνεί με την κεντρική μονάδα και να μπορεί να ενεργοποιηθεί ξανά η βάση συνδεσιμότητας I/O κατά την ενεργοποίηση της κεντρικής μονάδας.

Μόλις το σύστημα απενεργοποιηθεί, μπορείτε να πατήσετε το κουμπί λειτουργίας στην κάτω πλευρά της βάσης συνδεσιμότητας I/O για να υπάρχει διαθέσιμη τροφοδοσία στις θύρες της βάσης συνδεσιμότητας I/O ενώ η κεντρική μονάδα παραμένει απενεργοποιημένη.

### <span id="page-15-0"></span>**Προσαρμογή της κεντρικής μονάδας Engage One**

**ΣΗΜΕΙΩΣΗ:** Τα χαρακτηριστικά κλίσης και περιστροφής διατίθενται μόνο σε βάσεις απόδοσης.

Μπορείτε να γείρετε και να περιστρέψετε την κεντρική μονάδα του υπολογιστή για να τη ρυθμίσετε σε μια άνετη γωνία προβολής. Το εύρος κλίσης 10° μπορεί να ρυθμιστεί μεταξύ 50° και 60°.

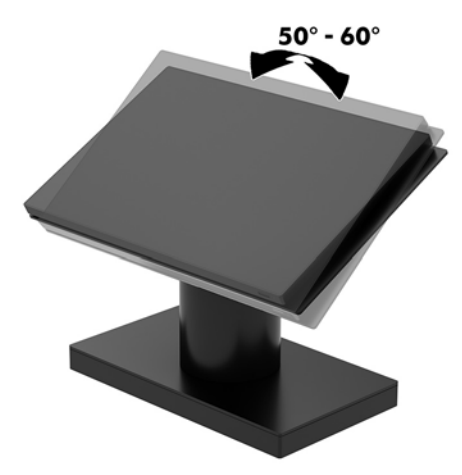

Η κεντρική μονάδα υπολογιστή μπορεί να περιστραφεί 180° προς οποιαδήποτε κατεύθυνση.

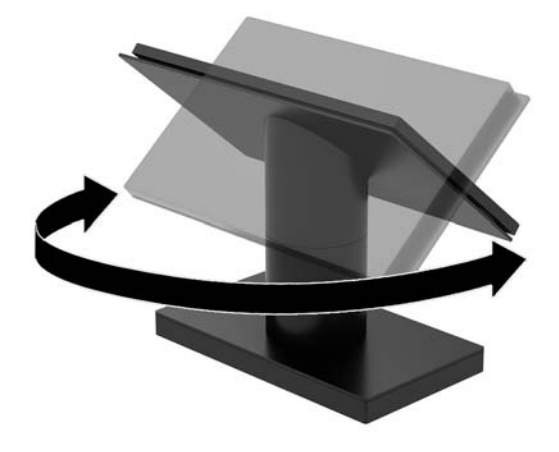

### <span id="page-16-0"></span>**Θέση σειριακού αριθμού Engage One**

Κάθε υπολογιστής έχει έναν μοναδικό σειριακό αριθμό και ένα αναγνωριστικό προϊόντος που βρίσκονται στο εξωτερικό μέρος του υπολογιστή. Αναφέρετε αυτόν τον αριθμό κάθε φορά που απευθύνεστε στην υπηρεσία εξυπηρέτησης πελατών για βοήθεια.

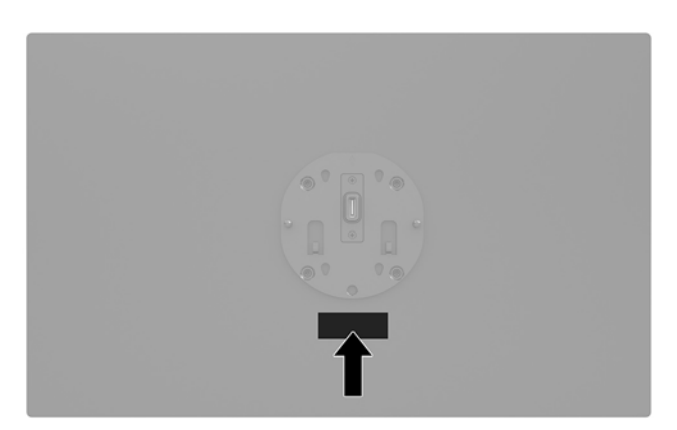

### **Θέση σειριακού αριθμού βάσης συνδεσιμότητας I/O**

Κάθε βάση συνδεσιμότητας I/O έχει έναν μοναδικό σειριακό αριθμό και ένα αναγνωριστικό προϊόντος που βρίσκονται στο εξωτερικό μέρος της βάσης συνδεσιμότητας I/O. Αναφέρετε αυτόν τον αριθμό κάθε φορά που απευθύνεστε στην υπηρεσία εξυπηρέτησης πελατών για βοήθεια.

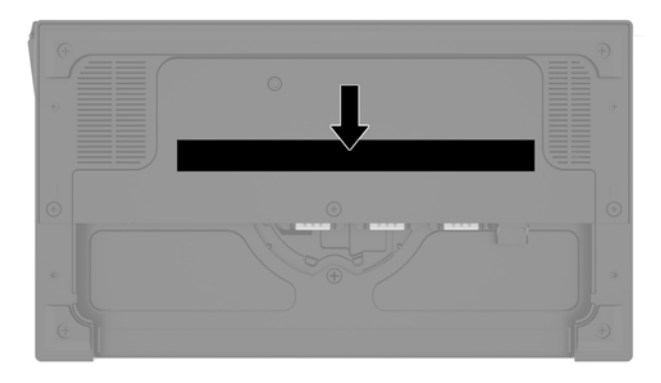

Οι πληροφορίες κανονισμών βρίσκονται στην πλάκα της βάσης ή της βάσης ανάρτησης σε τοίχο. Τοποθετήστε την πλάκα της βάσης ή τη βάση ανάρτησης σε τοίχο στη θέση της μετά την αποσυναρμολόγηση.

## <span id="page-17-0"></span>**2 Διαμορφώσεις δρομολόγησης καλωδίων**

#### **Διάταξη καλωδίων για το Engage One με ενσωματωμένο εκτυπωτή στηλών και βασική βάση συνδεσιμότητας I/O**

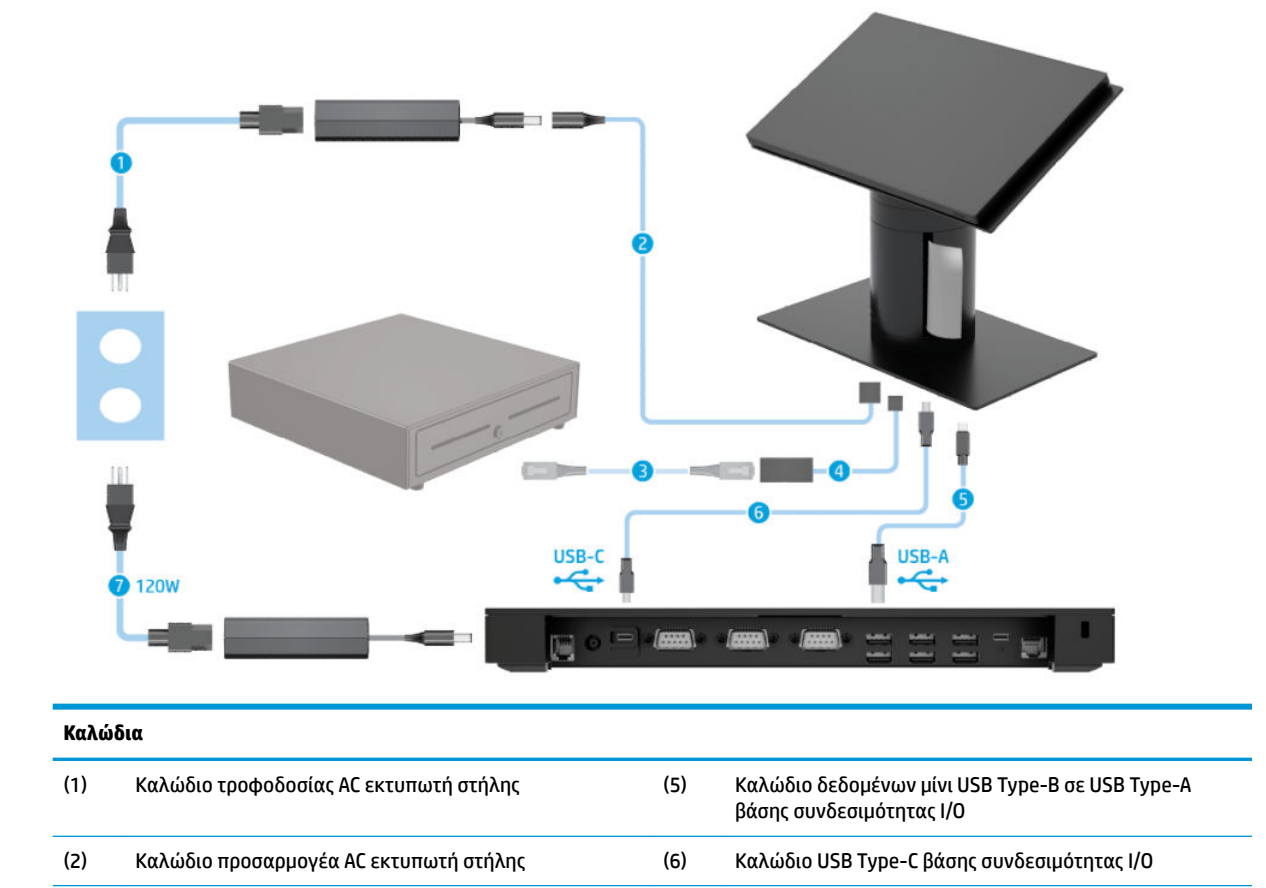

I/O

Καλώδιο τροφοδοσίας AC 120 W βάσης συνδεσιμότητας

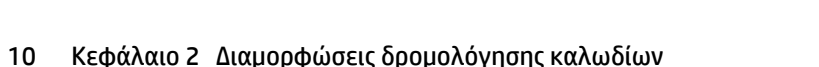

(3) Καλώδιο συρταριού μετρητών (πωλείται ξεχωριστά με το

(4) Καλώδιο συρταριού μετρητών εκτυπωτή στηλών

συρτάρι μετρητών)

#### <span id="page-18-0"></span>**Διάταξη καλωδίων για το Engage One με ενσωματωμένο εκτυπωτή στηλών και προηγμένη βάση συνδεσιμότητας I/O**

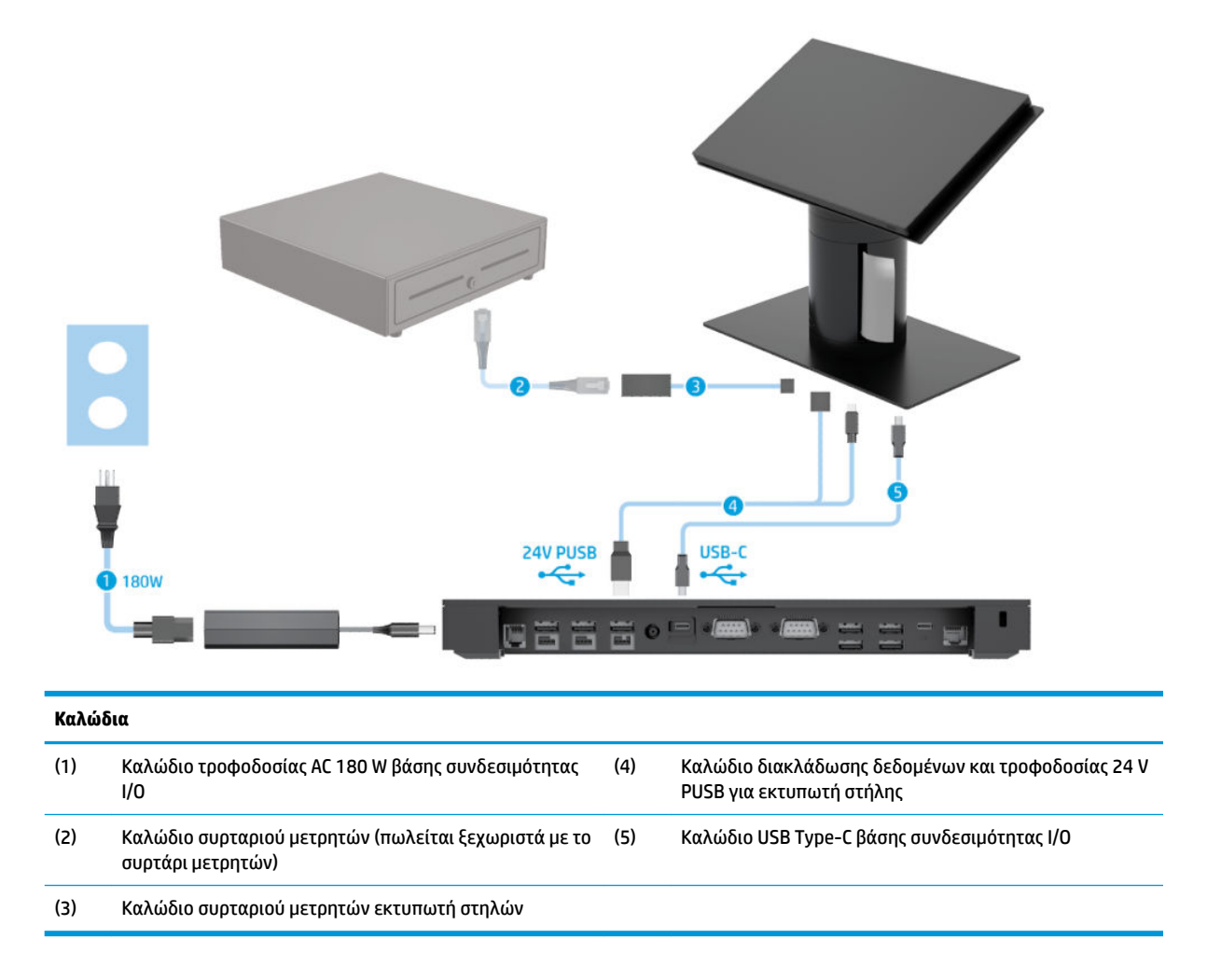

#### <span id="page-19-0"></span>**Διάταξη καλωδίων για το Engage One χωρίς βάση συνδεσιμότητας I/O**

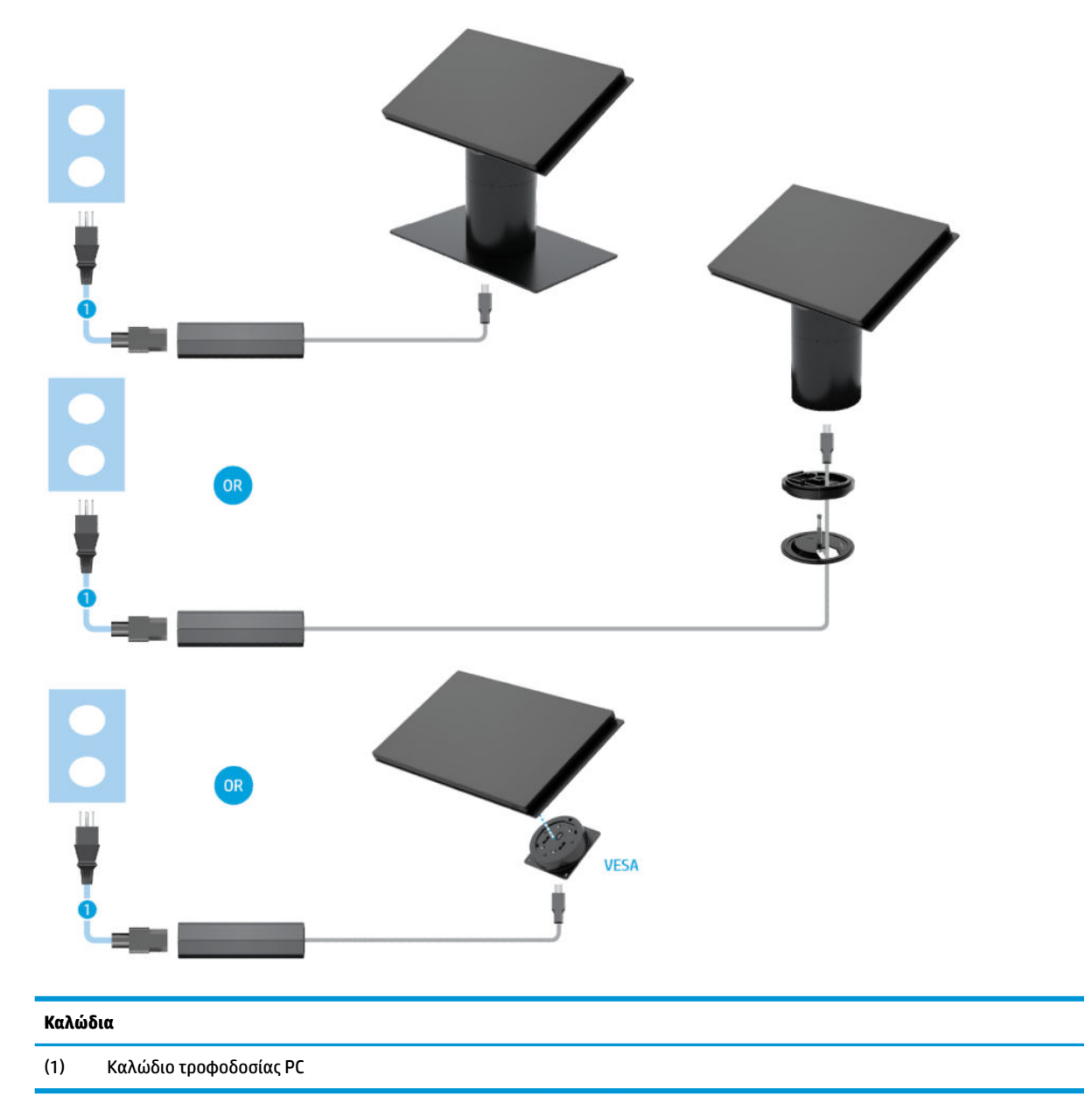

#### <span id="page-20-0"></span>**Διάταξη καλωδίων για το Engage One με βάση συνδεσιμότητας I/O**

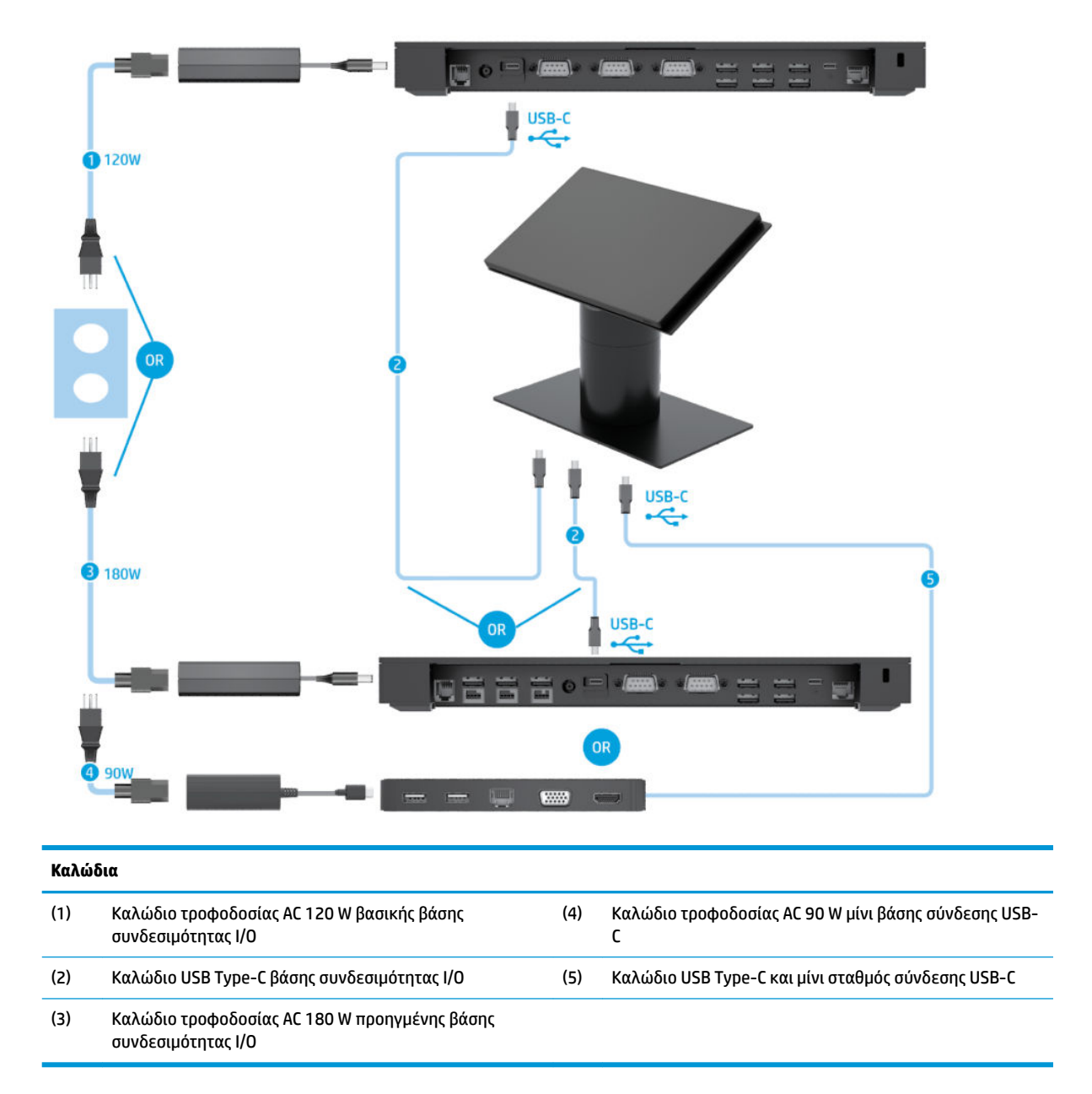

**ΣΗΜΕΙΩΣΗ:** Στην περιοχή της Ευρώπης, ο μίνι σταθμός σύνδεσης USB-C πωλείται μόνο εξτρά, ως προαιρετικό κιτ. Σε όλες τις υπόλοιπες περιοχές, ο μίνι σταθμός σύνδεσης USB-C πωλείται ως προαιρετικός εξοπλισμός που περιλαμβάνεται στη συσκευασία.

#### <span id="page-21-0"></span>**Διάταξη καλωδίων για το Engage One με βασική βάση συνδεσιμότητας I/O και αυτόνομο εκτυπωτή**

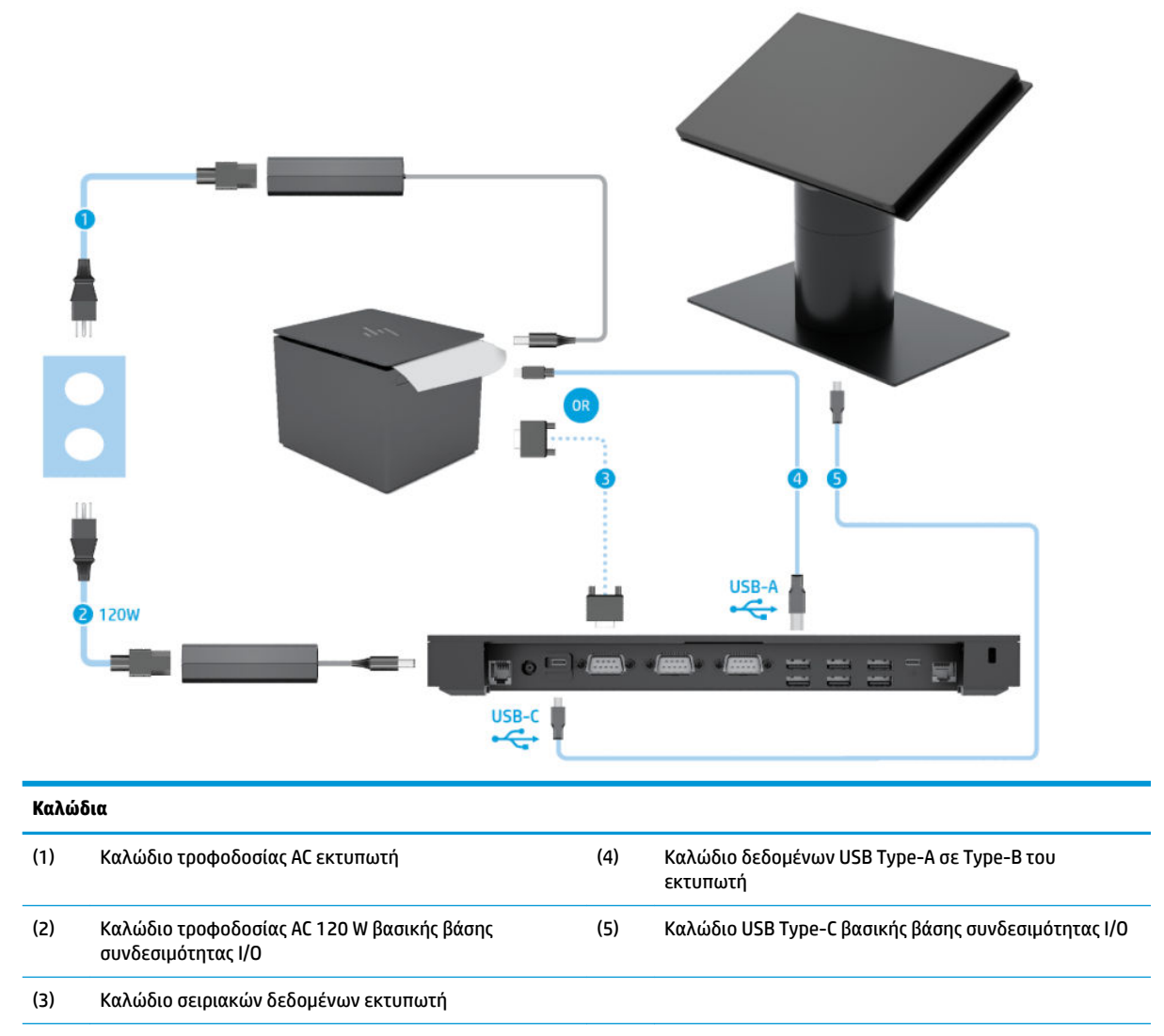

**ΣΗΜΑΝΤΙΚΟ:** Συνδέστε είτε το καλώδιο σειριακών δεδομένων (3) *ή* το καλώδιο δεδομένων USB Type-A (4) μεταξύ της βάσης συνδεσιμότητας I/O και του εκτυπωτή. Μη συνδέσετε και τα δύο.

#### <span id="page-22-0"></span>**Διάταξη καλωδίων για το Engage One με προηγμένη βάση συνδεσιμότητας I/O και αυτόνομο εκτυπωτή**

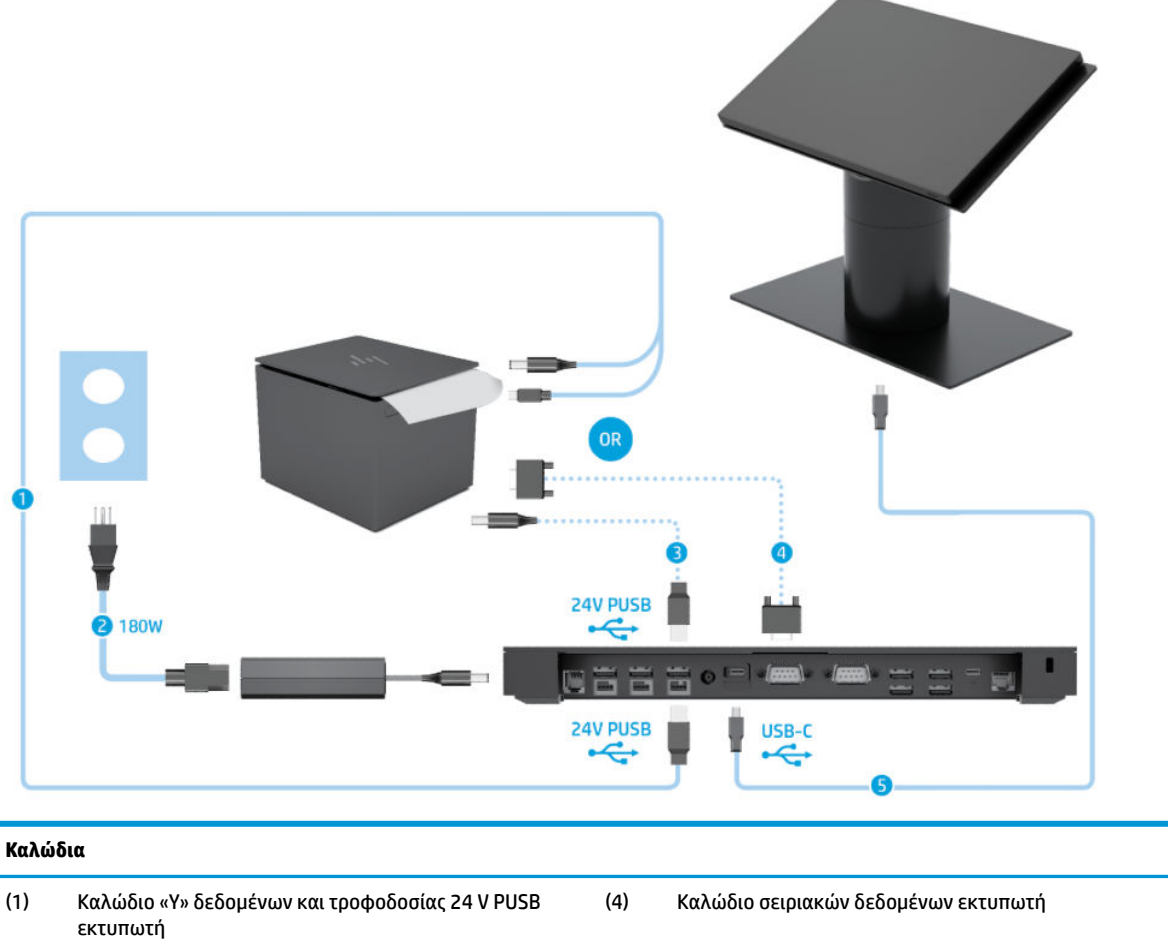

(2) Καλώδιο τροφοδοτικού AC 180 W προηγμένης βάσης συνδεσιμότητας I/O (5) Καλώδιο USB Type-C προηγμένης βάσης συνδεσιμότητας I/O

(3) Καλώδιο τροφοδοσίας 24 V PUSB εκτυπωτή

**ΣΗΜΑΝΤΙΚΟ:** Συνδέστε είτε το καλώδιο «Y» δεδομένων και τροφοδοσίας 24 V PUSB (1) *ή* το καλώδιο τροφοδοσίας 24 V PUSB (3) και το καλώδιο σειριακών δεδομένων (4) μεταξύ της βάσης συνδεσιμότητας I/O και του εκτυπωτή. Μη συνδέσετε και τα τρία.

## <span id="page-23-0"></span>**3 Διαμορφώσεις και αναβαθμίσεις υλικού**

### **Απαραίτητα εργαλεία**

Για τις διαδικασίες που περιγράφονται σε αυτόν τον οδηγό μπορεί να χρησιμοποιηθεί ένα κατσαβίδι Phillips.

#### **Προειδοποιήσεις και προφυλάξεις**

Προτού πραγματοποιήσετε αναβαθμίσεις βεβαιωθείτε ότι έχετε διαβάσει προσεκτικά όλες τις ισχύουσες οδηγίες, επιφυλάξεις και προειδοποιήσεις του παρόντος οδηγού.

**ΠΡΟΕΙΔ/ΣΗ!** Για να μειώσετε τον κίνδυνο προσωπικού τραυματισμού από ηλεκτροπληξία, ζεστές επιφάνειες ή φωτιά:

Αποσυνδέστε το καλώδιο τροφοδοσίας από την πρίζα AC πριν αφαιρέσετε το περίβλημα. Περιέχει τροφοδοτούμενα εξαρτήματα.

Περιμένετε έως ότου τα εσωτερικά εξαρτήματα του συστήματος κρυώσουν πριν τα ακουμπήσετε.

Τοποθετήστε και ασφαλίστε το περίβλημα προτού τροφοδοτήσετε ξανά τον εξοπλισμό με ρεύμα.

Μη συνδέετε βύσματα σύνδεσης τηλεπικοινωνιών ή τηλεφώνου στις υποδοχές του ελεγκτή διασύνδεσης δικτύου (NIC).

Μην απενεργοποιείτε το βύσμα γείωσης του καλωδίου τροφοδοσίας. Η πρίζα με γείωση αποτελεί σημαντικό χαρακτηριστικό ασφαλείας.

Συνδέστε το καλώδιο τροφοδοσίας σε μια πρίζα AC με γείωση και εύκολη πρόσβαση ανά πάσα στιγμή.

Για την ασφάλειά σας, μην τοποθετείτε αντικείμενα επάνω στα καλώδια τροφοδοσίας ή σε καλώδια. Διατάξτε τα με τρόπο που δεν θα είναι δυνατό κάποιος να τα πατήσει ή να σκοντάψει σε αυτά. Μην τραβάτε το καλώδιο. Κατά την αποσύνδεση από την πρίζα AC, πιάνετε το καλώδιο από το βύσμα.

Για να μειώσετε τον κίνδυνο σοβαρού τραυματισμού, διαβάστε τον *Οδηγό ασφάλειας & άνεσης*. Περιγράφει τη σωστή εγκατάσταση του σταθμού εργασίας και παρέχει οδηγίες για τη στάση του σώματος και τις συνήθειες εργασίας που αυξάνουν την άνεση και μειώνουν τον κίνδυνο τραυματισμού. Επίσης, παρέχει πληροφορίες ηλεκτρικής και μηχανικής ασφάλειας. Ο οδηγός αυτός βρίσκεται στο web, στην τοποθεσία <http://www.hp.com/ergo>.

**ΣΗΜΑΝΤΙΚΟ:** Ο στατικός ηλεκτρισμός μπορεί να προκαλέσει βλάβη στα ηλεκτρικά εξαρτήματα του υπολογιστή ή στον προαιρετικό εξοπλισμό. Προτού ξεκινήσετε αυτές τις διαδικασίες, βεβαιωθείτε ότι έχετε αποβάλει το στατικό ηλεκτρισμό από το σώμα σας αγγίζοντας στιγμιαία ένα γειωμένο μεταλλικό αντικείμενο. Για περισσότερες πληροφορίες, ανατρέξτε στην ενότητα [Ηλεκτροστατική αποφόρτιση](#page-62-0) [στη σελίδα 55.](#page-62-0)

Όταν ο υπολογιστής είναι συνδεδεμένος σε μια πρίζα AC, η τάση εφαρμόζεται πάντα στη μητρική πλακέτα. Πρέπει να αποσυνδέσετε το καλώδιο τροφοδοσίας από την πρίζα πριν ανοίξετε τον υπολογιστή για να αποφύγετε την πρόκληση βλάβης στα εσωτερικά εξαρτήματα του συστήματος.

### <span id="page-24-0"></span>**Σύνδεση μιας βάσης συνδεσιμότητας I/O στο Engage One**

Μπορείτε να συνδέσετε μια βάση συνδεσιμότητας I/O στο κάτω μέρος της βάσης του υπολογιστή.

- **1.** Απενεργοποιήστε σωστά τον υπολογιστή από το λειτουργικό σύστημα και απενεργοποιήστε τυχόν εξωτερικές συσκευές.
- **2.** Αποσυνδέστε τα καλώδια τροφοδοσίας από τον υπολογιστή και τη βάση συνδεσιμότητας I/O.
- **ΣΗΜΑΝΤΙΚΟ:** Ανεξάρτητα από την κατάσταση λειτουργίας, πάντα παρέχεται τάση στην κάρτα συστήματος, εφόσον το σύστημα είναι συνδεδεμένο σε ενεργή πρίζα AC. Πρέπει να αποσυνδέσετε το καλώδιο τροφοδοσίας και να περιμένετε περίπου 30 δευτερόλεπτα προκειμένου να αφαιρεθεί τυχόν ενέργεια, για να αποφύγετε την πρόκληση βλάβης στα εσωτερικά εξαρτήματα του υπολογιστή.
- **3.** Αφαιρέστε το κάλυμμα από τη βάση συνδεσιμότητας I/O, αφαιρώντας τις τέσσερις βίδες από το κάτω μέρος της βάσης συνδεσιμότητας I/O (1) και, στη συνέχεια, ανασηκώνοντας το κάλυμμα από τη βάση συνδεσιμότητας I/O (2).

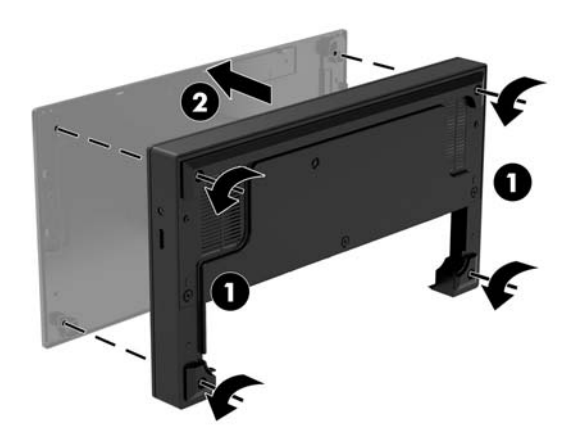

**4.** Συνδέστε το καλώδιο τροφοδοσίας USB Type-C στη θύρα USB Type-C στο κάτω μέρος της στήλης της βάσης.

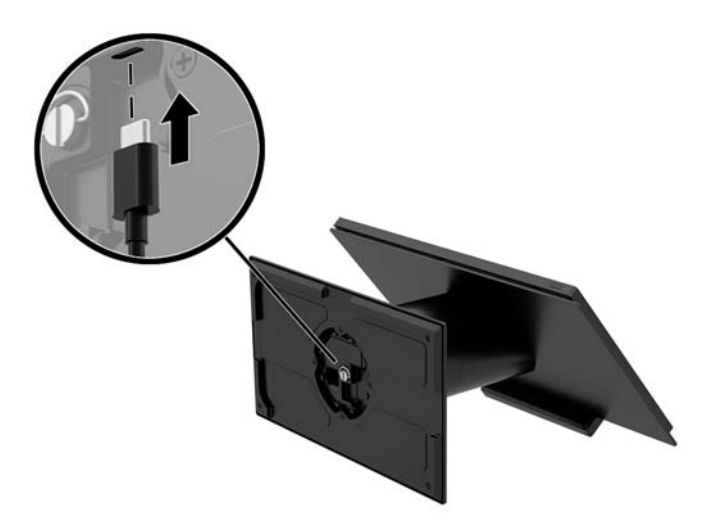

**5.** Τοποθετήστε τη βάση συνδεσιμότητας I/O στο κάτω μέρος της βάσης (1) και, στη συνέχεια, σφίξτε τις τέσσερις βίδες στο κάτω μέρος της βάσης συνδεσιμότητας I/O (2) ώστε να στερεώσετε τη βάση συνδεσιμότητας I/O στη βάση. Φροντίστε να δρομολογήσετε το καλώδιο τροφοδοσίας USB Type-C μέσα από το κενό ανάμεσα στο πίσω μέρος της βάσης συνδεσιμότητας I/O και της βάσης.

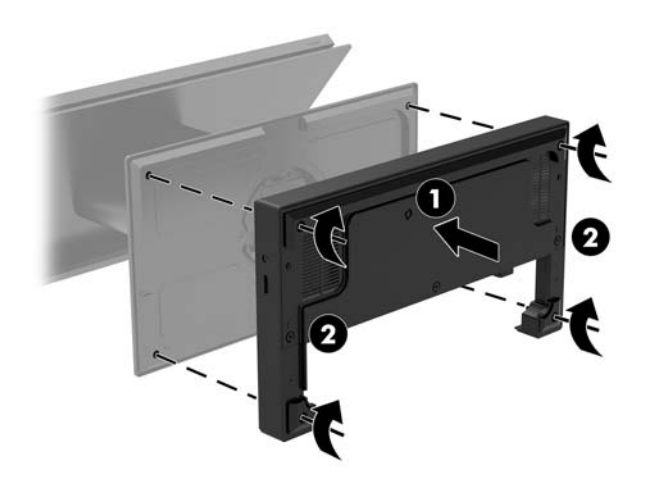

**6.** Για να συνδέσετε και να στερεώσετε το καλώδιο τροφοδοσίας USB Type-C, συνδέστε το κλιπ καλωδίων στο καλώδιο (1), τοποθετήστε τον καλωδιοδέτη στην οπή (2) κάτω από τη θύρα USB Type-C στον διανομέα, και στη συνέχεια, σύρετε το κλιπ καλωδίων προς τον καλωδιοδέτη και συνδέστε το καλώδιο στη θύρα (3).

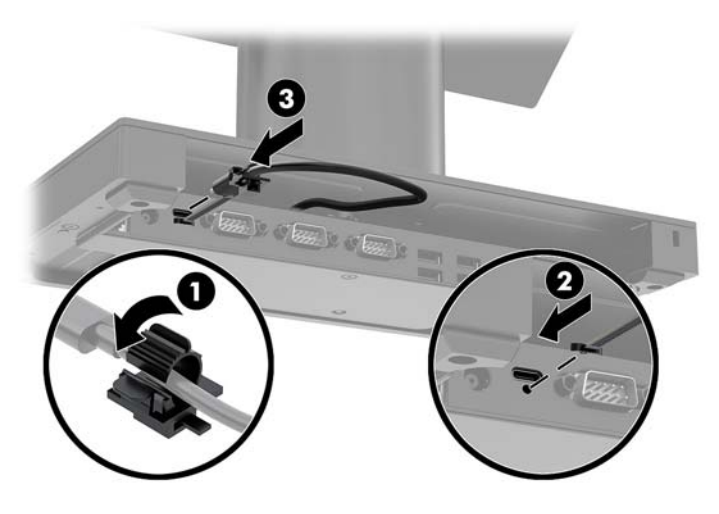

**7.** Συνδέστε το τροφοδοτικό AC της βάσης συνδεσιμότητας I/O στη βάση συνδεσιμότητας I/O και μια γειωμένη πρίζα AC. Ανατρέξτε στην ενότητα [Σύνδεση τροφοδοτικού AC στο ηλεκτρικό ρεύμα](#page-13-0)  [στη σελίδα 6](#page-13-0).

### <span id="page-26-0"></span>**Σύνδεση αυτόνομης βάσης συνδεσιμότητας I/O στο Engage One**

- **1.** Απενεργοποιήστε σωστά τον υπολογιστή από το λειτουργικό σύστημα και απενεργοποιήστε τυχόν εξωτερικές συσκευές.
- **2.** Αποσυνδέστε τα καλώδια τροφοδοσίας από τον υπολογιστή και τη βάση συνδεσιμότητας I/O.
- **ΣΗΜΑΝΤΙΚΟ:** Ανεξάρτητα από την κατάσταση λειτουργίας, πάντα παρέχεται τάση στην κάρτα συστήματος, εφόσον το σύστημα είναι συνδεδεμένο σε ενεργή πρίζα AC. Πρέπει να αποσυνδέσετε το καλώδιο τροφοδοσίας και να περιμένετε περίπου 30 δευτερόλεπτα προκειμένου να αφαιρεθεί τυχόν ενέργεια, για να αποφύγετε την πρόκληση βλάβης στα εσωτερικά εξαρτήματα του υπολογιστή.
- **3.** Συνδέστε το καλώδιο τροφοδοσίας USB Type-C στη θύρα USB Type-C στο κάτω μέρος της στήλης της βάσης και στη θύρα τροφοδοσίας USB Type-C στη βάση συνδεσιμότητας I/O.

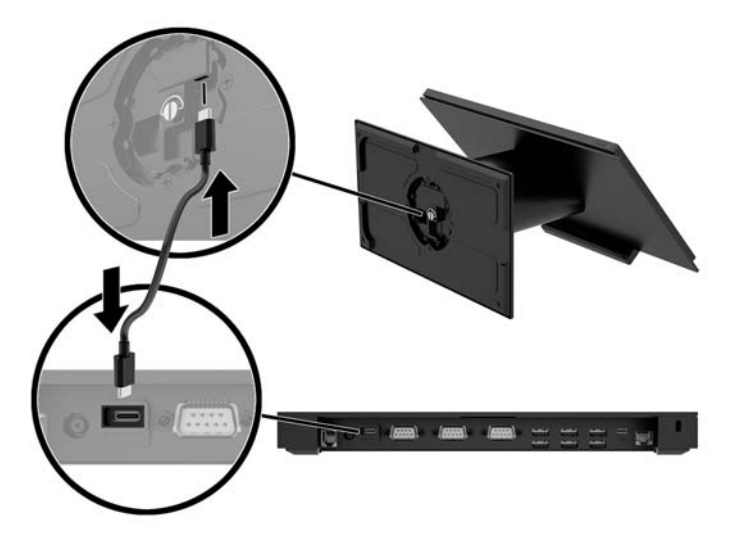

**4.** Συνδέστε την τροφοδοσία της βάσης συνδεσιμότητας I/O στη βάση συνδεσιμότητας I/O και μια γειωμένη πρίζα AC. Ανατρέξτε στην ενότητα [Σύνδεση τροφοδοτικού AC στο ηλεκτρικό ρεύμα στη σελίδα 6](#page-13-0).

#### **Διαμόρφωση των τροφοδοτούμενων σειριακών θυρών της βάσης συνδεσιμότητας I/O**

Οι σειριακές θύρες μπορούν να διαμορφωθούν ως τυπικές (μη τροφοδοτούμενες) σειριακές θύρες ή ως τροφοδοτούμενες σειριακές θύρες. Ορισμένες συσκευές χρησιμοποιούν μια τροφοδοτούμενη σειριακή θύρα. Αν η σειριακή θύρα έχει διαμορφωθεί ως τροφοδοτούμενη θύρα, οι συσκευές που υποστηρίζουν μια τροφοδοτούμενη σειριακή διασύνδεση δεν απαιτούν εξωτερική παροχή τροφοδοσίας.

- **ΣΗΜΑΝΤΙΚΟ:** Το σύστημα πρέπει να απενεργοποιηθεί πριν από τη σύνδεση ή αποσύνδεση συσκευών σειριακής θύρας.
- **ΣΗΜΕΙΩΣΗ:** Η βάση συνδεσιμότητας I/O παραλαμβάνεται με όλες τις σειριακές θύρες διαμορφωμένες σε τυπική μη τροφοδοτούμενη σειριακή λειτουργία (0 Volt) από προεπιλογή.

Υπάρχουν τρεις ρυθμίσεις τάσης για κάθε σειριακή θύρα.

- 0 volt
- 5 volt
- 12 volt

Για να αλλάξετε τις ρυθμίσεις τάσης για μια τροφοδοτούμενη σειριακή θύρα:

- **1.** Απενεργοποιήστε σωστά τον υπολογιστή από το λειτουργικό σύστημα και απενεργοποιήστε τυχόν εξωτερικές συσκευές.
- **2.** Αποσυνδέστε το καλώδιο τροφοδοσίας και όλες τις περιφερειακές συσκευές από τη βάση συνδεσιμότητας I/O.
- **ΣΗΜΑΝΤΙΚΟ:** Ανεξάρτητα από την κατάσταση λειτουργίας, πάντα παρέχεται τάση στην κάρτα συστήματος, εφόσον το σύστημα είναι συνδεδεμένο σε ενεργή πρίζα AC. Πρέπει να αποσυνδέσετε το καλώδιο τροφοδοσίας και να περιμένετε περίπου 30 δευτερόλεπτα προκειμένου να αφαιρεθεί τυχόν ενέργεια, για να αποφύγετε την πρόκληση βλάβης στα εσωτερικά εξαρτήματα της βάσης συνδεσιμότητας I/O.
- **3.** Αφαιρέστε τις πέντε βίδες από την κάτω πλευρά της βάσης συνδεσιμότητας I/O (1) που στερεώνουν τη κάτω πλάκα στη βάση συνδεσιμότητας I/O και, στη συνέχεια, αφαιρέστε την κάτω πλάκα από τη βάση συνδεσιμότητας I/O (2).

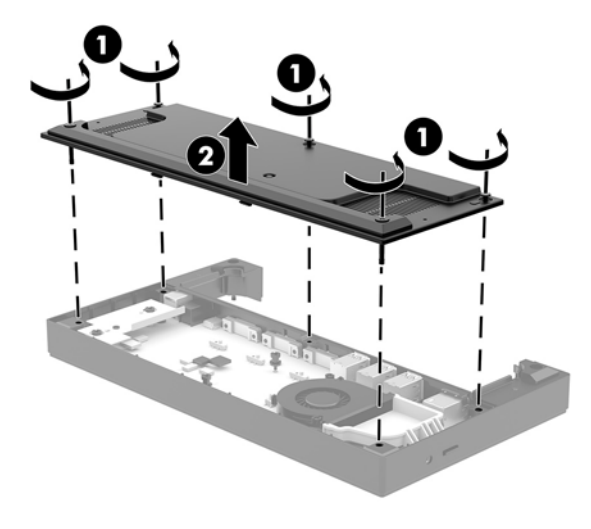

**4.** Ρυθμίστε τον διακόπτης επιλογής τάσης πίσω από κάθε σειριακή θύρα στην επιθυμητή ρύθμιση.

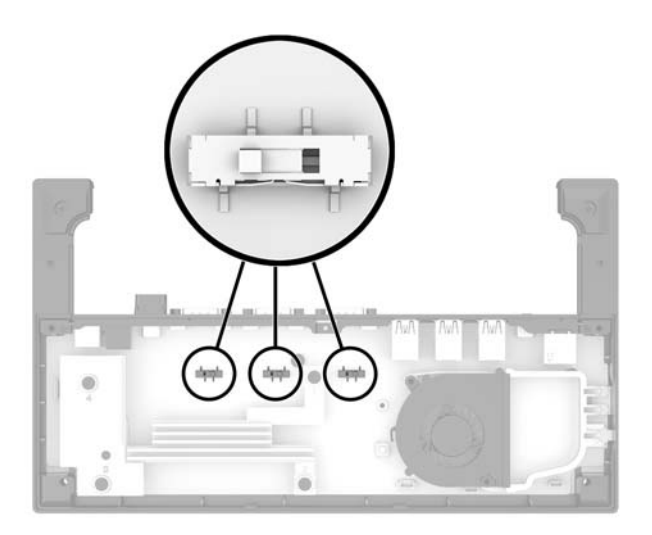

<span id="page-28-0"></span>**5.** Τοποθετήστε την κάτω πλάκα στη βάση συνδεσιμότητας I/O (1) και, στη συνέχεια, στερεώστε την πλάκα στη βάση συνδεσιμότητας I/O με τις πέντε βίδες (2).

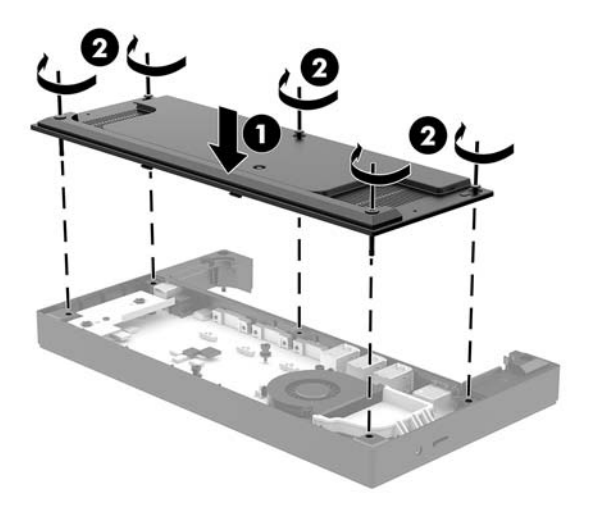

**6.** Επανασυνδέστε το καλώδιο τροφοδοσίας της βάσης συνδεσιμότητας I/O και τις περιφερειακές συσκευές.

#### **Σύνδεση προαιρετικής αυτόνομης συσκευής ανάγνωσης δαχτυλικών αποτυπωμάτων στη βάση συνδεσιμότητας I/O**

Η προαιρετική συσκευή ανάγνωσης δαχτυλικών αποτυπωμάτων μπορεί να χρησιμοποιηθεί ως μια αυτόνομη συσκευή ή μπορεί να συνδεθεί στη βάση συνδεσιμότητας I/O. Ακολουθήστε την παρακάτω διαδικασία για να συνδέσετε μια αυτόνομη συσκευή ανάγνωσης δαχτυλικών αποτυπωμάτων στη βάση συνδεσιμότητας I/O.

- **1.** Απενεργοποιήστε σωστά τον υπολογιστή από το λειτουργικό σύστημα και απενεργοποιήστε τυχόν εξωτερικές συσκευές.
- **2.** Αποσυνδέστε τα καλώδια τροφοδοσίας από τον υπολογιστή και τη βάση συνδεσιμότητας I/O.
- **ΣΗΜΑΝΤΙΚΟ:** Ανεξάρτητα από την κατάσταση λειτουργίας, πάντα παρέχεται τάση στην κάρτα συστήματος, εφόσον το σύστημα είναι συνδεδεμένο σε ενεργή πρίζα AC. Πρέπει να αποσυνδέσετε το καλώδιο τροφοδοσίας και να περιμένετε περίπου 30 δευτερόλεπτα προκειμένου να αφαιρεθεί τυχόν ενέργεια, για να αποφύγετε την πρόκληση βλάβης στα εσωτερικά εξαρτήματα του υπολογιστή.

<span id="page-29-0"></span>**3.** Συνδέστε το καλώδιο USB στη συσκευή ανάγνωσης δαχτυλικών αποτυπωμάτων (1) και δρομολογήστε το καλώδιο μέσα από το κανάλι δρομολόγησης (2) της συσκευής ανάγνωσης δαχτυλικών αποτυπωμάτων.

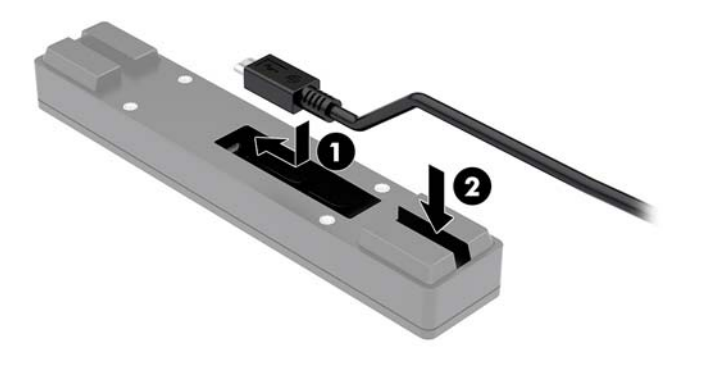

**4.** Συνδέστε το καλώδιο USB της συσκευής ανάγνωσης δαχτυλικών αποτυπωμάτων σε μια θύρα USB Type-A στη βάση συνδεσιμότητας I/O.

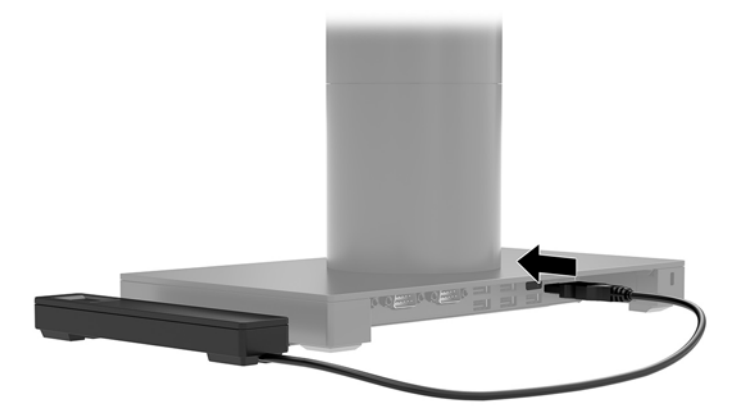

**5.** Συνδέστε ξανά τη βάση συνδεσιμότητας I/O και τα καλώδια τροφοδοσίας του υπολογιστή.

#### **Σύνδεση προαιρετικής συσκευής ανάγνωσης δαχτυλικών αποτυπωμάτων στη βάση συνδεσιμότητας I/O**

Η προαιρετική συσκευή ανάγνωσης δαχτυλικών αποτυπωμάτων μπορεί να χρησιμοποιηθεί ως μια αυτόνομη συσκευή ή μπορεί να συνδεθεί στη βάση συνδεσιμότητας I/O. Ακολουθήστε την παρακάτω διαδικασία για να συνδέσετε τη συσκευή ανάγνωσης δαχτυλικών αποτυπωμάτων στη βάση συνδεσιμότητας I/O.

**ΣΗΜΕΙΩΣΗ:** Μπορείτε να συνδέσετε τη συσκευή ανάγνωσης δαχτυλικών αποτυπωμάτων σε οποιαδήποτε πλευρά της βάσης συνδεσιμότητας I/O, αλλά εάν τη συνδέσετε στην αριστερή πλευρά της βάσης συνδεσιμότητας I/O, η συσκευή ανάγνωσης δαχτυλικών αποτυπωμάτων θα καλύπτει την υποδοχή microSD και το βύσμα ακουστικών στη βάση συνδεσιμότητας I/O.

- **1.** Απενεργοποιήστε σωστά τον υπολογιστή από το λειτουργικό σύστημα και απενεργοποιήστε τυχόν εξωτερικές συσκευές.
- **2.** Αποσυνδέστε τα καλώδια τροφοδοσίας από τον υπολογιστή και τη βάση συνδεσιμότητας I/O.
- **ΣΗΜΑΝΤΙΚΟ:** Ανεξάρτητα από την κατάσταση λειτουργίας, πάντα παρέχεται τάση στην κάρτα συστήματος, εφόσον το σύστημα είναι συνδεδεμένο σε ενεργή πρίζα AC. Πρέπει να αποσυνδέσετε το καλώδιο τροφοδοσίας και να περιμένετε περίπου 30 δευτερόλεπτα προκειμένου να αφαιρεθεί τυχόν ενέργεια, για να αποφύγετε την πρόκληση βλάβης στα εσωτερικά εξαρτήματα του υπολογιστή.
- **3.** Τοποθετήστε τη συσκευή ανάγνωσης δαχτυλικών αποτυπωμάτων (1) στη βάση ανύψωσης (2) και, στη συνέχεια, συνδέστε τον βραχίονα ανάρτησης (3) και τον συνδετήρα δρομολόγησης καλωδίου (4) στη συσκευή ανάγνωσης δαχτυλικών αποτυπωμάτων και τη βάση ανύψωσης με τις δύο μακριές βίδες (5) που παρέχονται με τη συσκευή ανάγνωσης δαχτυλικών αποτυπωμάτων.

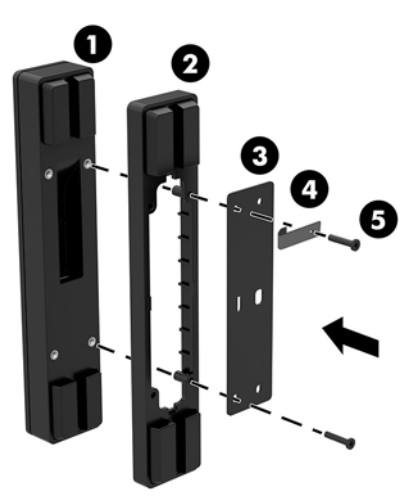

**4.** Συνδέστε το καλώδιο USB στη συσκευή ανάγνωσης δαχτυλικών αποτυπωμάτων (1) και δρομολογήστε το καλώδιο κάτω από τον συνδετήρα δρομολόγησης της συσκευής ανάγνωσης δαχτυλικών αποτυπωμάτων (2). Αφαιρέστε τη βίδα στερέωσης (3) από το κάτω μέρος της βάσης συνδεσιμότητας I/O και, στη συνέχεια, συνδέστε τον βραχίονα της διάταξης της συσκευής ανάγνωσης δαχτυλικών αποτυπωμάτων στην κάτω πλευρά της βάσης συνδεσιμότητας I/O (4) χρησιμοποιώντας τη βίδα που αφαιρέσατε από τη βάση και την κοντή βίδα που περιλαμβάνεται στο κιτ.

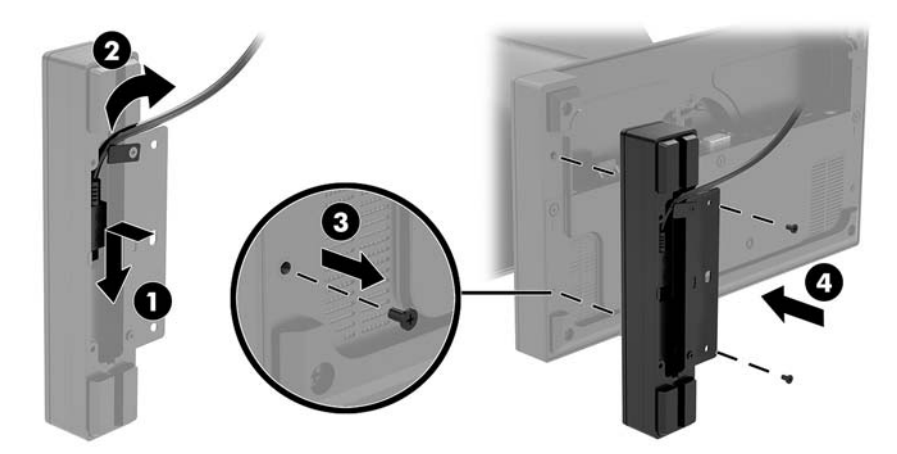

<span id="page-31-0"></span>**5.** Συνδέστε το καλώδιο της συσκευής ανάγνωσης δαχτυλικών αποτυπωμάτων σε μια θύρα USB Type-A στη βάση συνδεσιμότητας I/O.

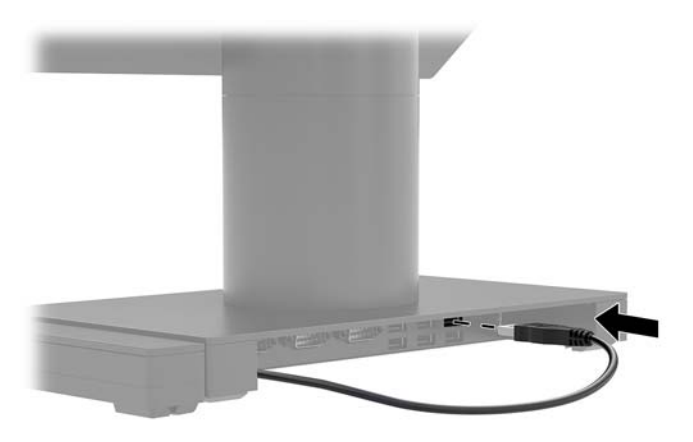

**6.** Συνδέστε ξανά τη βάση συνδεσιμότητας I/O και τα καλώδια τροφοδοσίας του υπολογιστή.

#### **Αφαίρεση της κεντρικής μονάδας Engage One από τη βάση**

- **1.** Απενεργοποιήστε σωστά τον υπολογιστή από το λειτουργικό σύστημα και απενεργοποιήστε τυχόν εξωτερικές συσκευές.
- **2.** Αποσυνδέστε το καλώδιο τροφοδοσίας από τον υπολογιστή.
- **ΣΗΜΑΝΤΙΚΟ:** Ανεξάρτητα από την κατάσταση λειτουργίας, πάντα παρέχεται τάση στην κάρτα συστήματος, εφόσον το σύστημα είναι συνδεδεμένο σε ενεργή πρίζα AC. Πρέπει να αποσυνδέσετε το καλώδιο τροφοδοσίας και να περιμένετε περίπου 30 δευτερόλεπτα προκειμένου να αφαιρεθεί τυχόν ενέργεια, για να αποφύγετε την πρόκληση βλάβης στα εσωτερικά εξαρτήματα του υπολογιστή.
- **3.** Εισαγάγετε ένα λεπτό μεταλλικό εργαλείο, όπως ένα κατσαβίδι, στην οπή απελευθέρωσης της κεντρικής μονάδας υπολογιστή (1) στη βάση για να πατήστε το κουμπί απελευθέρωσης και, στη συνέχεια, τραβήξτε την κεντρική μονάδα από τη βάση (2).
- **ΣΗΜΕΙΩΣΗ:** Εάν έχει τοποθετηθεί βίδα ασφαλείας στην οπή απελευθέρωσης, αφαιρέστε τη βίδα με ένα κατσαβίδι T-10 για να αποκτήσετε πρόσβαση στο κουμπί απελευθέρωσης.

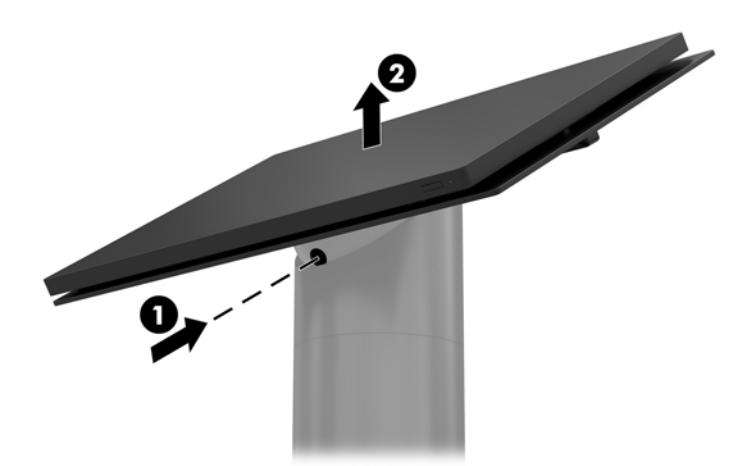

### <span id="page-32-0"></span>**Τοποθέτηση της κεντρικής μονάδας Engage One στη βάση**

- **1.** Απενεργοποιήστε σωστά τον υπολογιστή από το λειτουργικό σύστημα και απενεργοποιήστε τυχόν εξωτερικές συσκευές.
- **2.** Αποσυνδέστε το καλώδιο τροφοδοσίας από τον υπολογιστή.
- **ΣΗΜΑΝΤΙΚΟ:** Ανεξάρτητα από την κατάσταση λειτουργίας, πάντα παρέχεται τάση στην κάρτα συστήματος, εφόσον το σύστημα είναι συνδεδεμένο σε ενεργή πρίζα AC. Πρέπει να αποσυνδέσετε το καλώδιο τροφοδοσίας και να περιμένετε περίπου 30 δευτερόλεπτα προκειμένου να αφαιρεθεί τυχόν ενέργεια, για να αποφύγετε την πρόκληση βλάβης στα εσωτερικά εξαρτήματα του υπολογιστή.
- **3.** Ευθυγραμμίστε τις ακίδες καθοδήγησης στο πίσω μέρος της κεντρικής μονάδας υπολογιστή με τις αντίστοιχες οπές στη στήλη της βάσης και, στη συνέχεια, πιέστε την κεντρική μονάδα πάνω στη στήλη.

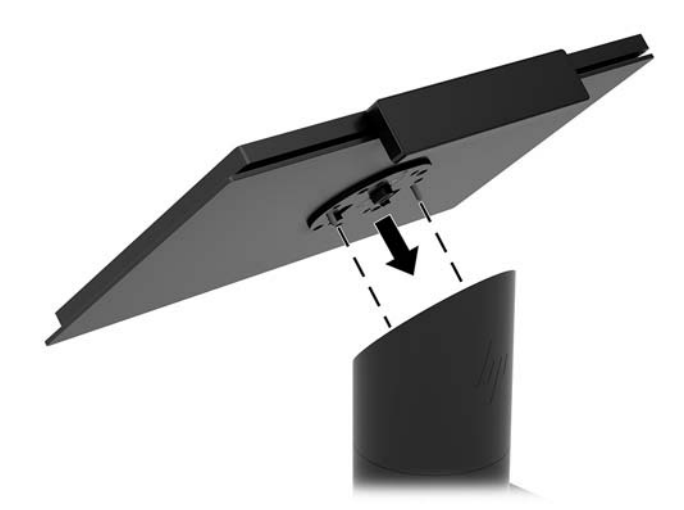

#### **Ανάρτηση της κεντρικής μονάδας Engage One σε τοίχο**

Μπορείτε να χρησιμοποιήσετε έναν προαιρετικό βραχίονα ανάρτησης VESA για την ανάρτηση της κεντρικής μονάδας υπολογιστή σε τοίχο.

- **1.** Εάν η κεντρική μονάδα υπολογιστή είναι συνδεδεμένη σε μια βάση, αφαιρέστε την κεντρική μονάδα. Ανατρέξτε στην ενότητα [Αφαίρεση της κεντρικής μονάδας Engage One από τη βάση στη σελίδα 24.](#page-31-0)
- **2.** Συνδέστε τον βραχίονα ανάρτησης VESA σε τοίχο.
- **3.** Συνδέστε το καλώδιο τροφοδοσίας USB Type-C στη θύρα USB Type-C στον βραχίονα ανάρτησης VESA (1). Ευθυγραμμίστε τις ακίδες καθοδήγησης στο πίσω μέρος της κεντρικής μονάδας υπολογιστή με τις αντίστοιχες οπές στον βραχίονα ανάρτησης VESA και, στη συνέχεια, πιέστε την κεντρική μονάδα πάνω στον βραχίονα ανάρτησης VESA (2).

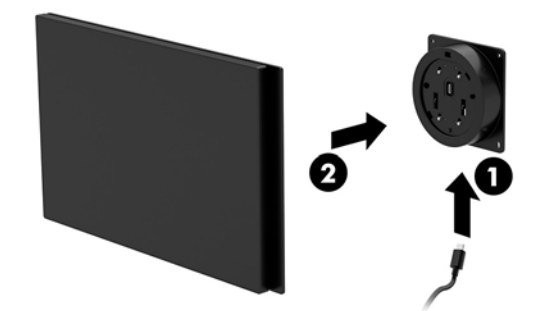

Επίσης, έχετε τη δυνατότητα να δρομολογήσετε το καλώδιο USB Type-C από το πίσω μέρος του βραχίονα VESA και μέσω του τοίχου αντί για τη σύνδεση ενός καλωδίου USB Type-C στη θύρα στο πλάι του βραχίονα.

**α.** Πιέστε την προεξοχή απελευθέρωσης του πίσω καλύμματος (1) του βραχίονα VESA, και στη συνέχεια, τραβήξτε το πίσω κάλυμμα από τον βραχίονα VESA για να το αφαιρέσετε (2). Αποσυνδέστε το καλώδιο από το εσωτερικό του βραχίονα VESA.

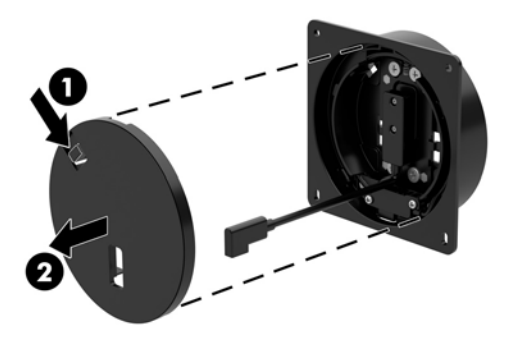

**β.** Δρομολογήστε το καλώδιο USB Type-C από το εσωτερικό του βραχίονα VESA μέσα από την υποδοχή στο πίσω κάλυμμα του βραχίονα (1) και, στη συνέχεια, τοποθετήστε ξανά το πίσω κάλυμμα (2).

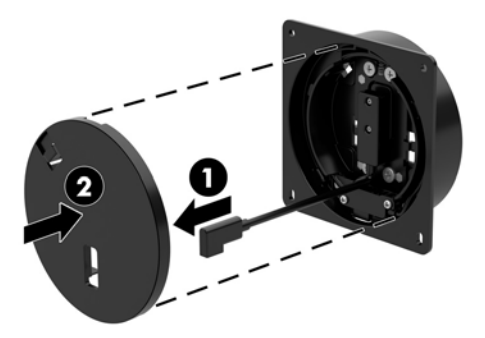

**4.** Συνδέστε το καλώδιο τροφοδοσίας από τον βραχίονα VESA σε μια πρίζα τοίχου ή στη βάση συνδεσιμότητας I/O.

### <span id="page-34-0"></span>**Ανάρτηση του Engage One σε επιφάνεια εργασίας**

Μπορείτε να χρησιμοποιήσετε έναν προαιρετικό βραχίονα ανάρτησης σε επιφάνεια εργασίας για να στερεώσετε την κεντρική μονάδα υπολογιστή και τη στήλη σε μια επιφάνεια εργασίας.

- **ΣΗΜΕΙΩΣΗ:** Για τον βραχίονα ανάρτησης απαιτείται μια οπή 80 mm στην επιφάνεια εργασίας. Το πάχος της επιφάνειας εργασίας πρέπει να είναι 10 mm έως 50 mm.
	- **1.** Εάν η βάση είναι συνδεδεμένη στη στήλη, αφαιρέστε τη βίδα από το κάτω μέρος της στήλης (1) και, στη συνέχεια, αφαιρέστε τη βάση από τη στήλη (2).

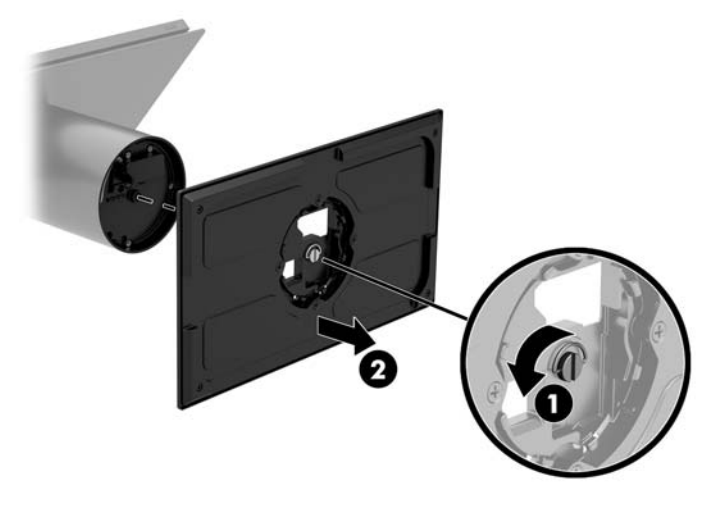

- **2.** Δρομολογήστε το καλώδιο(α) μέσω της οπής δρομολόγησης στο επάνω εξάρτημα του βραχίονα ανάρτησης (1) και συνδέστε το καλώδιο(α) στο κάτω μέρος της στήλης (2).
- **ΣΗΜΕΙΩΣΗ:** Εάν η στήλη διαθέτει εκτυπωτή, πρέπει να συνδεθούν τέσσερα καλώδια. Εάν δεν διαθέτει εκτυπωτή, πρέπει να συνδεθεί ένα καλώδιο.

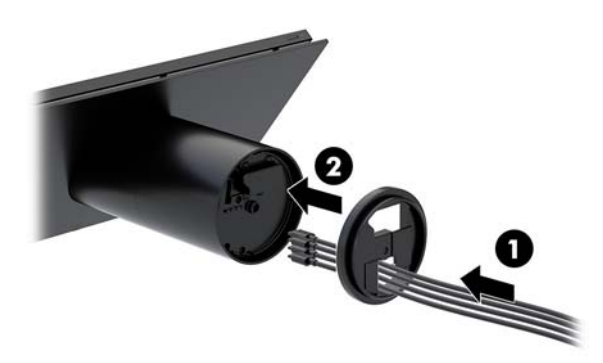

**3.** Κρατήστε το επάνω εξάρτημα του βραχίονα ανάρτησης πάνω στο κάτω μέρος της στήλης, δρομολογήστε τα καλώδια μέσω της οπής στην επιφάνεια ανάρτησης, και στη συνέχεια, τοποθετήστε τη στήλη πάνω από την οπή στην επιφάνεια ανάρτησης.

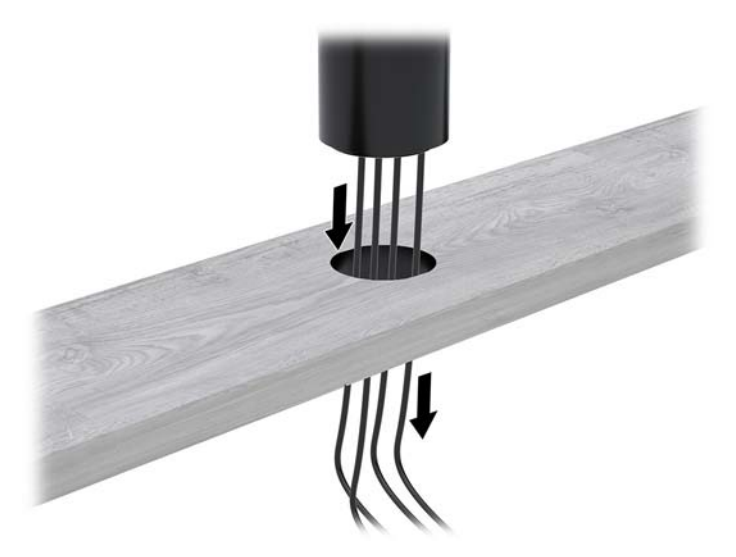

**4.** Το κάτω εξάρτημα του βραχίονα ανάρτησης μπορεί να στραφεί προς δύο κατευθύνσεις, ανάλογα με το πάχος της επιφάνειας ανάρτησης. Στρέψτε τον βραχίονα σωστά για την εφαρμογή σας πριν τον συνδέσετε.

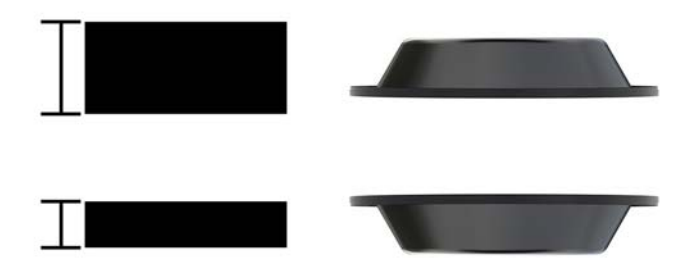

<span id="page-36-0"></span>**5.** Δρομολογήστε τα καλώδια μέσα από την οπή στο κάτω εξάρτημα του βραχίονα ανάρτησης (1). Πιέστε τον βραχίονα ανάρτησης στο κάτω μέρος της επιφάνειας ανάρτησης (2) και, στη συνέχεια, τοποθετήστε τη βίδα (3) μέσα από τον βραχίονα ανάρτησης. Στη συνέχεια, σφίξτε τη βίδα (4), έτσι ώστε η βίδα να εισαχθεί πλήρως στη στήλη και, στη συνέχεια, σφίξτε το παξιμάδι τύπου πεταλούδας (5) στη βίδα για να στερεώστε τον βραχίονα στην επιφάνεια ανάρτησης.

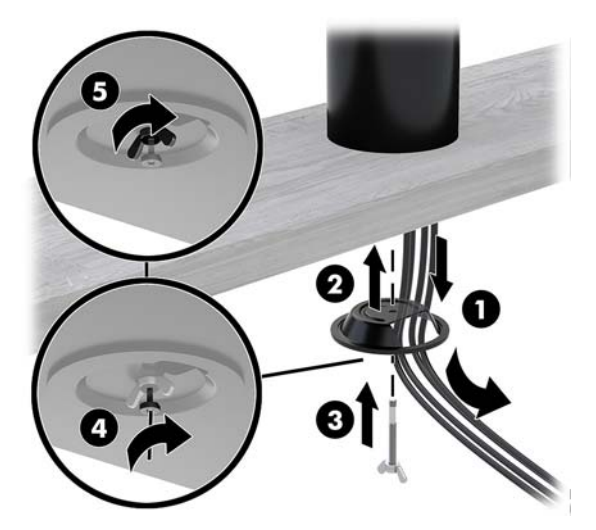

#### **Εγκατάσταση καλωδίου ασφαλείας στη βάση συνδεσιμότητας I/O**

Μπορείτε να στερεώσετε τη βάση συνδεσιμότητας σε ένα σταθερό αντικείμενο χρησιμοποιώντας μια προαιρετική επέκταση καλωδίου ασφαλείας Keyed και ένα προαιρετικό καλώδιο ασφαλείας που διατίθεται από τη HP.

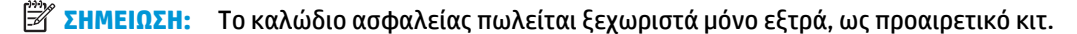

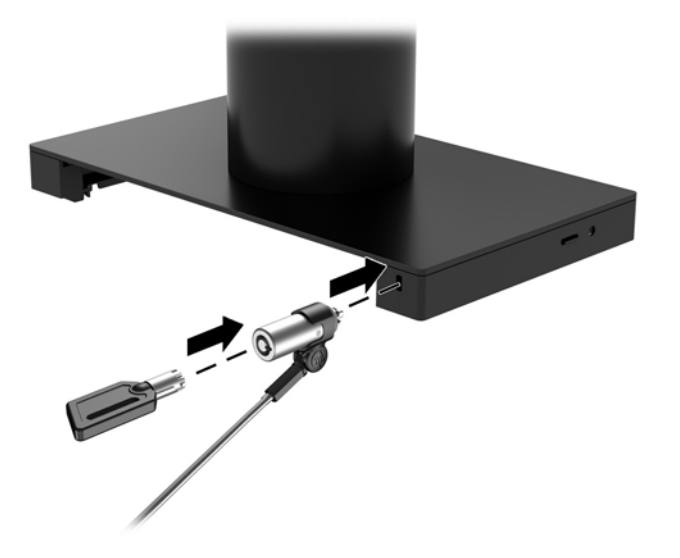

#### **Εγκατάσταση καλωδίου ασφαλείας στη στήλη Engage One**

Μπορείτε να στερεώσετε τη βάση συνδεσιμότητας σε ένα σταθερό αντικείμενο χρησιμοποιώντας μια προαιρετική επέκταση καλωδίου ασφαλείας Keyed και ένα προαιρετικό καλώδιο ασφαλείας που διατίθεται από τη HP.

#### <span id="page-37-0"></span>**ΣΗΜΕΙΩΣΗ:** Το καλώδιο ασφαλείας πωλείται ξεχωριστά μόνο εξτρά, ως προαιρετικό κιτ.

- **1.** Αφαιρέστε τη βίδα από το κάτω μέρος της στήλης (1).
- **2.** Συνδέστε την επέκταση του καλωδίου ασφαλείας στο κάτω μέρος της στήλης χρησιμοποιώντας την ανθεκτική σε παραβιάσεις βίδα (2) που περιλαμβάνεται με την επέκταση του καλωδίου ασφαλείας.
- **3.** Στερεώστε το άλλο άκρο της επέκτασης καλωδίου ασφαλείας με καλώδιο ασφαλείας (3).

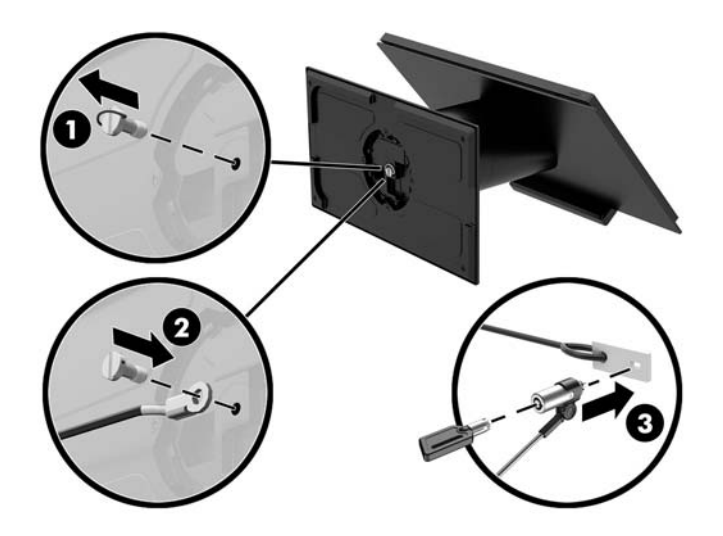

#### **Τοποθέτηση βίδας ασφαλείας στην κεντρική μονάδα Engage One και τη βάση**

Μπορείτε να τοποθετήσετε μια ανθεκτική σε παραβιάσεις βίδα ασφαλείας στη στήλη του υπολογιστή με ένα κατσαβίδι T-10 για να αποτρέψετε την πρόσβαση στο κουμπί απελευθέρωσης της κεντρικής μονάδας του υπολογιστή.

**1.** Αφαιρέστε τη βίδα ασφαλείας από το κάτω μέρος της στήλης της βάσης.

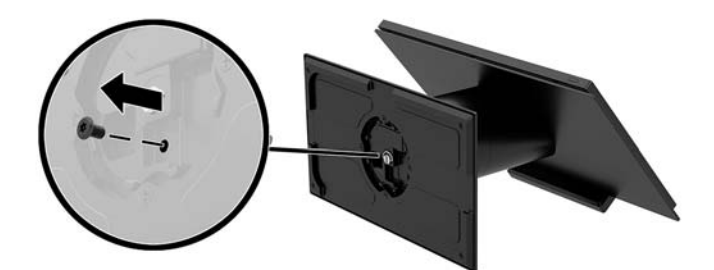

<span id="page-38-0"></span>**2.** Τοποθετήστε τη βίδα ασφαλείας στην οπή του κουμπιού απελευθέρωσης στη στήλη της βάσης.

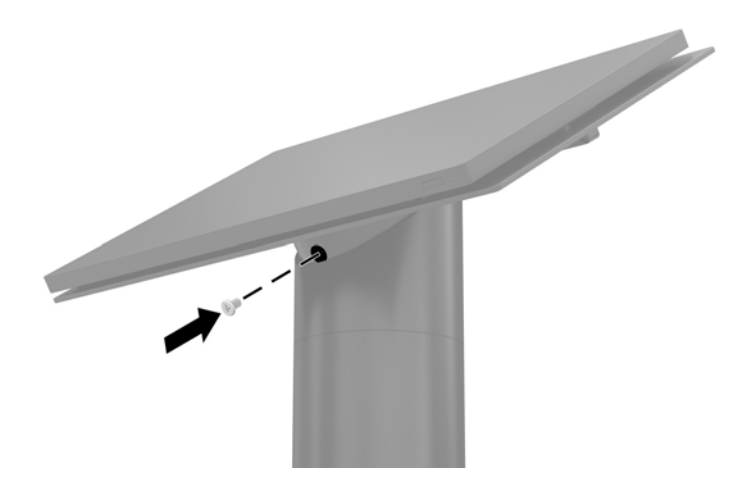

#### **Τοποθέτηση βίδας ασφαλείας στην κεντρική μονάδα Engage One και τη βάση VESA**

Μπορείτε να τοποθετήσετε μια ανθεκτική σε παραβιάσεις βίδα ασφαλείας στη βάση VESA του υπολογιστή με ένα κατσαβίδι T-10 για να αποτρέψετε την πρόσβαση στο κουμπί απελευθέρωσης της κεντρικής μονάδας του υπολογιστή.

**1.** Πιέστε την προεξοχή απελευθέρωσης του πίσω καλύμματος (1) του βραχίονα VESA, και στη συνέχεια, τραβήξτε το πίσω κάλυμμα από τον βραχίονα VESA για να το αφαιρέσετε (2). Στη συνέχεια, αφαιρέστε τη βίδα ασφαλείας (3) από το εσωτερικό του βραχίονα VESA και, στη συνέχεια, τοποθετήστε ξανά το πίσω κάλυμμα (4).

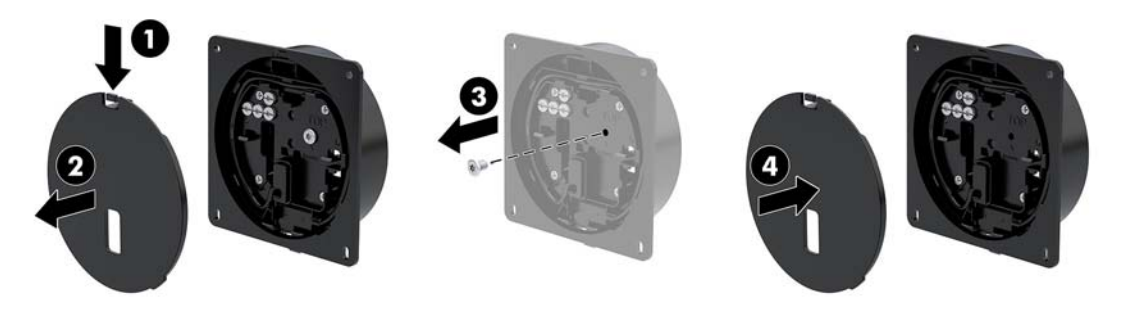

**2.** Πιέστε την κεντρική μονάδα πάνω στη βάση VESA (1) εάν δεν είναι ήδη συνδεδεμένη και, στη συνέχεια, τοποθετήστε τη βίδα ασφαλείας (2) στην οπή του κουμπιού απελευθέρωσης στη βάση VESA.

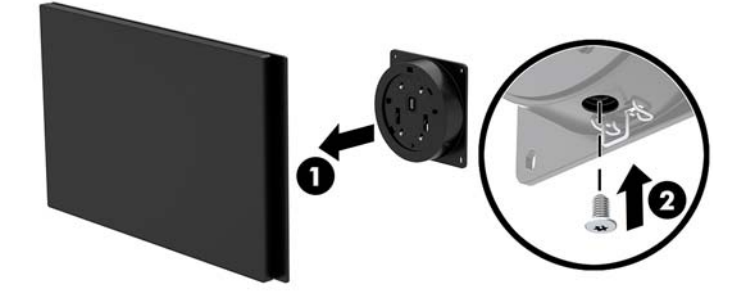

### <span id="page-39-0"></span>**Αφαίρεση της οθόνης**

Πρέπει να αφαιρέσετε την οθόνη από την κεντρική μονάδα υπολογιστή για να αποκτήσετε πρόσβαση στα εσωτερικά εξαρτήματα του υπολογιστή.

- **1.** Απενεργοποιήστε σωστά τον υπολογιστή από το λειτουργικό σύστημα και απενεργοποιήστε τυχόν εξωτερικές συσκευές.
- **2.** Αποσυνδέστε το καλώδιο τροφοδοσίας από τον υπολογιστή.
	- **ΣΗΜΑΝΤΙΚΟ:** Ανεξάρτητα από την κατάσταση λειτουργίας, πάντα παρέχεται τάση στην κάρτα συστήματος, εφόσον το σύστημα είναι συνδεδεμένο σε ενεργή πρίζα AC. Πρέπει να αποσυνδέσετε το καλώδιο τροφοδοσίας και να περιμένετε περίπου 30 δευτερόλεπτα προκειμένου να αφαιρεθεί τυχόν ενέργεια, για να αποφύγετε την πρόκληση βλάβης στα εσωτερικά εξαρτήματα του υπολογιστή.
- **3.** Αφαιρέστε την κεντρική μονάδα υπολογιστή από τη βάση. Ανατρέξτε στην ενότητα [Αφαίρεση της](#page-31-0) [κεντρικής μονάδας Engage One από τη βάση στη σελίδα 24.](#page-31-0)
- **4.** Ξεβιδώστε τις τρεις βίδες συγκράτησης στην υποδοχή στο κάτω μέρος της κεντρικής μονάδας υπολογιστή.

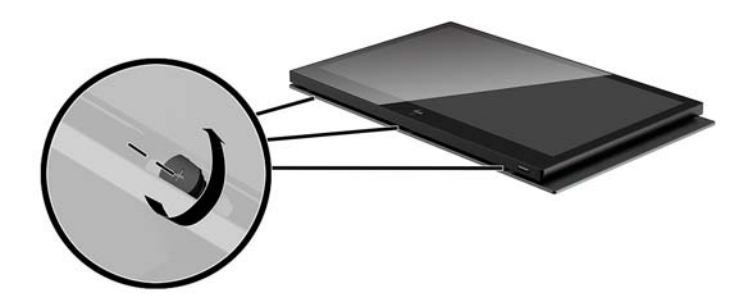

- **5.** Διαχωρίστε την οθόνη του υπολογιστή από την κεντρική μονάδα υπολογιστή στα σημεία σύνδεσης και έπειτα σηκώστε την οθόνη προς τα επάνω περίπου 2,5 cm (μία ίντσα).
	- **ΣΗΜΑΝΤΙΚΟ:** Μην ανασηκώνετε την οθόνη πάνω από τα 2,5 cm (μία ίντσα) από την κεντρική μονάδα υπολογιστή. Πρέπει να αποσυνδεθεί πρώτα ένα εσωτερικό καλώδιο προτού η οθόνη μπορεί να αφαιρεθεί πλήρως.

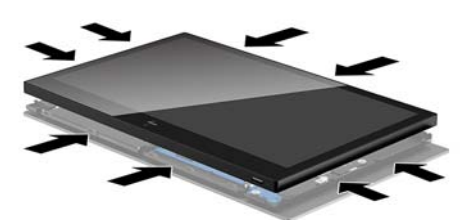

- <span id="page-40-0"></span>**6.** Κρατώντας την οθόνη 2,5 cm (μία ίντσα) πάνω από την κεντρική μονάδα υπολογιστή, μετακινήστε την οθόνη προς τα εμπρός έως 7,5 cm (τρεις ίντσες) (1) για να αποκτήσετε πρόσβαση στη σύνδεση καλωδίου της οθόνης. Ανασηκώστε τα άκρα της ταινίας που καλύπτει τη σύνδεση καλωδίου της οθόνης (2) και, στη συνέχεια, αποσυνδέστε το καλώδιο της οθόνης από την υποδοχή της κάρτας συστήματος (3) τραβώντας την προεξοχή στο άκρο του καλωδίου.
- **ΣΗΜΑΝΤΙΚΟ:** Προσέξτε να μη διπλώσετε τα άκρα της ταινίας. Πρέπει να τοποθετηθεί πάλι όταν επανασυνδεθεί το καλώδιο της οθόνης.

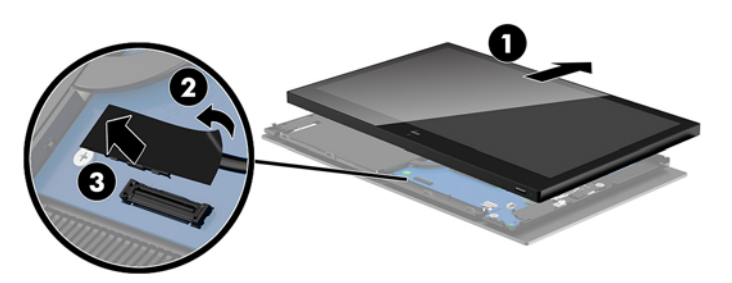

- **7.** Περιστρέψτε την οθόνη πάνω από το επάνω μέρος της κεντρικής μονάδας υπολογιστή και ακουμπήστε την πάνω σε μια επίπεδη επιφάνεια καλυμμένη με ένα μαλακό, καθαρό πανί.
	- **ΣΗΜΑΝΤΙΚΟ:** Τα καλώδια WLAN και αφής θα εξακολουθούν να είναι συνδεδεμένα μεταξύ του επάνω μέρους της οθόνης και του επάνω μέρους της κεντρικής μονάδας υπολογιστή. Προσέξτε κατά την αφαίρεση της οθόνης ώστε να μην αποσυνδεθούν τα καλώδια.

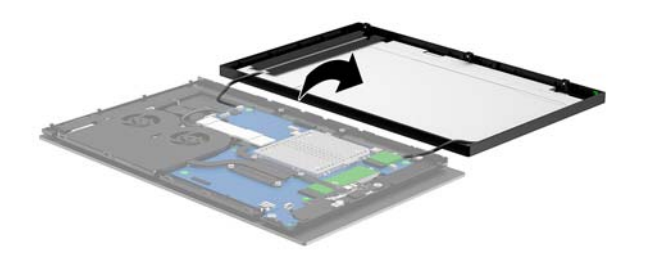

### **Επανατοποθέτηση της οθόνης**

Ακολουθήστε τις παρακάτω οδηγίες για να επανατοποθετήσετε την οθόνη στην κεντρική μονάδα υπολογιστή μετά την αντικατάσταση ή την εγκατάσταση εσωτερικών εξαρτημάτων.

- **1.** Περιστρέψτε την οθόνη πάνω από την κεντρική μονάδα υπολογιστή.
	- **ΣΗΜΑΝΤΙΚΟ:** Βεβαιωθείτε ότι τα καλώδια WLAN και αφής είναι συνδεδεμένα μεταξύ του επάνω μέρους της οθόνης και του επάνω μέρους της κεντρικής μονάδας υπολογιστή.

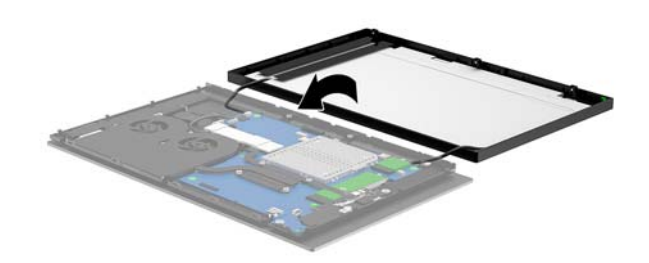

**2.** Κρατήστε την οθόνη 2,5 cm (μία ίντσα) πάνω από την κεντρική μονάδα υπολογιστή και μετακινήστε την οθόνη προς τα εμπρός κατά 7,5 cm (τρεις ίντσες) (1). Συνδέστε το καλώδιο της οθόνης στην υποδοχή της οθόνης στην κάρτα συστήματος (2) και, στη συνέχεια, πιέστε προς τα κάτω τα άκρα της ταινίας, έτσι ώστε να επικολλήσει στην κάρτα συστήματος.

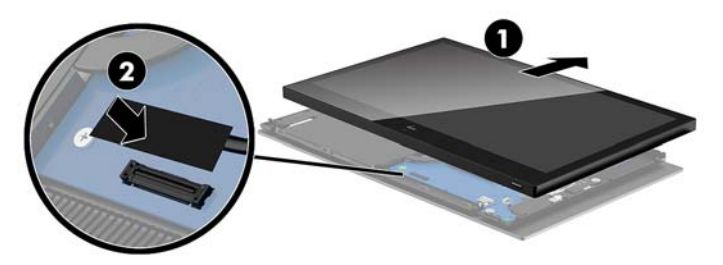

**3.** Σύρετε το επάνω μέρος της οθόνης πάνω στην κεντρική μονάδα υπολογιστή (1), έτσι ώστε το επάνω μέρος της οθόνης να ασφαλίσει στο επάνω μέρος της κεντρικής μονάδας υπολογιστή και, στη συνέχεια, περιστρέψτε την οθόνη προς τα κάτω και ασφαλίστε την πάνω στην κεντρική μονάδα υπολογιστή (2), φροντίζοντας όλα τα σημεία σύνδεσης γύρω από την οθόνη να συγκρατούνται σταθερά στην κεντρική μονάδα υπολογιστή.

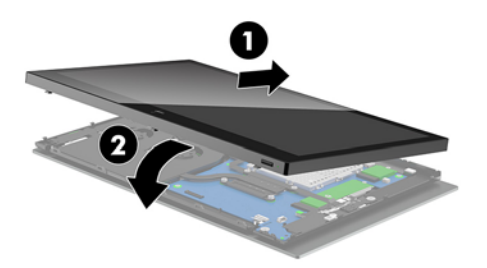

**4.** Σφίξτε τις τρεις βίδες συγκράτησης στην υποδοχή στο κάτω μέρος της κεντρικής μονάδας υπολογιστή.

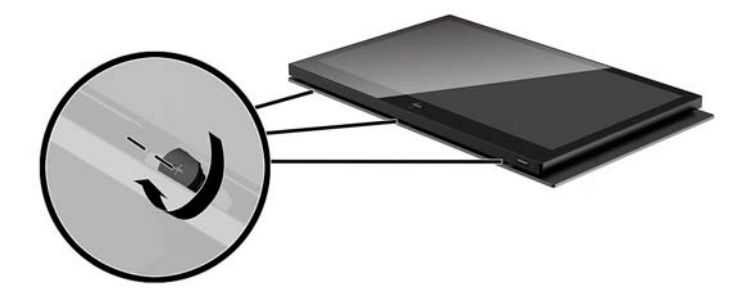

- **5.** Συνδέστε την κεντρική μονάδα υπολογιστή στη βάση. Ανατρέξτε στην ενότητα [Τοποθέτηση της](#page-32-0)  [κεντρικής μονάδας Engage One στη βάση στη σελίδα 25.](#page-32-0)
- **6.** Συνδέστε ξανά το καλώδιο τροφοδοσίας και πατήστε το κουμπί λειτουργίας.

### <span id="page-42-0"></span>**Στοιχεία της κάρτας συστήματος**

Ανατρέξτε στον παρακάτω πίνακα για να εντοπίσετε τα στοιχεία της κάρτας συστήματος που αναφέρονται σε αυτόν τον οδηγό.

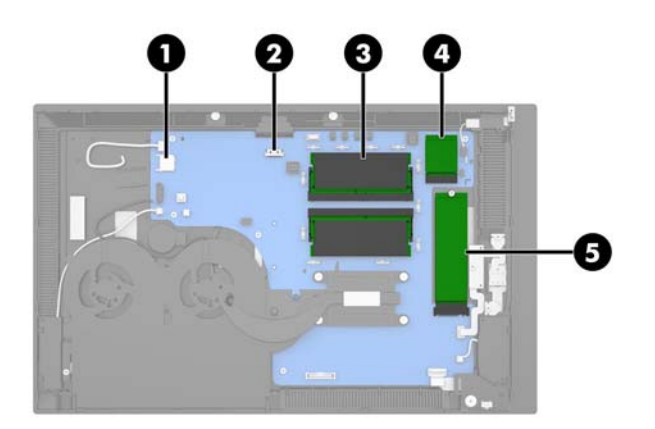

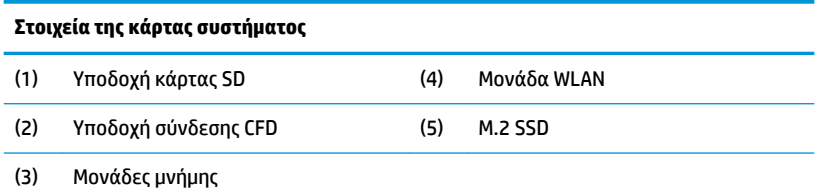

#### **Εγκατάσταση μιας οθόνης 2 x 20 στραμμένη προς τον πελάτη (CFD)**

- **1.** Απενεργοποιήστε σωστά τον υπολογιστή από το λειτουργικό σύστημα και απενεργοποιήστε τυχόν εξωτερικές συσκευές.
- **2.** Αποσυνδέστε το καλώδιο τροφοδοσίας από τον υπολογιστή.
- **ΣΗΜΑΝΤΙΚΟ:** Ανεξάρτητα από την κατάσταση λειτουργίας, πάντα παρέχεται τάση στην κάρτα συστήματος, εφόσον το σύστημα είναι συνδεδεμένο σε ενεργή πρίζα AC. Πρέπει να αποσυνδέσετε το καλώδιο τροφοδοσίας και να περιμένετε περίπου 30 δευτερόλεπτα προκειμένου να αφαιρεθεί τυχόν ενέργεια, για να αποφύγετε την πρόκληση βλάβης στα εσωτερικά εξαρτήματα του υπολογιστή.
- **3.** Αφαιρέστε την κεντρική μονάδα υπολογιστή από τη βάση. Ανατρέξτε στην ενότητα [Αφαίρεση της](#page-31-0) [κεντρικής μονάδας Engage One από τη βάση στη σελίδα 24.](#page-31-0)
- **4.** Αφαιρέστε την οθόνη από την κεντρική μονάδα υπολογιστή. Ανατρέξτε στην ενότητα [Αφαίρεση της](#page-39-0)  [οθόνης στη σελίδα 32.](#page-39-0)

**5.** Αφαιρέστε τα λαστιχένια πώματα από το κανάλι δρομολόγησης καλωδίου της οθόνης CFD και από τις δύο οπές βιδών της οθόνης CFD.

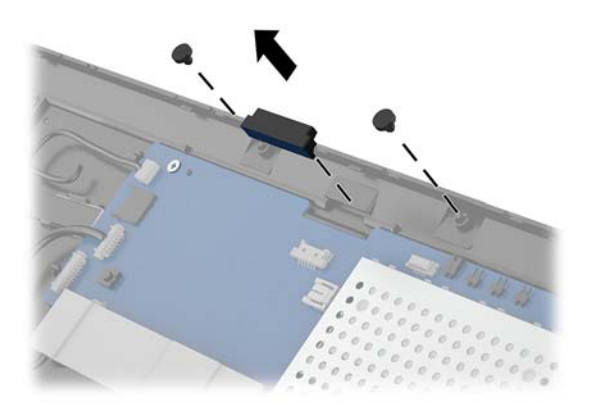

**6.** Δρομολογήστε το καλώδιο της οθόνης CFD μέσα από το κανάλι δρομολόγησης στην κεντρική μονάδα υπολογιστή (1). Τραβήξτε το καλώδιο εντελώς μέσα από το κανάλι (2) και, στη συνέχεια, σύρετε τις προεξοχές βιδών της οθόνης CFD μέσα στις υποδοχές στην κεντρική μονάδα υπολογιστή (3).

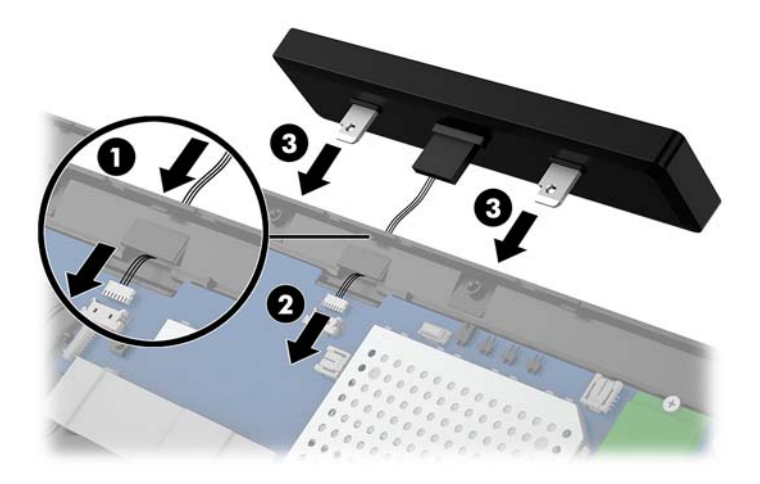

- **7.** Τοποθετήστε τις δύο βίδες που στερεώνουν την οθόνη CFD στην κεντρική μονάδα υπολογιστή (1) και, στη συνέχεια, συνδέστε το καλώδιο της οθόνης CFD στην υποδοχή της κάρτας συστήματος (2).
- **ΣΗΜΑΝΤΙΚΟ:** Βεβαιωθείτε ότι όλο το καλώδιο της οθόνης CFD έχει τραβηχτεί πλήρως μέσω του καναλιού δρομολόγησης της κεντρικής μονάδας προτού εγκαταστήσετε την οθόνη CFD έτσι ώστε να μην πιαστεί το καλώδιο μεταξύ της οθόνης CFD και της κεντρικής μονάδας.

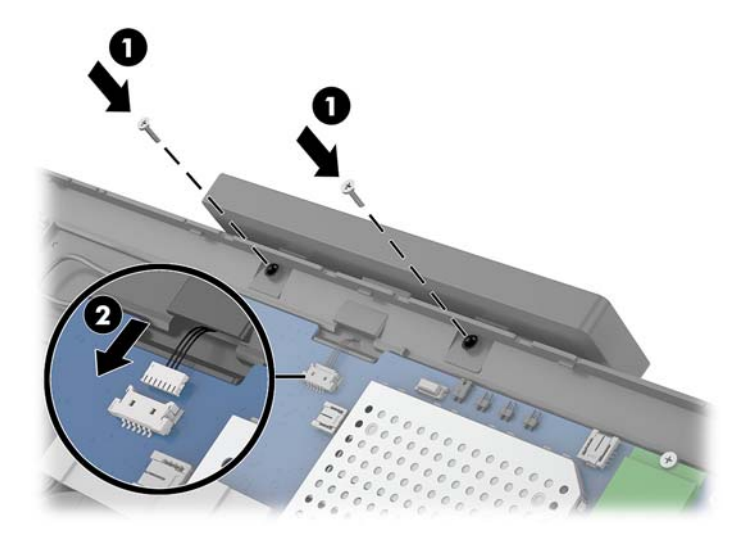

- **8.** Τοποθετήστε ξανά την οθόνη της κεντρικής μονάδας υπολογιστή. Ανατρέξτε στην ενότητα [Επανατοποθέτηση της οθόνης στη σελίδα 33.](#page-40-0)
- **9.** Συνδέστε την κεντρική μονάδα υπολογιστή στη βάση. Ανατρέξτε στην ενότητα [Τοποθέτηση της](#page-32-0)  [κεντρικής μονάδας Engage One στη βάση στη σελίδα 25.](#page-32-0)
- **10.** Συνδέστε ξανά το καλώδιο τροφοδοσίας και πατήστε το κουμπί λειτουργίας.

### <span id="page-45-0"></span>**Εγκατάσταση μνήμης**

Ο υπολογιστής συνοδεύεται από τουλάχιστον μία προεγκατεστημένη μονάδα μνήμης SODIMM (small outline dual in-line) DDR4-SDRAM. Υπάρχουν δύο υποδοχές μνήμης στην κάρτα συστήματος που μπορούν να δεχτούν έως και 32 GB μνήμης.

#### **DDR4-SDRAM SODIMMs**

Για τη σωστή λειτουργία του συστήματος, οι μονάδες μνήμης πρέπει να είναι SODIMM DDR4-SDRAM 1,2 volt και πρέπει να πληρούν τις παρακάτω προδιαγραφές:

- Τυπικές μονάδες 260 ακίδων
- Συμβατότητα με PC4-19200 DDR4-2400 MHz-compliant χωρίς αποθηκευτική μνήμη μη ECC
- Υποστήριξη καθυστέρησης CAS DDR4 2400 MHz (χρονισμός 17-17-17)
- Να περιλαμβάνουν τις υποχρεωτικές προδιαγραφές που έχει ορίσει το συμβούλιο σχεδιασμού ηλεκτρονικών συσκευών Joint Electronic Device Engineering Council (JEDEC)

Ο υπολογιστής υποστηρίζει τα ακόλουθα:

- Τεχνολογίες μνήμης 512 Mbit, 1 Gbit, 2 Gbit, 4 Gbit και 8 Gbit μη ECC
- Μνήμες SODIMM μονής και διπλής όψης
- Προσφέρονται οι παρακάτω μονάδες μνήμης SODIMM:
	- Μνήμη SODIMM DDR 42400 4 GB (1 x 4 GB)
	- Μνήμη SODIMM DDR 42400 8 GB (1 x 8 GB)
	- Μνήμη SODIMM DDR 42400 8 GB (2 x 4 GB)
	- Μνήμη SODIMM DDR 42400 16 GB (1 x 16 GB)
	- Μνήμη SODIMM DDR 42400 16 GB (2 x 8 GB)
	- Μνήμη SODIMM DDR 42400 32 GB (2 x 16 GB)
- **ΣΗΜΕΙΩΣΗ:** Το σύστημα δεν θα λειτουργεί κανονικά εάν εγκαταστήσετε μη υποστηριζόμενες μονάδες μνήμης SODIMM.

#### **Αφαίρεση και εγκατάσταση μονάδας μνήμης**

- **1.** Απενεργοποιήστε σωστά τον υπολογιστή από το λειτουργικό σύστημα και απενεργοποιήστε τυχόν εξωτερικές συσκευές.
- **2.** Αποσυνδέστε το καλώδιο τροφοδοσίας από τον υπολογιστή.
- **ΣΗΜΑΝΤΙΚΟ:** Πριν να αντικαταστήσετε τη μονάδα μνήμης, πρέπει να αποσυνδέσετε το καλώδιο τροφοδοσίας και να περιμένετε περίπου 30 δευτερόλεπτα, προκειμένου να αφαιρεθεί τυχόν ενέργεια. Ανεξάρτητα από την κατάσταση λειτουργίας, πάντα παρέχεται τάση στη μονάδα μνήμης, εφόσον ο υπολογιστής είναι συνδεδεμένος σε ενεργή πρίζα εναλλασσόμενου ρεύματος. Η προσθήκη ή αφαίρεση μιας μονάδας μνήμης παρουσία τάσης ενδέχεται να προκαλέσει ανεπανόρθωτη ζημιά στη μονάδα μνήμης ή στη μητρική κάρτα.
- **3.** Αφαιρέστε την κεντρική μονάδα υπολογιστή από τη βάση. Ανατρέξτε στην ενότητα [Αφαίρεση της](#page-31-0) [κεντρικής μονάδας Engage One από τη βάση στη σελίδα 24.](#page-31-0)
- **4.** Αφαιρέστε την οθόνη από την κεντρική μονάδα υπολογιστή. Ανατρέξτε στην ενότητα [Αφαίρεση της](#page-39-0)  [οθόνης στη σελίδα 32.](#page-39-0)
- **5.** Αφαιρέστε το προστατευτικό που βρίσκεται πάνω στις μονάδες μνήμης τραβώντας την προεξοχή του προστατευτικού προς τα επάνω (1) και, στη συνέχεια ανασηκώνοντας το προστατευτικό από την κάρτα συστήματος (2).

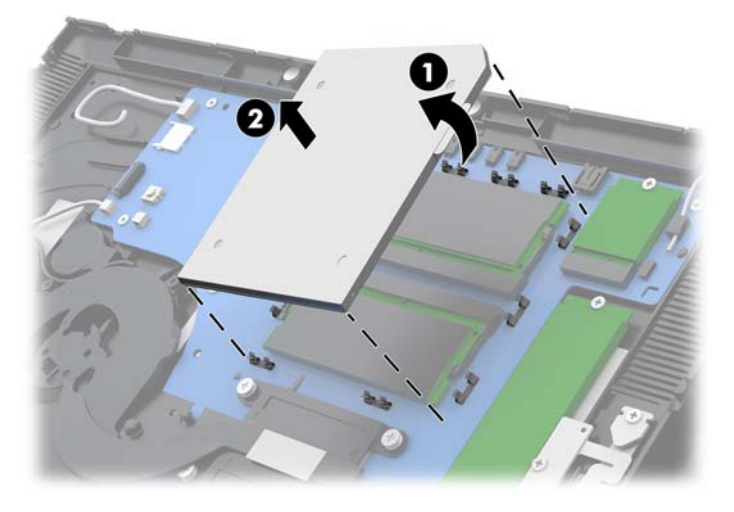

**6.** Για να αφαιρέσετε μια μονάδα μνήμης, πιέστε προς τα έξω τις δύο ασφάλειες σε κάθε πλευρά της μονάδας μνήμης (1) και, στη συνέχεια, τραβήξτε τη μονάδα μνήμης έξω από την υποδοχή (2).

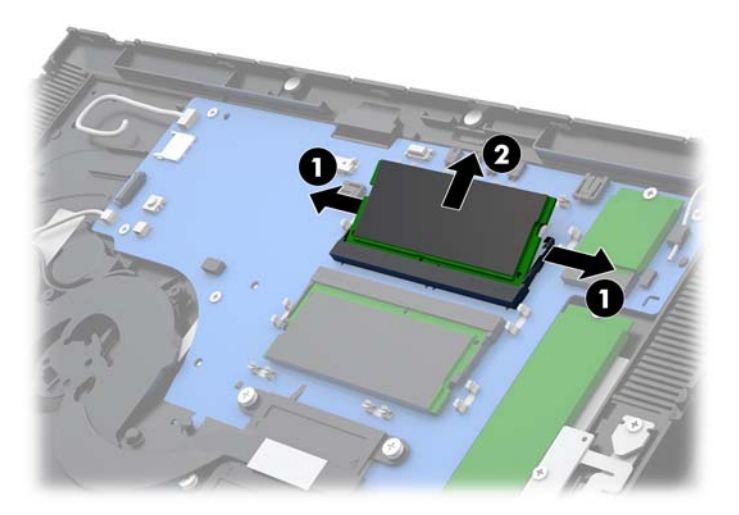

**7.** Για να εγκαταστήσετε μια μονάδα μνήμης, σύρετε τη νέα μονάδα μνήμης στην υποδοχή υπό γωνία περίπου 30° (1) και κατόπιν πιέστε τη μονάδα μνήμης προς τα κάτω στην υποδοχή (2) έτσι ώστε οι ασφάλειες να την κλειδώσουν στη θέση της.

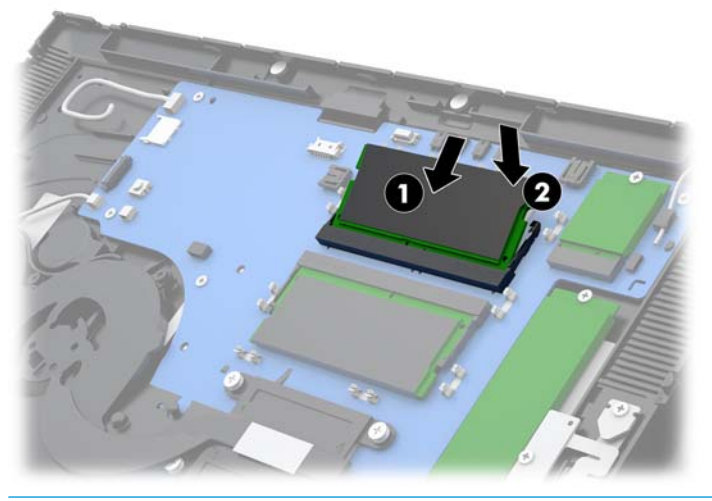

- **ΣΗΜΕΙΩΣΗ:** Μια μονάδα μνήμης μπορεί να εγκατασταθεί μόνο με ένα τρόπο. Ταιριάξτε την εγκοπή της μονάδας με την προεξοχή στην υποδοχή μονάδας μνήμης.
- **8.** Τοποθετήστε ξανά το προστατευτικό πάνω στις μονάδες μνήμης πιέζοντας την αριστερή πλευρά του προστατευτικού προς τα κάτω στην κάρτα συστήματος (1) και, στη συνέχεια, πιέζοντας τη δεξιά πλευρά προς τα κάτω (2).

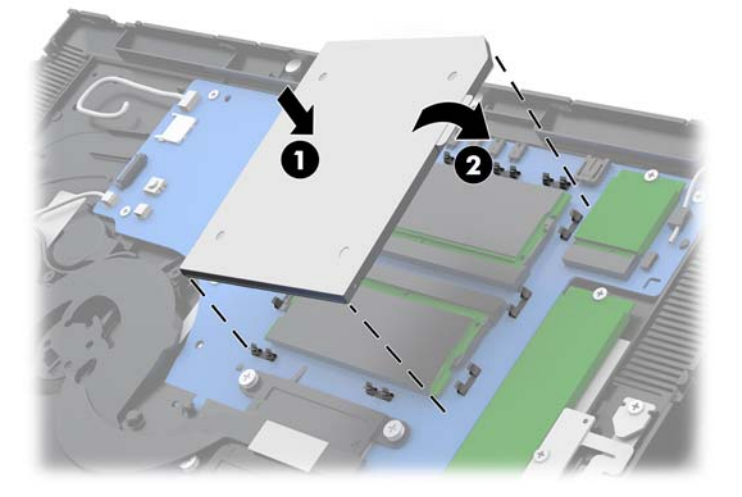

- **9.** Τοποθετήστε ξανά την οθόνη της κεντρικής μονάδας υπολογιστή. Ανατρέξτε στην ενότητα [Επανατοποθέτηση της οθόνης στη σελίδα 33.](#page-40-0)
- **10.** Συνδέστε την κεντρική μονάδα υπολογιστή στη βάση. Ανατρέξτε στην ενότητα [Τοποθέτηση της](#page-32-0)  [κεντρικής μονάδας Engage One στη βάση στη σελίδα 25.](#page-32-0)
- **11.** Συνδέστε ξανά το καλώδιο τροφοδοσίας και πατήστε το κουμπί λειτουργίας.

Ο υπολογιστής αναγνωρίζει αυτόματα την πρόσθετη μνήμη την επόμενη φορά που θα τον θέσετε σε λειτουργία.

#### <span id="page-48-0"></span>**Αφαίρεση και εγκατάσταση μιας μονάδας στερεάς κατάστασης (SSD) M.2**

- **ΣΗΜΑΝΤΙΚΟ:** Αν αντικαθιστάτε μια μονάδα στερεάς κατάστασης (SSD), βεβαιωθείτε ότι έχετε κρατήσει αντίγραφα ασφαλείας των δεδομένων από την παλιά μονάδα SSD για να μπορέσετε να μεταφέρετε τα δεδομένα στη νέα μονάδα SSD.
	- **1.** Απενεργοποιήστε σωστά τον υπολογιστή από το λειτουργικό σύστημα και απενεργοποιήστε τυχόν εξωτερικές συσκευές.
	- **2.** Αποσυνδέστε το καλώδιο τροφοδοσίας από τον υπολογιστή.
	- **ΣΗΜΑΝΤΙΚΟ:** Ανεξάρτητα από την κατάσταση λειτουργίας, πάντα παρέχεται τάση στην κάρτα συστήματος, εφόσον το σύστημα είναι συνδεδεμένο σε ενεργή πρίζα AC. Πρέπει να αποσυνδέσετε το καλώδιο τροφοδοσίας και να περιμένετε περίπου 30 δευτερόλεπτα προκειμένου να αφαιρεθεί τυχόν ενέργεια, για να αποφύγετε την πρόκληση βλάβης στα εσωτερικά εξαρτήματα του υπολογιστή.
	- **3.** Αφαιρέστε την κεντρική μονάδα υπολογιστή από τη βάση. Ανατρέξτε στην ενότητα [Αφαίρεση της](#page-31-0) [κεντρικής μονάδας Engage One από τη βάση στη σελίδα 24.](#page-31-0)
	- **4.** Αφαιρέστε την οθόνη από την κεντρική μονάδα υπολογιστή. Ανατρέξτε στην ενότητα [Αφαίρεση της](#page-39-0)  [οθόνης στη σελίδα 32.](#page-39-0)
	- **5.** Για να αφαιρέσετε μια μονάδα SSD, αφαιρέστε τη βίδα που ασφαλίζει τη μονάδα SSD (1) και, στη συνέχεια, σύρετε τη μονάδα SSD από την υποδοχή της κάρτας συστήματος (2).

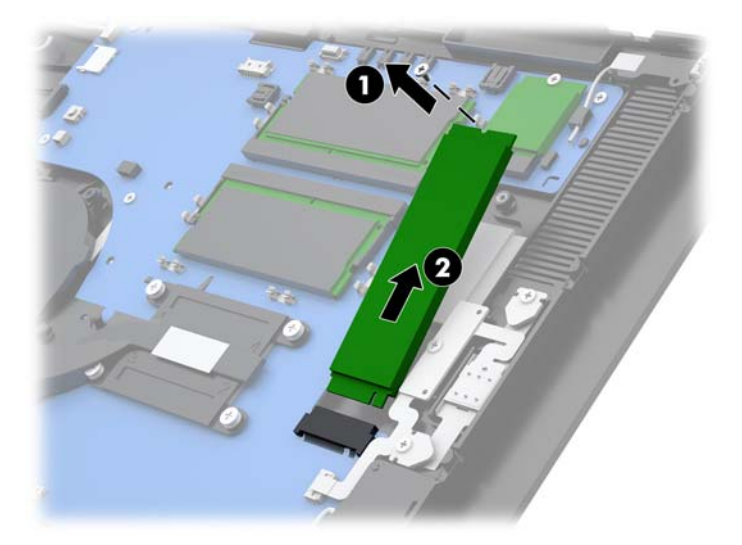

<span id="page-49-0"></span>**6.** Για να εγκαταστήσετε μια μονάδα SSD, σύρετε το άκρο βύσματος σύνδεσης της μονάδας SSD στην υποδοχή της κάρτας συστήματος (1) και, στη συνέχεια, στερεώστε το άλλο άκρο της μονάδας SSD στην κάρτα συστήματος με τη βίδα (2).

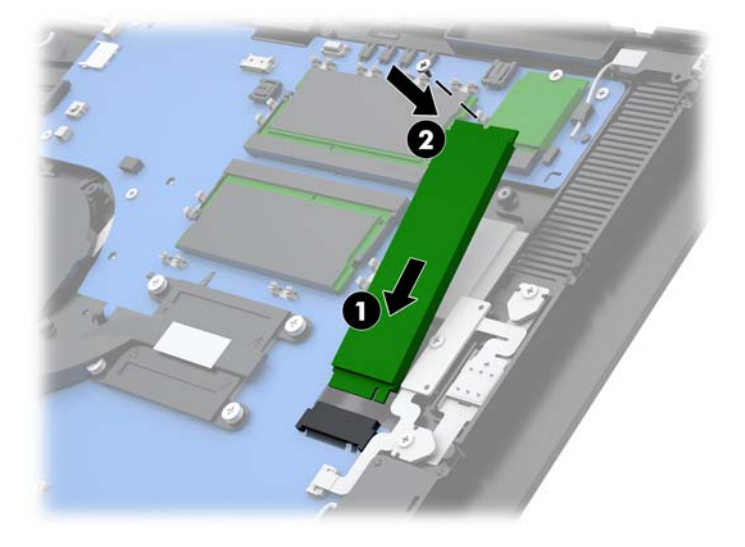

- **7.** Τοποθετήστε ξανά την οθόνη της κεντρικής μονάδας υπολογιστή. Ανατρέξτε στην ενότητα [Επανατοποθέτηση της οθόνης στη σελίδα 33.](#page-40-0)
- **8.** Συνδέστε την κεντρική μονάδα υπολογιστή στη βάση. Ανατρέξτε στην ενότητα [Τοποθέτηση της](#page-32-0)  [κεντρικής μονάδας Engage One στη βάση στη σελίδα 25.](#page-32-0)
- **9.** Συνδέστε ξανά το καλώδιο τροφοδοσίας και πατήστε το κουμπί λειτουργίας.

### **Εισαγωγή εσωτερικής κάρτας SD**

- **1.** Απενεργοποιήστε σωστά τον υπολογιστή από το λειτουργικό σύστημα και απενεργοποιήστε τυχόν εξωτερικές συσκευές.
- **2.** Αποσυνδέστε το καλώδιο τροφοδοσίας από τον υπολογιστή.
- **ΣΗΜΑΝΤΙΚΟ:** Ανεξάρτητα από την κατάσταση λειτουργίας, πάντα παρέχεται τάση στην κάρτα συστήματος, εφόσον το σύστημα είναι συνδεδεμένο σε ενεργή πρίζα AC. Πρέπει να αποσυνδέσετε το καλώδιο τροφοδοσίας και να περιμένετε περίπου 30 δευτερόλεπτα προκειμένου να αφαιρεθεί τυχόν ενέργεια, για να αποφύγετε την πρόκληση βλάβης στα εσωτερικά εξαρτήματα του υπολογιστή.
- **3.** Αφαιρέστε την κεντρική μονάδα υπολογιστή από τη βάση. Ανατρέξτε στην ενότητα [Αφαίρεση της](#page-31-0) [κεντρικής μονάδας Engage One από τη βάση στη σελίδα 24.](#page-31-0)
- **4.** Αφαιρέστε την οθόνη από την κεντρική μονάδα υπολογιστή. Ανατρέξτε στην ενότητα [Αφαίρεση της](#page-39-0)  [οθόνης στη σελίδα 32.](#page-39-0)

<span id="page-50-0"></span>**5.** Τοποθετήστε την κάρτα SD στην υποδοχή κάρτας SD της κάρτας συστήματος.

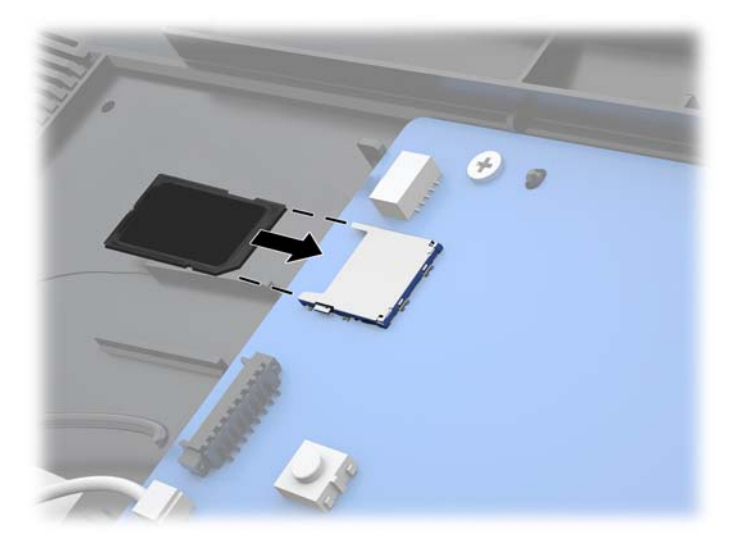

- **6.** Τοποθετήστε ξανά την οθόνη της κεντρικής μονάδας υπολογιστή. Ανατρέξτε στην ενότητα [Επανατοποθέτηση της οθόνης στη σελίδα 33.](#page-40-0)
- **7.** Συνδέστε την κεντρική μονάδα υπολογιστή στη βάση. Ανατρέξτε στην ενότητα [Τοποθέτηση της](#page-32-0)  [κεντρικής μονάδας Engage One στη βάση στη σελίδα 25.](#page-32-0)
- **8.** Συνδέστε ξανά το καλώδιο τροφοδοσίας και πατήστε το κουμπί λειτουργίας.

#### **Αφαίρεση και εγκατάσταση μονάδας WLAN**

- **1.** Απενεργοποιήστε σωστά τον υπολογιστή από το λειτουργικό σύστημα και απενεργοποιήστε τυχόν εξωτερικές συσκευές.
- **2.** Αποσυνδέστε το καλώδιο τροφοδοσίας από τον υπολογιστή.
- **ΣΗΜΑΝΤΙΚΟ:** Ανεξάρτητα από την κατάσταση λειτουργίας, πάντα παρέχεται τάση στην κάρτα συστήματος, εφόσον το σύστημα είναι συνδεδεμένο σε ενεργή πρίζα AC. Πρέπει να αποσυνδέσετε το καλώδιο τροφοδοσίας και να περιμένετε περίπου 30 δευτερόλεπτα προκειμένου να αφαιρεθεί τυχόν ενέργεια, για να αποφύγετε την πρόκληση βλάβης στα εσωτερικά εξαρτήματα του υπολογιστή.
- **3.** Αφαιρέστε την κεντρική μονάδα υπολογιστή από τη βάση. Ανατρέξτε στην ενότητα [Αφαίρεση της](#page-31-0) [κεντρικής μονάδας Engage One από τη βάση στη σελίδα 24.](#page-31-0)
- **4.** Αφαιρέστε την οθόνη από την κεντρική μονάδα υπολογιστή. Ανατρέξτε στην ενότητα [Αφαίρεση της](#page-39-0)  [οθόνης στη σελίδα 32.](#page-39-0)
- **5.** Για να αφαιρέσετε μια μονάδα WLAN, αποσυνδέστε τα καλώδια WLAN (1), αφαιρέστε τη βίδα (2) που ασφαλίζει τη μονάδα στην κάρτα συστήματος και, στη συνέχεια, σύρετε τη μονάδα από την υποδοχή της κάρτας συστήματος (3).
	- **ΣΗΜΑΝΤΙΚΟ:** Τα καλώδια και τα βύσματα σύνδεσης WLAN φέρουν τις ενδείξεις **1** και **2**. Φροντίστε να αντιστοιχίσετε τις αριθμημένες ετικέτες της μονάδας WLAN με τις αριθμημένες ετικέτες στα καλώδια κατά την επανασύνδεση των καλωδίων.

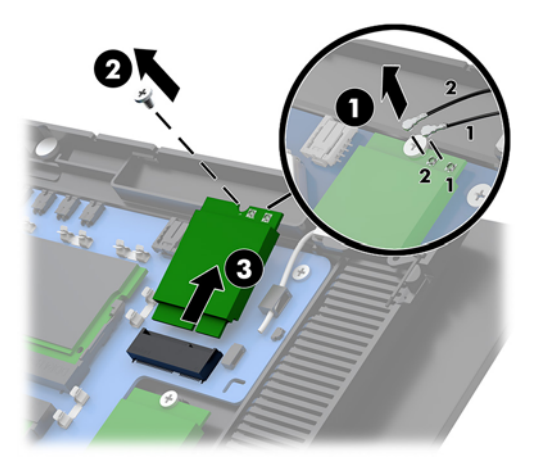

- **6.** Για να εγκαταστήσετε μια μονάδα WLAN, σύρετε το άκρο βύσματος σύνδεσης της μονάδας στην υποδοχή της κάρτας συστήματος (1), στερεώστε το άλλο άκρο της μονάδας στην κάρτα συστήματος με τη βίδα (2) και, στη συνέχεια, συνδέστε τα δύο καλώδια της οθόνης στα βύσματα σύνδεσης της μονάδας WLAN (3).
- **ΣΗΜΑΝΤΙΚΟ:** Τα καλώδια και τα βύσματα σύνδεσης WLAN φέρουν τις ενδείξεις **1** και **2**. Φροντίστε να αντιστοιχίσετε τις αριθμημένες ετικέτες της μονάδας WLAN με τις αριθμημένες ετικέτες στα καλώδια κατά τη σύνδεση των καλωδίων.

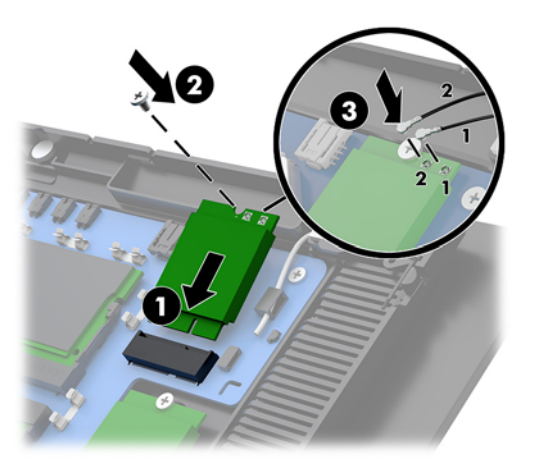

- **7.** Τοποθετήστε ξανά την οθόνη της κεντρικής μονάδας υπολογιστή. Ανατρέξτε στην ενότητα [Επανατοποθέτηση της οθόνης στη σελίδα 33.](#page-40-0)
- **8.** Συνδέστε την κεντρική μονάδα υπολογιστή στη βάση. Ανατρέξτε στην ενότητα [Τοποθέτηση της](#page-32-0)  [κεντρικής μονάδας Engage One στη βάση στη σελίδα 25.](#page-32-0)
- **9.** Συνδέστε ξανά το καλώδιο τροφοδοσίας και πατήστε το κουμπί λειτουργίας.

## <span id="page-52-0"></span>**4 Χρήση του εκτυπωτή στηλών**

Ο εκτυπωτής στηλών είναι προαιρετικό στοιχείο που ενδέχεται να περιλαμβάνεται με το σύστημά σας.

## **Τυπικά χαρακτηριστικά**

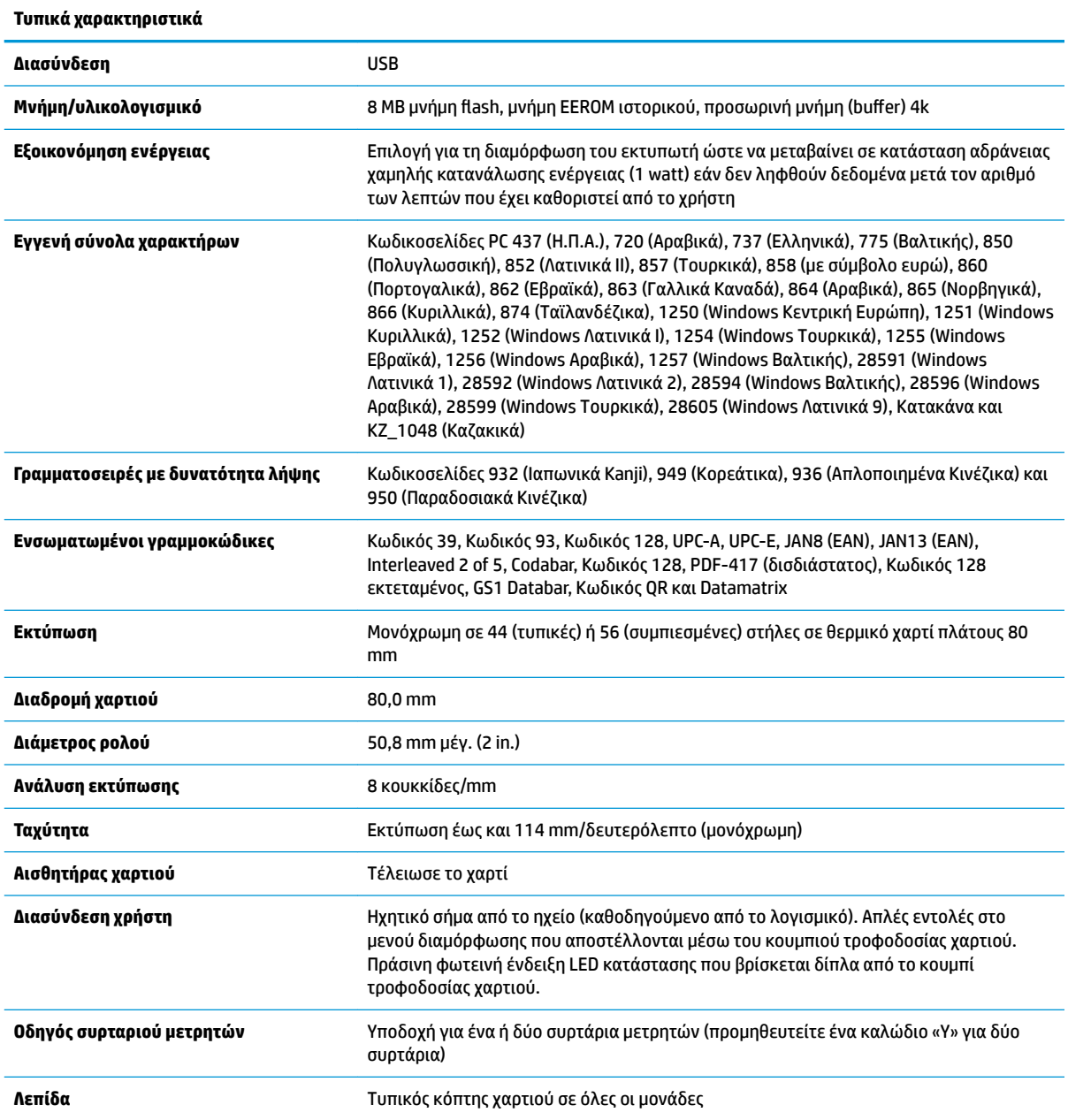

### <span id="page-53-0"></span>**Χαρακτηριστικά εκτύπωσης**

Ο εκτυπωτής είναι ευέλικτος, με διάφορες διαθέσιμες επιλογές εκτύπωσης. Τα κείμενα, τα γραφικά και οι γραμμοκώδικες μπορούν να παρουσιαστούν σε πολλές διαφορετικές μορφές και μεγέθη. Για περισσότερες πληροφορίες σχετικά με τον προγραμματισμό του εκτυπωτή για να αλλάξετε το κείμενο, τα γραφικά ή άλλα χαρακτηριστικά, ανατρέξτε στον *Οδηγό προγραμματισμού*.

### **Πότε πρέπει να αλλάζεται το χαρτί αποδείξεων**

Αλλάζετε το χαρτί όταν βρίσκεται κοντά στο τέλος του ρολού ή όταν τελειώσει το ρολό. Όταν το χαρτί πλησιάζει στο τέλος, πρέπει να παρακολουθείτε τη χρήση για να μην τελειώσει στη μέση μιας συναλλαγής. Όταν το ρολό τελειώσει, πρέπει να τοποθετήσετε ένα νέο ρολό αμέσως, διαφορετικά μπορεί να χαθούν δεδομένα.

- Όταν το χαρτί πλησιάζει στο τέλος, μια έγχρωμη λωρίδα εμφανίζεται στο χαρτί αποδείξεων (αν έχετε αγοράσει χαρτί με λωρίδα) και υποδηλώνει ότι υπάρχει αρκετό χαρτί για μια μικρή συναλλαγή.
- Όταν το ρολό τελειώσει, μια πράσινη φωτεινή ένδειξη LED αναβοσβήνει γρήγορα στον εκτυπωτή υποδηλώνοντας ότι πρέπει να τοποθετήσετε χαρτί.

**ΣΗΜΑΝΤΙΚΟ:** Μην προσπαθήσετε να λειτουργήσετε τον εκτυπωτή ή τον κεντρικό υπολογιστή αν τελειώσει το χαρτί στον εκτυπωτή. Ο εκτυπωτής μπορεί να συνεχίσει να λαμβάνει δεδομένα από τον κεντρικό υπολογιστή, παρόλο που δεν μπορεί να εκτυπώσει. Για το λόγο αυτό μπορεί να χαθούν δεδομένα.

#### **Τοποθέτηση του χαρτιού αποδείξεων του εκτυπωτή**

- **1.** Ανοίξτε το κάλυμμα αποδείξεων σπρώχνοντας προς τα επάνω ομοιόμορφα κάθε πλευρά του καλύμματος έως ότου ξεκουμπώσει (1).
- **2.** Αφαιρέστε τη δοκιμαστική εκτύπωση ή το χρησιμοποιημένο ρολό χαρτιού, εάν είναι απαραίτητο.
- **3.** Τοποθετήστε το χαρτί αποδείξεων στο τμήμα χαρτιού πάνω στον άξονα περιστροφής έτσι ώστε να ξετυλίγεται από την εσωτερική πλευρά (2). Αφήστε μερικά εκατοστά χαρτιού να εξέχουν από τον εκτυπωτή. Για να αποφύγετε τυχόν εμπλοκή, βεβαιωθείτε ότι το χαρτί βρίσκεται μεταξύ των γραμμών καθοδήγησης.

<span id="page-54-0"></span>**4.** Κρατώντας σταθερό το χαρτί, κλείστε το κάλυμμα αποδείξεων (3), φροντίζοντας να εφαρμόσετε λίγο περισσότερη πίεση μετά το πρώτο κλικ για να βεβαιωθείτε ότι έχει ασφαλίσει πλήρως. Όταν ασφαλίσει πλήρως με το χαρτί που τοποθετήθηκε, η φωτεινή ένδειξη LED θα σταματήσει να αναβοσβήνει.

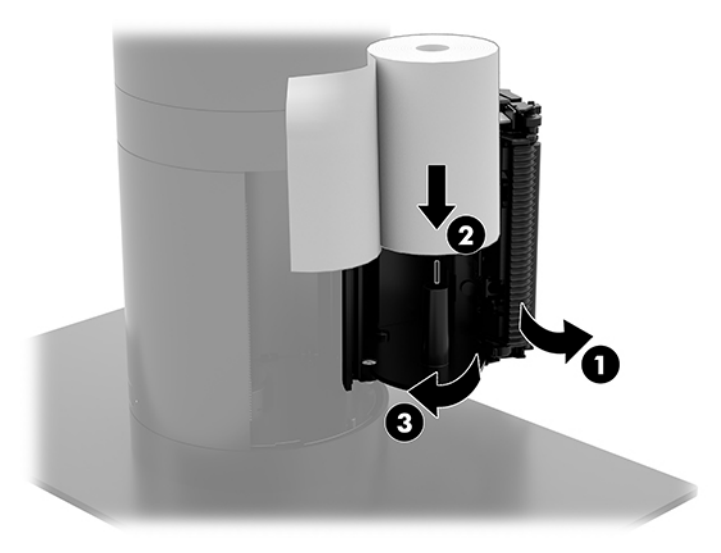

**5.** Για να ελέγξετε ότι το χαρτί έχει τοποθετηθεί σωστά, προωθήστε το χαρτί με το κουμπί τροφοδοσίας χαρτιού (1) και, στη συνέχεια, κόψτε το πλεονάζον χαρτί με τη λεπίδα του καλύμματος. Μια σταθερά αναμμένη πράσινη φωτεινή ένδειξη LED (2) σημαίνει ότι ο εκτυπωτής είναι ενεργοποιημένος και λειτουργεί κανονικά. Εάν η φωτεινή ένδειξη LED αναβοσβήνει, ενδέχεται να μην έχει κλείσει τελείως το κάλυμμα.

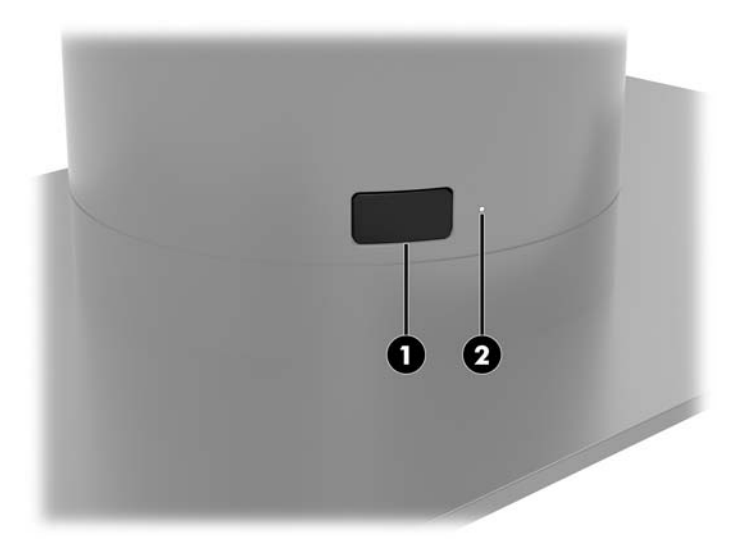

### **Προδιαγραφές θερμικού χαρτιού**

Ο εκτυπωτής απαιτεί εγκεκριμένο θερμικό χαρτί με τις παρακάτω διαστάσεις:

- **Πλάτος**: 80 +0/-0,6 mm (3,15 +0/-0,03")
- **Διάμετρος**: 50,8 mm μέγ. (2")

Το χαρτί δεν πρέπει να είναι επικολλημένο στον πυρήνα του ρολού. Χρησιμοποιήστε χαρτί με έγχρωμη λωρίδα στο τέλος για να υποδεικνύεται ότι το χαρτί κοντεύει να εξαντληθεί.

<span id="page-55-0"></span>Οι παραπάνω τιμές αναφέρονται βάσει διαμέτρου πυρήνα 22 ± 0,5 mm (0,87") εξωτερικά και 11,5 ± 0,5 mm (0,45") εσωτερικά.

### **Εγκεκριμένες ποιότητες χαρτιού**

Επικοινωνήστε με τον κατασκευαστή της επιλογής σας για να παραγγείλετε χαρτί. Η HP συνιστά τις ακόλουθες ποιότητες χαρτιού τα οποία παράγονται από τους αντίστοιχους κατασκευαστές. Υπάρχουν διάφοροι κατασκευαστές χαρτιού που είναι εγκεκριμένοι να παρέχουν αυτό το χαρτί, με την προϋπόθεση ότι τα ρολά χαρτιού POS είναι από τις συνιστώμενες ποιότητες για μονόχρωμο (μαύρη μελάνη) χαρτί.

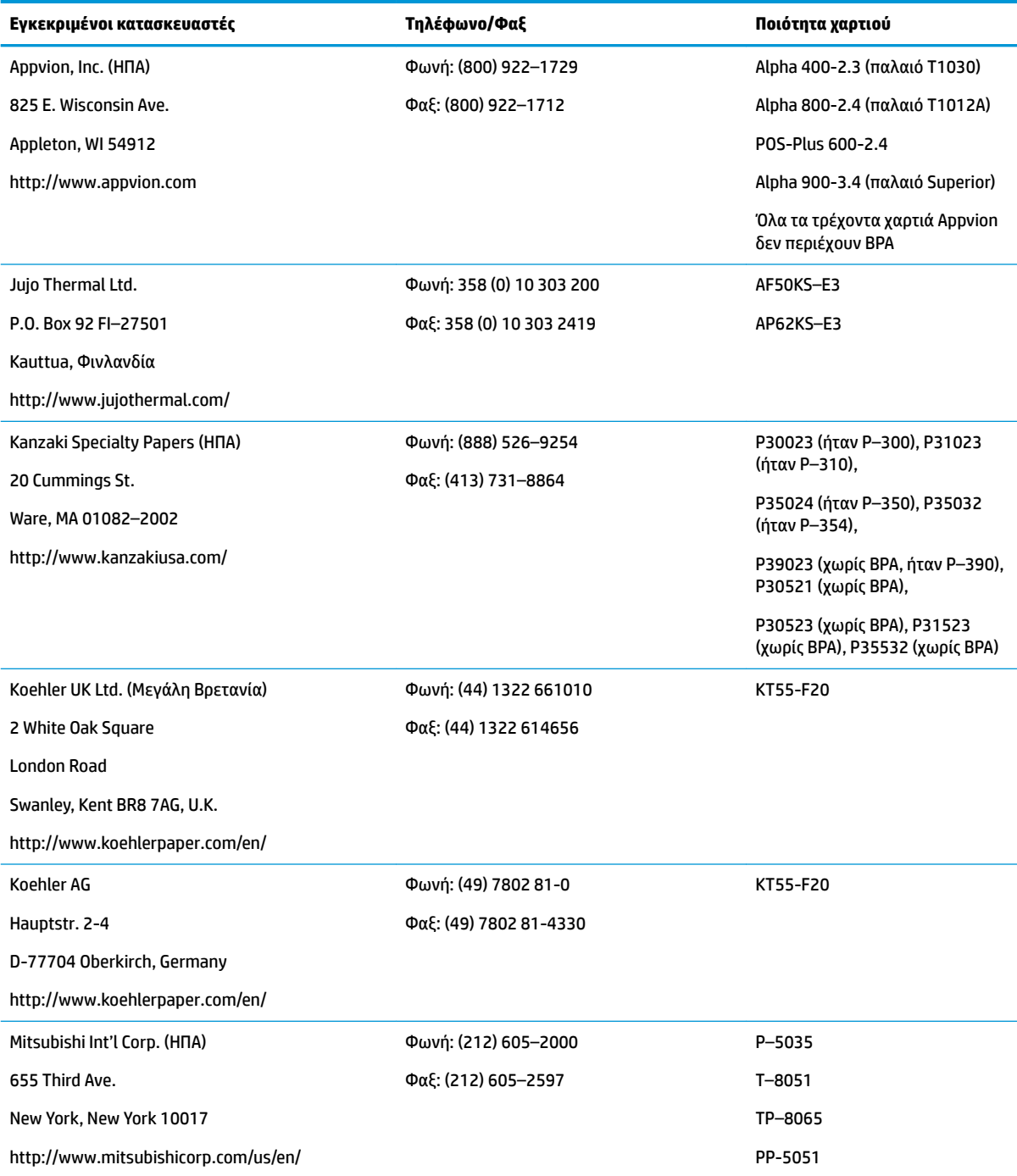

<span id="page-56-0"></span>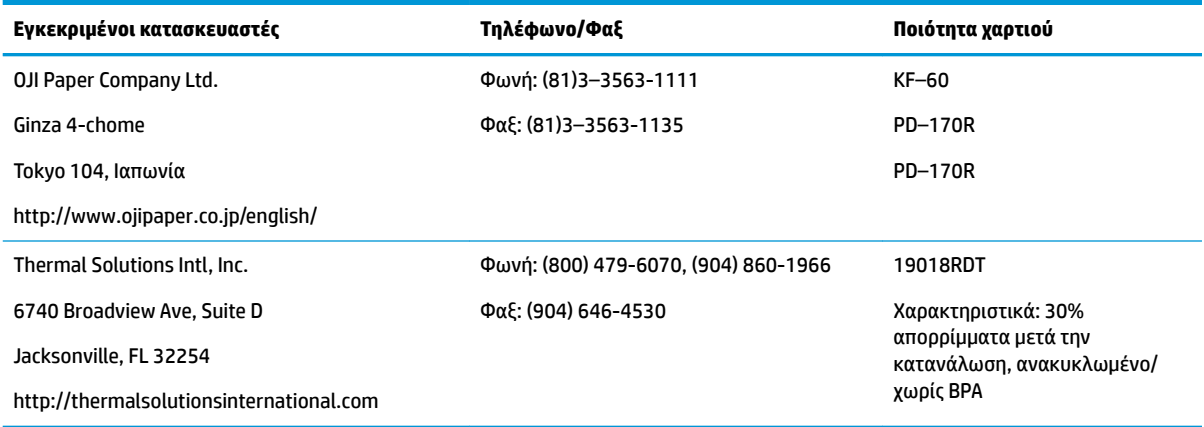

#### **Αντιμετώπιση προβλημάτων του εκτυπωτή**

Ο εκτυπωτής δεν παρουσιάζει γενικά προβλήματα. Ωστόσο, ενδέχεται να προκύψουν μη αναμενόμενες καταστάσεις. Ανατρέξτε στις ακόλουθες ενότητες για τη διάγνωση και επίλυση αυτών των καταστάσεων του εκτυπωτή. Για να επιλύσετε πολύπλοκα προβλήματα, ίσως χρειαστεί να επικοινωνήσετε με εξουσιοδοτημένο αντιπρόσωπο εξυπηρέτησης της HP.

#### **Ηχητικό σήμα εκτυπωτή και πράσινη φωτεινή ένδειξη LED**

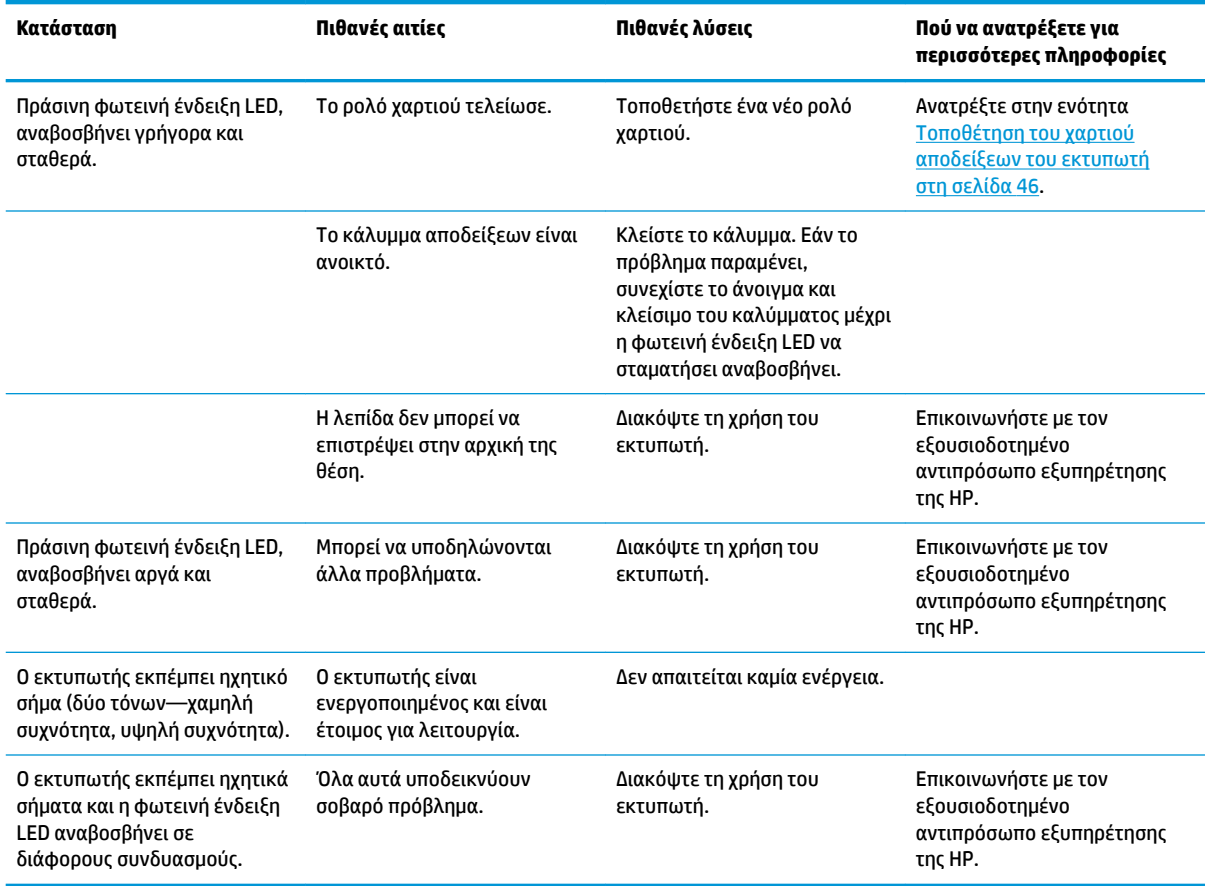

#### <span id="page-57-0"></span>**Προβλήματα εκτύπωσης**

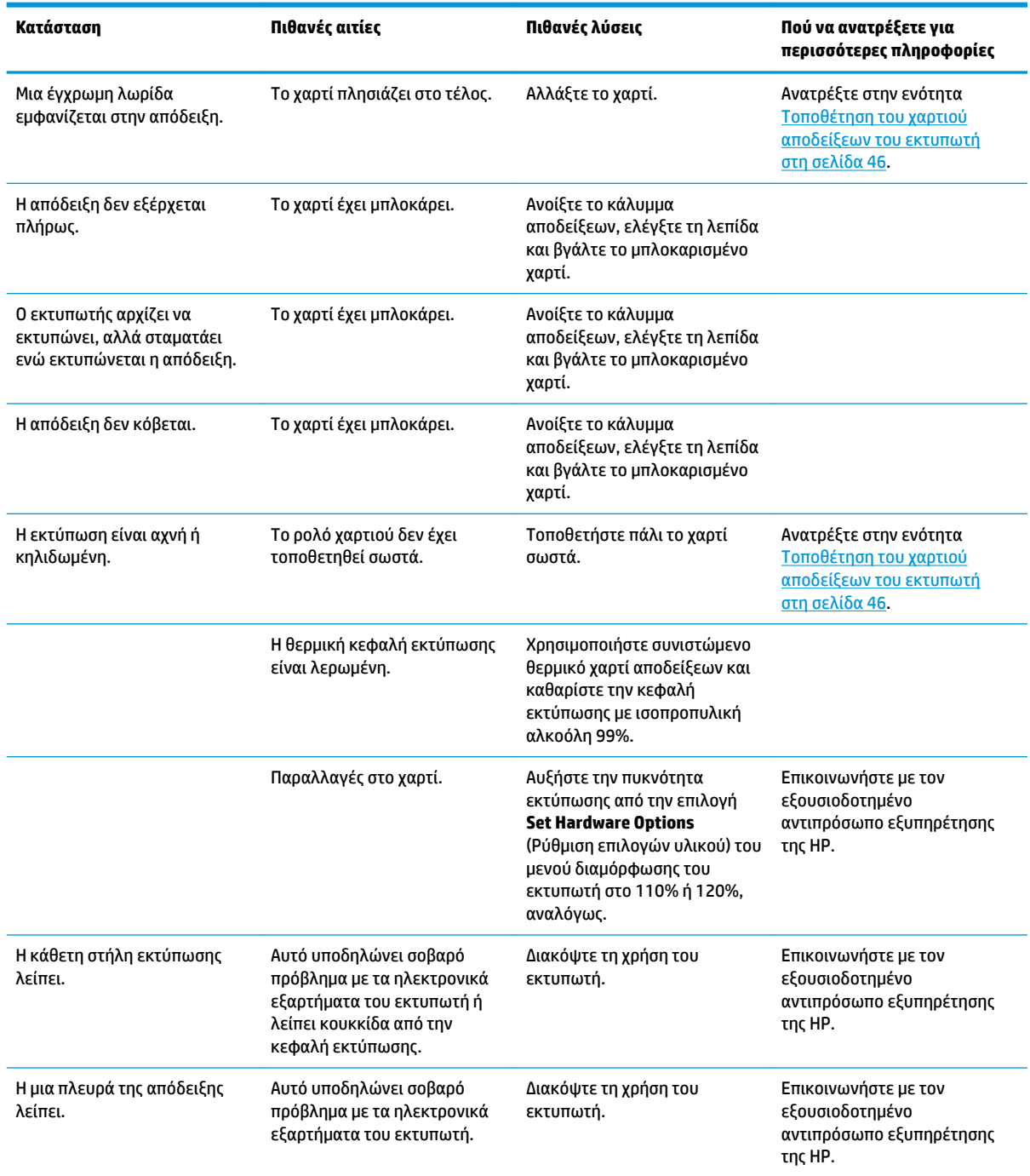

**ΣΗΜΕΙΩΣΗ:** Η χρήση μη συνιστώμενου χαρτιού μπορεί να προκαλέσει βλάβη της κεφαλής εκτύπωσης και να ακυρώσει την εγγύηση.

### <span id="page-58-0"></span>**Ο εκτυπωτής δεν λειτουργεί**

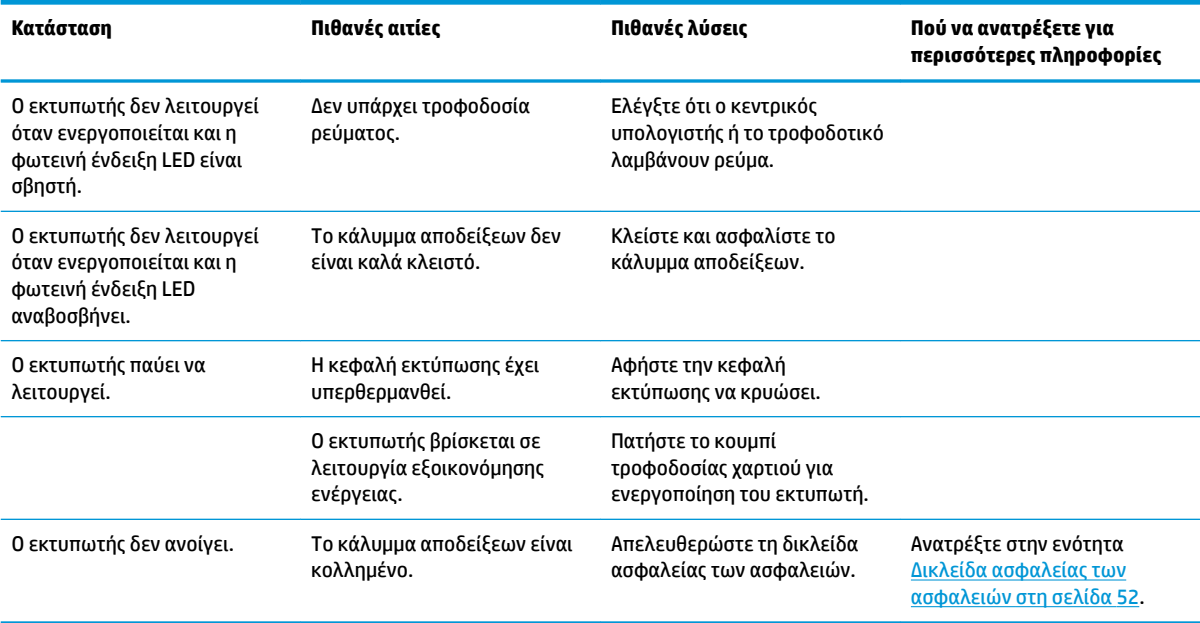

#### <span id="page-59-0"></span>**Δικλείδα ασφαλείας των ασφαλειών**

Σε περίπτωση που κολλήσει το κάλυμμα αποδείξεων, ο εκτυπωτής διαθέτει δικλείδα ασφαλείας για την απελευθέρωση των ασφαλειών του καλύμματος. Χρησιμοποιώντας ένα λεπτό, αιχμηρό αντικείμενο, πιέστε το ορθογώνιο κουμπί δίπλα στην κεφαλή εκτύπωσης. Με αρκετή πίεση, οι ασφάλειες πρέπει να απελευθερωθούν και να ανοίξει το κάλυμμα αποδείξεων.

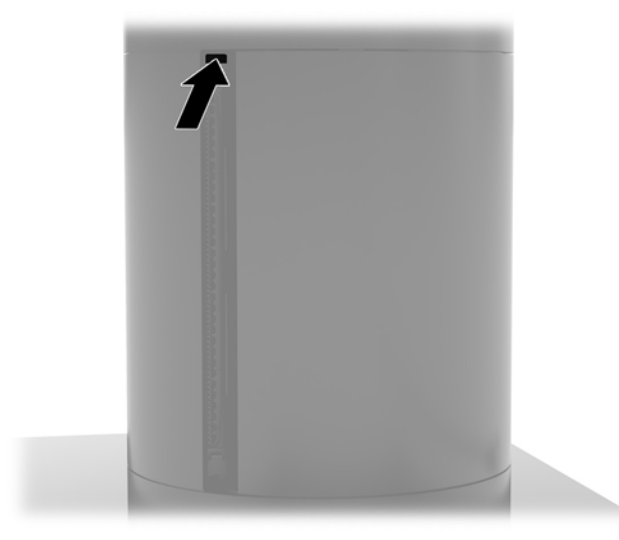

#### **Καθαρισμός του εκτυπωτή**

Λόγω του τρόπου που κάθεται ο εκτυπωτής ενώ βρίσκεται σε χρήση, είναι πολύ πιθανό να υπάρξει συσσώρευση χαρτιού και άλλων υπολειμμάτων από τη λεπίδα. Η HP συνιστά να διατηρείτε τον εκτυπωτή σε καλή λειτουργία καθαρίζοντας κατά περιόδους τα υπολείμματα από τον εκτυπωτή.

Για να καθαρίσετε τον εκτυπωτή, ανοίξτε το κάλυμμα, αφαιρέστε το ρολό χαρτιού και, στη συνέχεια, χρησιμοποιήστε ένα δοχείο συμπιεσμένου αέρα για να απομακρύνετε τα υπολείμματα από την κάτω πλάκα όπου συσσωρεύονται.

## <span id="page-60-0"></span>**5 Διαμόρφωση του λογισμικού**

#### **Βαθμονόμηση οθόνης αφής για Windows 10 Professional και Windows 10 IoT Enterprise for Retail**

**ΣΗΜΕΙΩΣΗ:** Το εργαλείο βαθμονόμησης των Windows λειτουργεί μόνο στη λειτουργία αφής ψηφιοποιητή. Εάν εγκαταστήσετε ένα βοηθητικό πρόγραμμα αφής λιανικής πώλησης, θα ρυθμίσει την οθόνη αφής σε λειτουργία POS (λειτουργία με το ποντίκι) από προεπιλογή και δεν θα επιτρέψει την εκτέλεση του εργαλείου βαθμονόμησης των Windows.

Για να βαθμονομήσετε τη μονάδα αφής σε Windows 10 Professional και Windows 10 IoT Enterprise for Retail:

- **1.** Ανοίξτε τον Πίνακα Ελέγχου. Μπορείτε να πληκτρολογήσετε Πίνακας Ελέγχου στο πλαίσιο αναζήτησης για να έχετε πρόσβαση σε αυτόν.
- **2.** Στον Πίνακα Ελέγχου πληκτρολογήστε βαθμονόμηση στο πλαίσιο αναζήτησης. Κάτω από την επιλογή **Ρυθμίσεις Tablet PC**, πατήστε το σύνδεσμο **Μικρορύθμιση οθόνης για δεδομένα εισόδου πένας ή αφής**. Στο πλαίσιο διαλόγου **Ρυθμίσεις Tablet PC**, πατήστε το κουμπί **Βαθμονόμηση** και προχωρήστε στο βήμα 3.
- **3.** Ακολουθήστε τις οδηγίες που εμφανίζονται στην οθόνη για να πατήσετε τα σημάδια στόχου στην οθόνη αφής. Στο τέλος της διαδικασίας βαθμονόμησης, η μονάδα αφής πρέπει να ευθυγραμμιστεί με το βίντεο και τα σημεία αφής θα είναι ακριβή.

#### **Διαμόρφωση προαιρετικών ενσωματωμένων περιφερειακών μονάδων HP**

Για τη διαμόρφωση των ενσωματωμένων περιφερειακών συσκευών USB, ανατρέξτε στο *HP Point of Sale &onƬJuUDtLon Guide* (Οδηγός διαμόρφωσης σημείων πώλησης HP) (διαθέσιμο μόνο στα αγγλικά). Ο οδηγός βρίσκεται μαζί με την τεκμηρίωση στον υπολογιστή λιανικής πώλησης και στη διεύθυνση <http://www.hp.com/support>. Για να αποκτήσετε πρόσβαση στον οδηγό στον υπολογιστή λιανικής πώλησης, επιλέξτε **Έναρξη** και, στη συνέχεια, επιλέξτε **HP Point of Sale Information** (Πληροφορίες σχετικά με το Σημείο πώλησης HP).

**ΣΗΜΕΙΩΣΗ:** Επισκεφτείτε τη διεύθυνση <http://www.hp.com/support>για ενημερωμένο λογισμικό ή τεκμηρίωση που έχουν καταστεί διαθέσιμα μεταξύ της χρονικής στιγμής που κατασκευάστηκε το προϊόν σας και της στιγμής που σας παραδόθηκε.

## <span id="page-61-0"></span>**Α Ενεργοποίηση κρυπτογράφησης στη συσκευή MSR**

Η συσκευή MSR που έχει σχεδιαστεί για το τερματικό Engage One διαθέτει μια προαιρετική λειτουργία κρυπτογράφησης. Η HP συνεργάζεται με την IDTECH Products για την εκτέλεση υπηρεσιών απομακρυσμένης εισαγωγής κλειδιών. Για περισσότερες πληροφορίες σχετικά με την υπηρεσία τους, επικοινωνήστε με την ομάδα πωλήσεων της IDTECH Products στη διεύθυνση [Sales@idtechproducts.com.](mailto:Sales@idtechproducts.com)

## <span id="page-62-0"></span>**Β Ηλεκτροστατική αποφόρτιση**

Μια αποφόρτιση στατικού ηλεκτρισμού από ένα δάκτυλο ή άλλο αγωγό μπορεί να προκαλέσει ζημιά στις μητρικές κάρτες ή σε άλλες συσκευές με ευαισθησία στο στατικό ηλεκτρισμό. Τέτοιου είδους ζημιά μπορεί να μειώσει τη διάρκεια ζωής της συσκευής.

### **Αποτροπή πρόκλησης ηλεκτροστατικής ζημιάς**

Για να αποφύγετε την πρόκληση ηλεκτροστατικής ζημιάς, λάβετε υπόψη τις ακόλουθες προφυλάξεις:

- Αποφεύγετε την επαφή με τα χέρια μεταφέροντας και αποθηκεύοντας τα προϊόντα σε συσκευασίες που προστατεύουν από το στατικό ηλεκτρισμό.
- Διατηρείτε τα εξαρτήματα που είναι ευαίσθητα στον ηλεκτροστατικό ηλεκτρισμό στις συσκευασίες τους μέχρι να φτάσουν σε χώρους εργασίας ασφαλείς από το στατικό ηλεκτρισμό.
- Τοποθετήστε τα εξαρτήματα σε μια γειωμένη επιφάνεια προτού τα αφαιρέσετε από τις συσκευασίες τους.
- Αποφεύγετε να αγγίζετε ακίδες, αγωγούς ή κυκλώματα.
- Να είστε πάντα καλά γειωμένοι όταν αγγίζετε ένα στοιχείο ή διάταξη ευαίσθητη στον στατικό ηλεκτρισμό.

#### **Μέθοδοι γείωσης**

Υπάρχουν αρκετοί μέθοδοι γείωσης. Χρησιμοποιήστε μία ή περισσότερες από τις παρακάτω μεθόδους όταν χειρίζεστε ή εγκαθιστάτε εξαρτήματα ευαίσθητα στον ηλεκτροστατικό ηλεκτρισμό:

- Χρησιμοποιήστε ένα λουράκι χεριού που είναι συνδεδεμένο με ένα γειωμένο καλώδιο σε ένα γειωμένο σταθμό εργασίας ή πλαίσιο υπολογιστή. Τα λουράκια χεριού είναι εύκαμπτα λουράκια με ελάχιστη αντίσταση 1 megohm +/- 10 τοις εκατό στα γειωμένα σύρματα. Για σωστή γείωση, φορέστε το λουράκι ώστε να ακουμπά στο δέρμα σας.
- Χρησιμοποιήστε λουράκια για τις φτέρνες, για τα δάχτυλα των ποδιών ή για τις μπότες σε χώρους εργασίας όπου παραμένετε όρθιοι. Φοράτε τα λουράκια και στα δύο πόδια όταν πατάτε σε αγώγιμα πατώματα ή σε χαλιά που διαχέουν ενέργεια.
- Χρησιμοποιείτε αγώγιμα εργαλεία επισκευής στην εργασία σας.
- Χρησιμοποιείτε ένα φορητό σετ εργαλείων επισκευής με ένα αναδιπλούμενο χαλάκι εργασίας.

Εάν δεν διαθέτετε κάποιο από τον συνιστώμενο εξοπλισμό για σωστή γείωση, επικοινωνήστε με έναν εξουσιοδοτημένο πωλητή, μεταπωλητή ή παροχέα υπηρεσιών της HP.

**ΣΗΜΕΙΩΣΗ:** Για περισσότερες πληροφορίες σχετικά με το στατικό ηλεκτρισμό, επικοινωνήστε με έναν εξουσιοδοτημένο πωλητή, μεταπωλητή ή παροχέα υπηρεσιών της HP.

## <span id="page-63-0"></span>**Γ Οδηγίες λειτουργίας, τακτική φροντίδα και προετοιμασία αποστολής υπολογιστή**

#### **Οδηγίες λειτουργίας και τακτική φροντίδα υπολογιστή**

Ακολουθήστε τις παρακάτω οδηγίες για τη σωστή εγκατάσταση και φροντίδα του υπολογιστή:

- Η HP συνιστά ελεύθερο χώρο 17 mm γύρω από τους αεραγωγούς της κεντρικής μονάδας του υπολογιστή και της βάσης συνδεσιμότητας I/O για έκλυση της θερμότητας.
- Ο υπολογιστής πρέπει να προφυλάσσεται από υπερβολική υγρασία, άμεσο ηλιακό φως και ακραίες θερμοκρασίες περιβάλλοντος.
- Μην χρησιμοποιείτε τον υπολογιστή, αν έχουν αφαιρεθεί οποιαδήποτε από τα καλύμματα πρόσβασης.
- Μη στοιβάζετε τους υπολογιστές τον έναν επάνω στον άλλο ή τοποθετείτε τους υπολογιστές τόσο κοντά τον έναν με τον άλλο ώστε να λαμβάνουν τον ανακυκλωμένο ή προθερμασμένο αέρα του άλλου.
- Εάν ο υπολογιστής πρόκειται να λειτουργήσει σε ξεχωριστό περίβλημα, πρέπει να παρέχεται αερισμός εισόδου και εξόδου στο περίβλημα και θα ισχύουν οι ίδιες οδηγίες λειτουργίας που αναφέρθηκαν παραπάνω.
- Αποφύγετε τη χρήση υγρών κοντά στον υπολογιστή και στη βάση συνδεσιμότητας I/O.
- Μην καλύπτετε ποτέ τους αεραγωγούς του υπολογιστή ή της βάσης συνδεσιμότητας I/O με οποιουδήποτε είδους υλικό.
- Εγκαταστήστε ή ενεργοποιήστε λειτουργίες διαχείρισης ενέργειας του λειτουργικού συστήματος ή άλλου λογισμικού, συμπεριλαμβανομένων καταστάσεων αναστολής λειτουργίας.
- Απενεργοποιήστε τον υπολογιστή προτού κάνετε οτιδήποτε από τα παρακάτω:
	- Σκουπίστε το εξωτερικό του υπολογιστή με ένα μαλακό, νωπό πανί όπως απαιτείται. Η χρήση προϊόντων καθαρισμού μπορεί προκαλέσει αποχρωματισμό ή ζημιά στο φινίρισμα.
	- Σε τακτά χρονικά διαστήματα, καθαρίζετε τους αεραγωγούς σε όλες τις πλευρές του υπολογιστή. Χνούδια, σκόνη και άλλα ξένα σώματα ενδέχεται να μπλοκάρουν τους αγωγούς και να περιορίσουν τη ροή αέρα.

**ΣΗΜΕΙΩΣΗ:** Για περισσότερες πληροφορίες σχετικά με τη φροντίδα και τη συντήρηση του συστήματος λιανικής πώλησης, ανατρέξτε στην ενότητα «Συστήματα σημείου λιανικής πώλησης – Τακτική φροντίδα και συντήρηση» στη διεύθυνση [http://www.hp.com/support.](http://www.hp.com/support)

#### **Συντήρηση της οθόνης αφής**

Διατηρείτε την οθόνη και τον αισθητήρα αφής καθαρά. Ο αισθητήρας αφής σας δεν έχει μεγάλες απαιτήσεις συντήρησης. Η HP συνιστά τον περιοδικό καθαρισμό της γυάλινης επιφάνειας του αισθητήρας αφής. Απενεργοποιήστε την οθόνη σας πριν την καθαρίσετε. Συνήθως, ένα διάλυμα ισοπροπυλικής αλκοόλης και νερού σε αναλογία 50:50 είναι το καλύτερο καθαριστικό για τον αισθητήρα αφής σας. Είναι σημαντικό να μην χρησιμοποιήσετε καυστικά χημικά στον αισθητήρα αφής. Μη χρησιμοποιείτε διαλύματα με βάση το ξύδι.

Βάλτε το καθαριστικό πάνω σε ένα μαλακό ύφασμα χωρίς χνούδια. Μη χρησιμοποιείτε βρώμικα πανιά. Να νοτίζετε πάντα το πανί και κατόπιν να καθαρίζετε τον αισθητήρα. Φροντίστε να ψεκάζετε το καθαριστικό

υγρό στο πανί και όχι στον αισθητήρα ώστε οι σταγόνες να μην γλιστρήσουν μέσα στην οθόνη ή να λεκιάσουν το πλαίσιο.

#### <span id="page-64-0"></span>**Συντήρηση της συσκευής MSR**

Για να καθαρίσετε τη συσκευή MSR (συσκευή ανάγνωσης μαγνητικών ταινιών), περάστε μια τυπική κάρτα καθαρισμού μέσα από τη συσκευή MSR μερικές φορές. Μπορείτε να παραγγείλετε μια τυπική κάρτα καθαρισμού online. Μπορείτε, επίσης, να βάλετε ένα λεπτό πανί χωρίς έλαια γύρω από μια πιστωτική κάρτα.

#### **Προετοιμασία για αποστολή**

Ακολουθήστε αυτές τις συστάσεις όταν προετοιμάζετε τον υπολογιστή για αποστολή:

- **1.** Δημιουργήστε αντίγραφα ασφαλείας των αρχείων του σκληρού δίσκου. Βεβαιωθείτε ότι τα μέσα αντιγράφων ασφαλείας δεν εκτίθενται σε ηλεκτρική ή μαγνητική ακτινοβολία κατά την αποθήκευση ή τη μεταφορά.
- **ΣΗΜΕΙΩΣΗ:** Η μονάδα σκληρού δίσκου κλειδώνει αυτόματα όταν απενεργοποιείται η τροφοδοσία του συστήματος.
- **2.** Αφαιρέστε και αποθηκεύστε όλα τα αφαιρούμενα μέσα.
- **3.** Απενεργοποιήστε τον υπολογιστή και τις εξωτερικές συσκευές.
- **4.** Αποσυνδέστε το καλώδιο τροφοδοσίας από την πρίζα AC και, στη συνέχεια, από τον υπολογιστή.
- **5.** Αποσυνδέστε τα στοιχεία του συστήματος και τις εξωτερικές συσκευές από τις πηγές τροφοδοσίας τους και, στη συνέχεια, από τον υπολογιστή.
- **6.** Τοποθετήστε τα στοιχεία του συστήματος και τις εξωτερικές συσκευές στις αρχικές τους συσκευασίες ή σε παρόμοιες με αρκετό υλικό συσκευασίας για την προστασία τους.

## <span id="page-65-0"></span>**Δ Προσβασιμότητα**

Η HP σχεδιάζει, παράγει και διαθέτει στην αγορά προϊόντα και υπηρεσίες που μπορούν να χρησιμοποιηθούν από όλους, συμπεριλαμβανομένων ατόμων με αναπηρίες, είτε μεμονωμένα είτε σε συνδυασμό με κατάλληλες βοηθητικές συσκευές.

### **Υποστηριζόμενες βοηθητικές τεχνολογίες**

Τα προϊόντα HP υποστηρίζουν μια μεγάλη ποικιλία βοηθητικών τεχνολογιών λειτουργικών συστημάτων και μπορούν να διαμορφωθούν έτσι ώστε να λειτουργούν με επιπλέον βοηθητικές τεχνολογίες. Χρησιμοποιήστε τη λειτουργία αναζήτησης της συσκευής σας για να εντοπίσετε περισσότερες πληροφορίες σχετικά με τα βοηθητικά χαρακτηριστικά.

**ΣΗΜΕΙΩΣΗ:** Για επιπλέον πληροφορίες σχετικά με κάποιο συγκεκριμένο προϊόν βοηθητικής τεχνολογίας, επικοινωνήστε με την υποστήριξη πελατών του προϊόντος.

#### **Επικοινωνία με την υποστήριξη πελατών**

Εκτελούμε συνεχώς βελτιώσεις στην προσβασιμότητα των προϊόντων και των υπηρεσιών μας, και κάθε σχόλιο από τους χρήστες είναι ευπρόσδεκτο. Εάν έχετε πρόβλημα με ένα προϊόν ή θα θέλατε να μας μιλήσετε σχετικά με τις λειτουργίες προσβασιμότητας που σας έχουν βοηθήσει, επικοινωνήστε με την HP στο (888) 259-5707, Δευτέρα έως Παρασκευή, 6 π.μ. έως 9 μ.μ. (Ορεινή ώρα). Εάν είστε κωφοί ή έχετε πρόβλημα ακοής και χρησιμοποιείτε TRS/VRS/WebCapTel, επικοινωνήστε μαζί μας εάν χρειάζεστε τεχνική υποστήριξη ή εάν έχετε ερωτήσεις σχετικά με την προσβασιμότητα καλώντας στον τηλεφωνικό αριθμό (877) 656-7058, Δευτέρα έως Παρασκευή, 6 π.μ. έως 9 μ.μ. (Ορεινή ώρα Βορείου Αμερικής).

**ΣΗΜΕΙΩΣΗ:** Η υποστήριξη είναι μόνο στα αγγλικά.

## <span id="page-66-0"></span>**Ευρετήριο**

#### **Α**

ανάρτηση σε επιφάνεια εργασίας [27](#page-34-0)

#### **Β**

βάση αφαίρεση της κεντρικής μονάδας [24](#page-31-0) επιλογές [4](#page-11-0) τοποθέτηση της κεντρικής μονάδας [25](#page-32-0) βάση συνδεσιμότητας I/O στοιχεία βασικής βάσης [4](#page-11-0) στοιχεία προηγμένης βάσης [5](#page-12-0) σύνδεση με το ηλεκτρικό ρεύμα [6](#page-13-0) σύνδεση σε υπολογιστή [17](#page-24-0), [19](#page-26-0) σύνδεση συσκευής ανάγνωσης δαχτυλικών αποτυπωμάτων [22](#page-29-0) Βάση VESA [25](#page-32-0) βίδα ασφαλείας κεντρικής μονάδας με βάση [30](#page-37-0) με βάση VESA [31](#page-38-0)

#### **Δ**

διαμορφώσεις δρομολόγησης καλωδίων [10](#page-17-0) διαμόρφωση λογισμικού [53](#page-60-0)

#### **Ε**

εγκατάσταση κάρτα SD [42](#page-49-0) μνήμη [38](#page-45-0) μονάδα WLAN [43](#page-50-0) οθόνη CFD [35](#page-42-0) SSD [41](#page-48-0) εκτυπωτής στηλών αλλαγή χαρτιού [46](#page-53-0) αντιμετώπιση προβλημάτων [49](#page-56-0) δικλείδα ασφαλείας των ασφαλειών [52](#page-59-0) εγκεκριμένες ποιότητες χαρτιού [48](#page-55-0) καθαρισμός [52](#page-59-0)

προδιαγραφές χαρτιού [47](#page-54-0) χαρακτηριστικά [45](#page-52-0)

#### **Η**

ηλεκτροστατική αποφόρτιση, αποτροπή ζημιάς [55](#page-62-0)

#### **Κ**

καλώδιο ασφαλείας σύνδεση σε υπολογιστή [29](#page-36-0) σύνδεση στη βάση συνδεσιμότητας I/O [29](#page-36-0) κάρτα SD (εσωτερική) [42](#page-49-0) κουμπί λειτουργίας βάση συνδεσιμότητας I/O [7](#page-14-0) υπολογιστής [7](#page-14-0)

**Λ**

λειτουργίες [1](#page-8-0)

#### **Μ**

μνήμη εγκατάσταση [38](#page-45-0) προδιαγραφές [38](#page-45-0) μονάδα WLAN [43](#page-50-0)

#### **Ο**

οδηγίες εγκατάστασης [16](#page-23-0) οδηγίες λειτουργίας υπολογιστή [56](#page-63-0) οθόνη επανατοποθέτηση [33](#page-40-0) κατάργηση [32](#page-39-0) οθόνη CFD [35](#page-42-0)

#### **Π**

προειδοποιήσεις και προφυλάξεις [16](#page-23-0) προετοιμασία για αποστολή [57](#page-64-0) προσαρμογή κεντρικής μονάδας [8](#page-15-0) προσβασιμότητα [58](#page-65-0)

#### **Σ**

σειριακές θύρες, ρύθμιση για τροφοδοτούμενες [19](#page-26-0)

σειριακός αριθμός βάση συνδεσιμότητας I/O [9](#page-16-0) υπολογιστής [9](#page-16-0) στοιχεία της κάρτας συστήματος [35](#page-42-0) σύνδεση τροφοδοτικού AC [6](#page-13-0) συντήρηση της οθόνης αφής [56](#page-63-0) συσκευή ανάγνωσης δαχτυλικών αποτυπωμάτων σύνδεση στη βάση [22](#page-29-0) σύνδεση ως αυτόνομης [21](#page-28-0) συσκευή αποθήκευσης SSD [41](#page-48-0)

#### **Χ**

χαρακτηριστικά [3](#page-10-0)

#### **M**

MSR κρυπτογράφηση [54](#page-61-0) συντήρηση [57](#page-64-0)